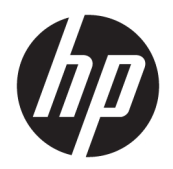

Používateľská príručka

© Copyright 2017 HP Development Company, L.P.

Adobe Photoshop a Illustrator sú registrované ochranné známky alebo ochranné známky spoločnosti Adobe Systems Incorporated v USA a ďalších krajinách. Bluetooth je ochranná známka príslušného vlastníka a spoločnosť HP Inc. ju používa na základe licencie. Intel a Thunderbolt sú ochranné známky spoločnosti Intel Corporation v USA a ďalších krajinách. Cortana a Windows sú registrované ochranné známky alebo ochranné známky spoločnosti Microsoft Corporation v USA a ďalších krajinách.

Informácie obsiahnuté v tomto dokumente sa môžu zmeniť bez predchádzajúceho upozornenia. Jediné záruky vzťahujúce sa na produkty a služby spoločnosti HP sú uvedené v prehláseniach o výslovnej záruke, ktoré sa dodávajú spolu s produktmi a službami. Žiadne informácie uvedené v tejto príručke nemožno považovať za dodatočnú záruku. Spoločnosť HP nie je zodpovedná za technické alebo redakčné chyby či vynechaný text v tejto príručke.

Prvé vydanie: júl 2017

Katalógové číslo dokumentu: 913263-231

#### **Poznámka k produktu**

Táto používateľská príručka opisuje funkcie, ktoré obsahuje väčšina modelov. Niektoré funkcie nemusia byť vo vašom počítači k dispozícii.

Nie všetky funkcie sú dostupné vo všetkých vydaniach alebo verziách systému Windows. Systémy môžu na využívanie všetkých funkcií systému Windows vyžadovať inovovaný alebo samostatne zakúpený hardvér, ovládače, softvér alebo aktualizáciu systému BIOS. Windows 10 sa aktualizuje automaticky, táto možnosť je vždy povolená. Poskytovateľ internetových služieb si za to môže účtovať poplatky a na aktualizácie sa časom môžu vzťahovať ďalšie požiadavky. Pozrite časť <http://www.microsoft.com>.

Ak chcete získať prístup k najnovším používateľským príručkám alebo príručkám pre váš produkt, prejdite na lokalitu [http://www.hp.com/support.](http://www.hp.com/support) Vyberte položku **Find your product** (Vyhľadanie produktu) a postupujte podľa pokynov na obrazovke.

#### **Podmienky používania softvéru**

Inštaláciou, kopírovaním, prevzatím alebo iným používaním ľubovoľného softvérového produktu predinštalovaného v tomto počítači vyjadrujete svoj súhlas s tým, že budete dodržiavať podmienky licenčnej zmluvy koncového používateľa (EULA) od spoločnosti HP. Ak s týmito licenčnými podmienkami nesúhlasíte, do 14 dní vráťte celý nepoužitý produkt (hardvér a softvér) a požiadajte o úplnú refundáciu. Na túto jedinú formu náhrady sa vzťahujú podmienky refundácie vášho predajcu.

Ak potrebujete akékoľvek ďalšie informácie alebo chcete požiadať o úplnú refundáciu ceny počítača, obráťte sa na svojho predajcu.

Produkt nepodporuje systémy Windows 8 ani Windows 7. V súlade s politikou podpory spoločnosti Microsoft spoločnosť HP nepodporuje operačný systém Windows 8 ani Windows 7 na tomto produkte ani neposkytuje žiadne ovládače systému Windows 8 a Windows 7 na lokalite<http://support.hp.com>.

### **Bezpečnostné varovanie**

**VAROVANIE!** Ak chcete znížiť riziko zranenia spôsobeného teplom alebo prehriatia počítača, nedávajte si počítač priamo na stehná ani neblokujte jeho vetracie otvory. Počítač používajte len na tvrdom a rovnom povrchu. Prúdeniu vzduchu nesmú brániť žiadne predmety s tvrdým povrchom, napríklad voliteľná tlačiareň v blízkosti počítača, ani predmety s mäkkým povrchom, napríklad vankúše, prikrývky alebo odev. Počas prevádzky takisto zabráňte kontaktu pokožky alebo predmetov s mäkkým povrchom, napríklad vankúšov, prikrývok alebo odevov, so sieťovým napájacím adaptérom. Počítač a sieťový napájací adaptér vyhovujú teplotným limitom pre povrchy, s ktorými prichádza používateľ do styku. Uvedené teplotné limity definuje medzinárodná norma pre bezpečnosť zariadení informačných technológií (IEC 60950).

# **Obsah**

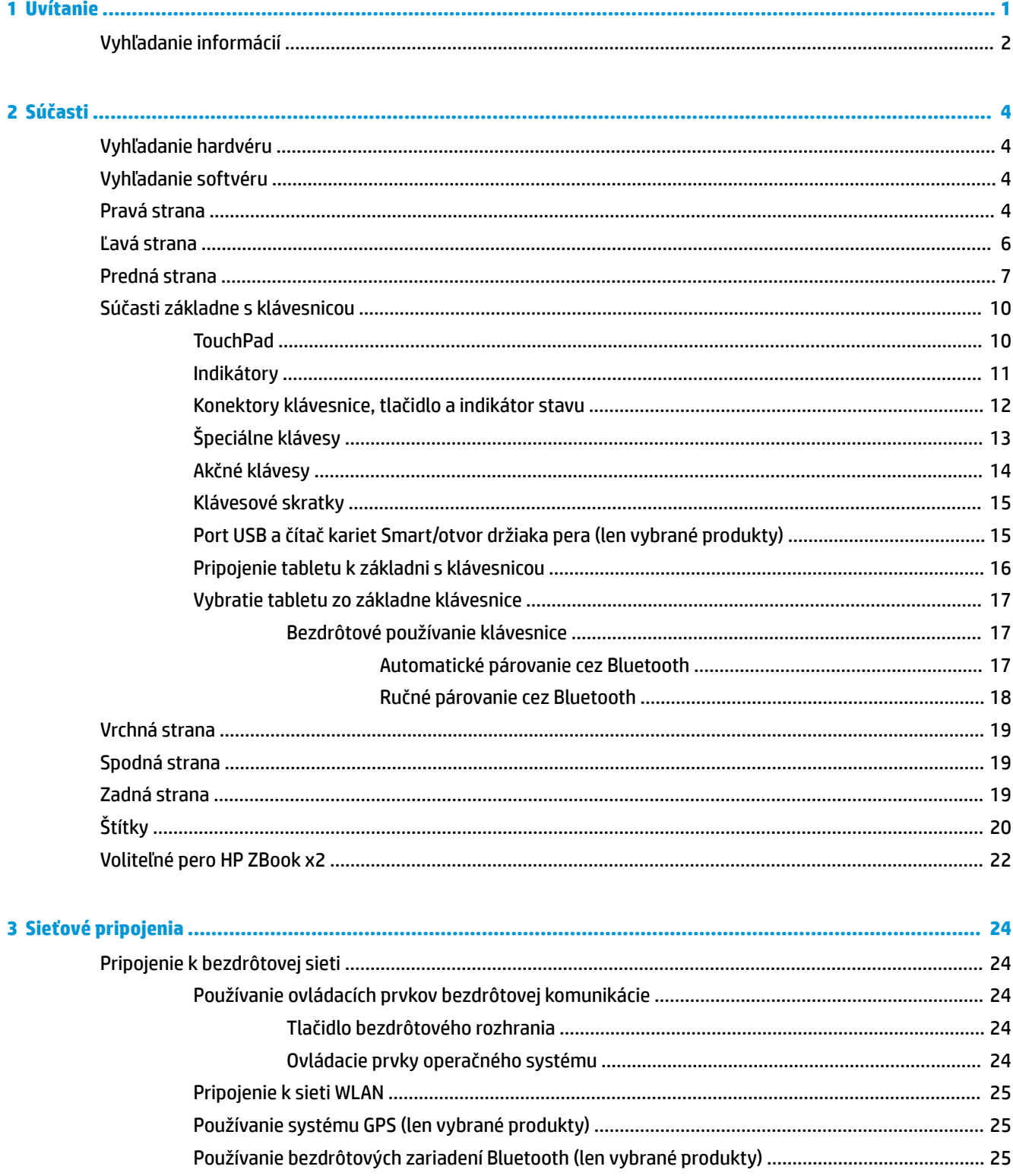

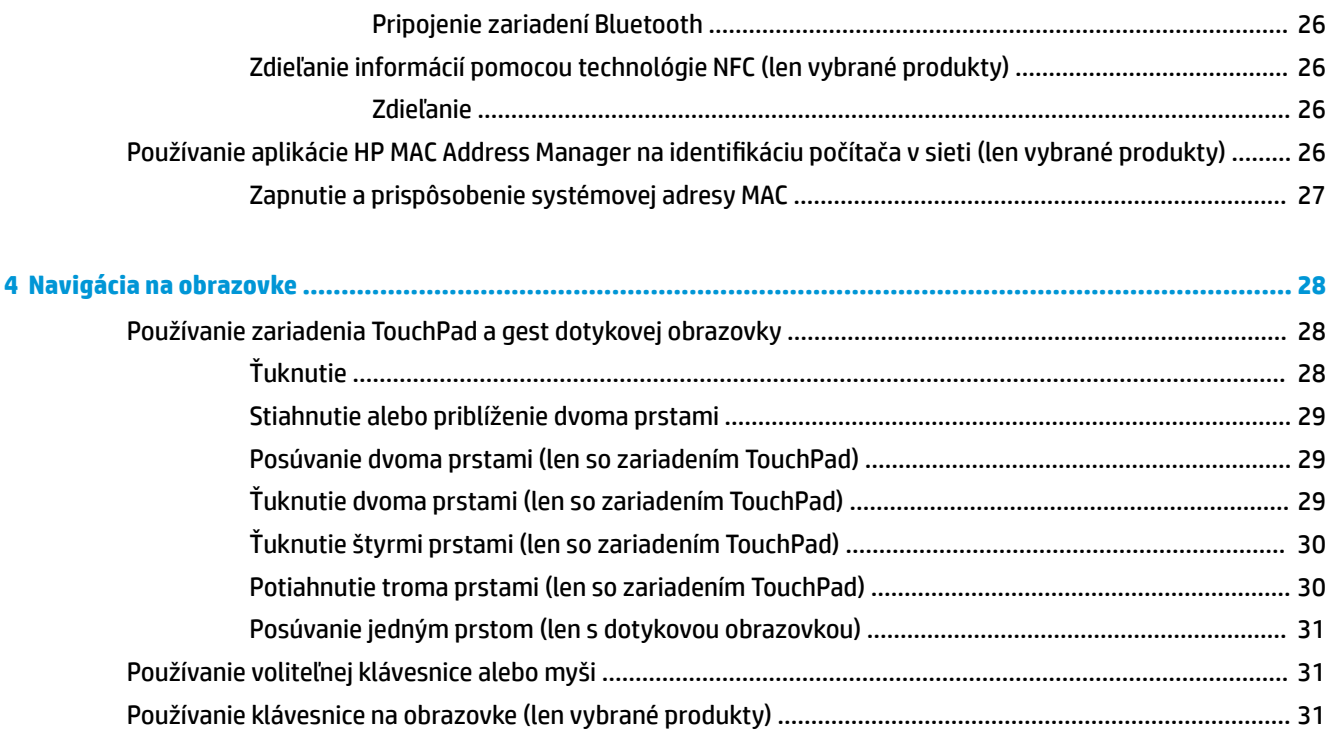

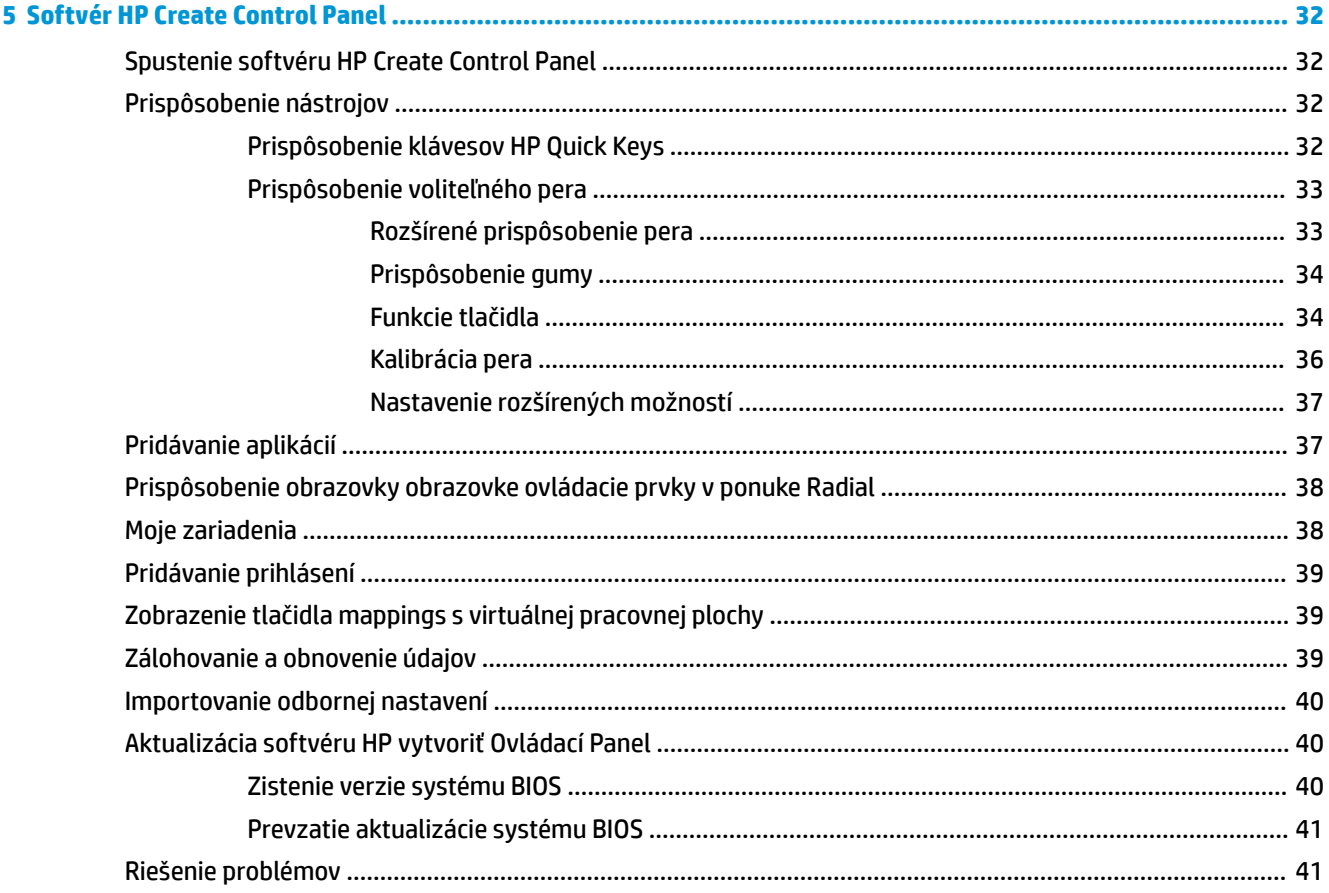

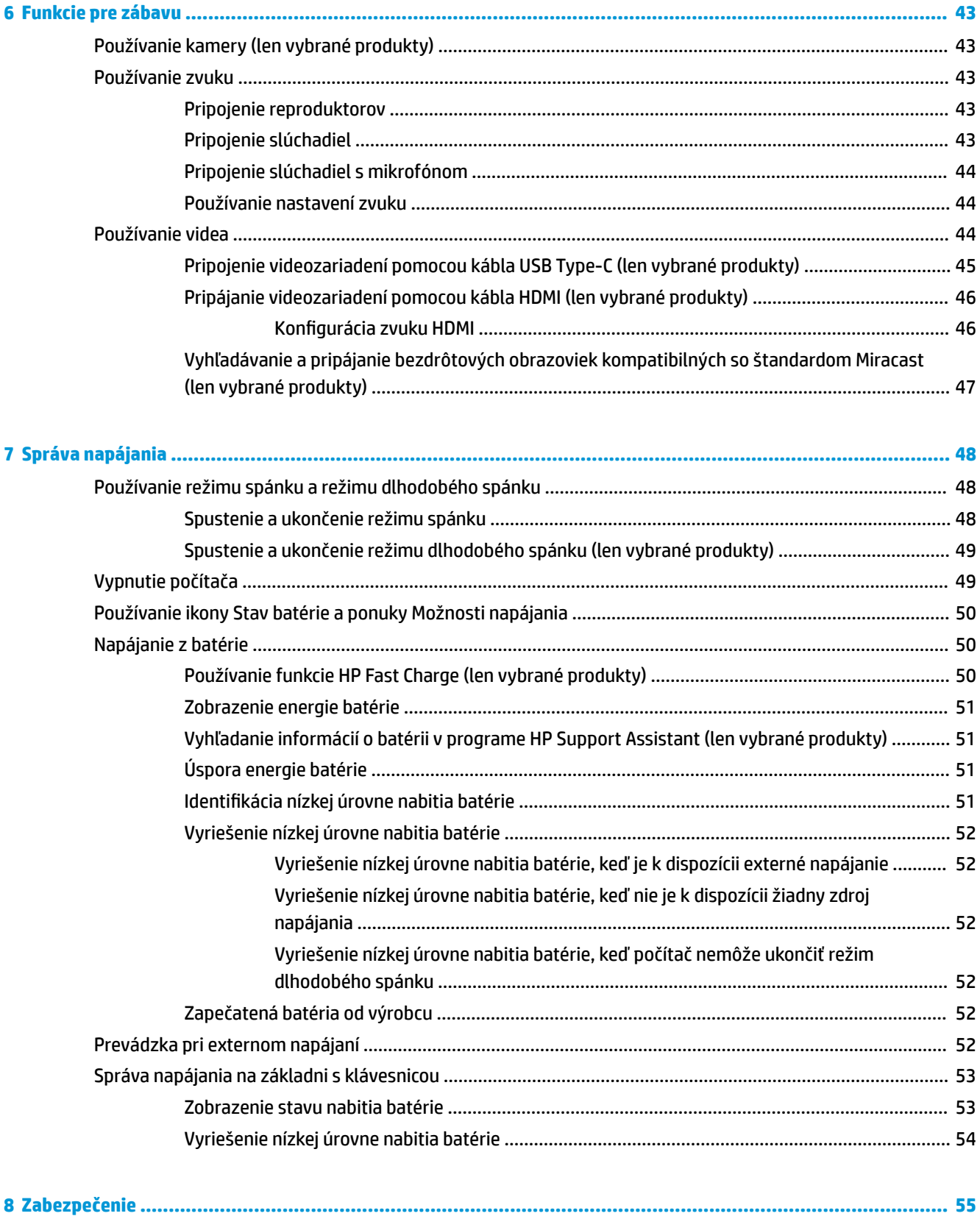

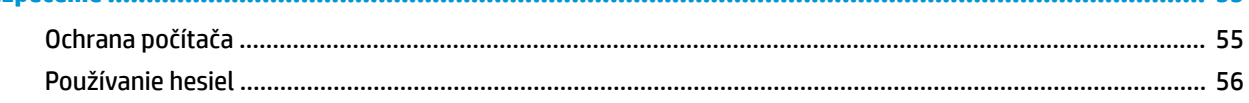

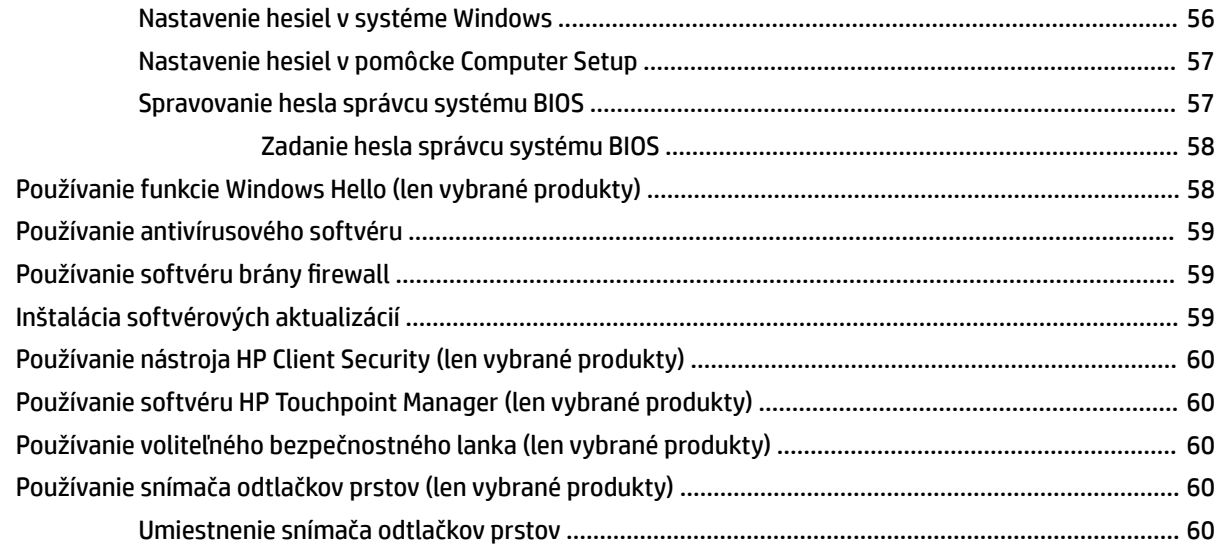

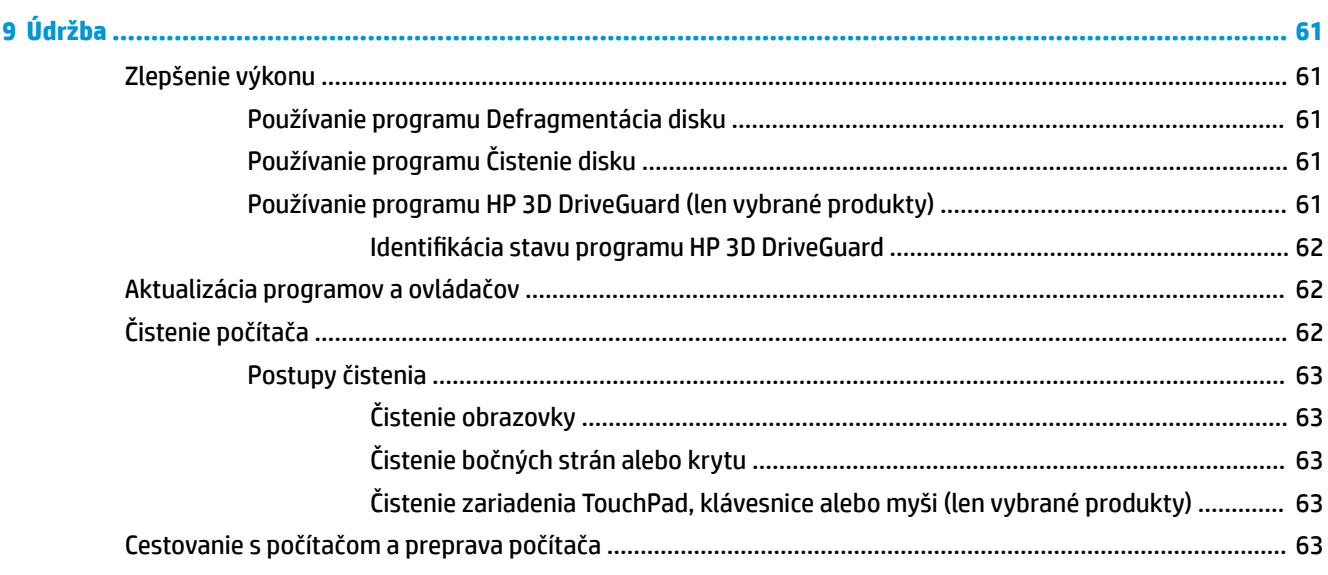

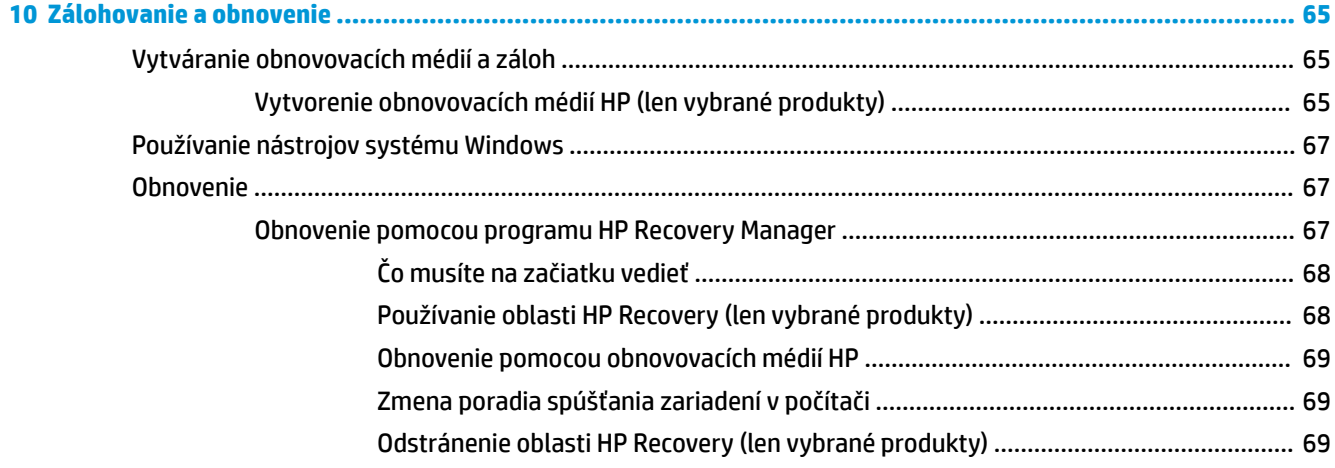

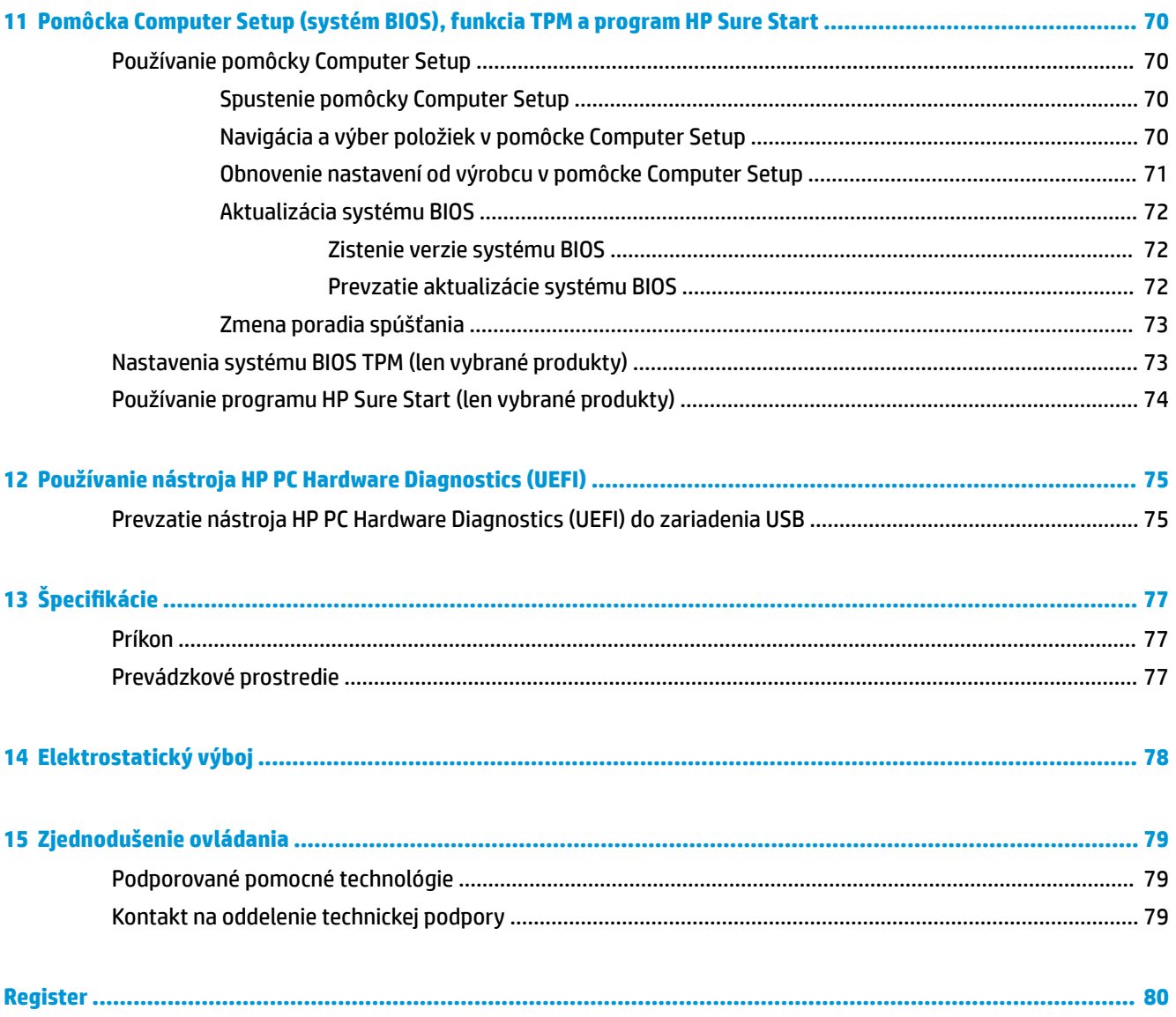

# <span id="page-10-0"></span>**1 Uvítanie**

Po inštalácii a registrácii počítača odporúčame vykonať nasledujúce kroky, aby ste svoje inteligentné investície využili čo najúčinnejšie:

- **TIP:** Na rýchly návrat na domovskú obrazovku počítača z otvorenej aplikácie alebo pracovnej plochy systému Windows stlačte kláves s logom systému Windows  $\blacksquare$ na klávesnici. Opätovným stlačením klávesu s logom systému Windows sa vrátite na predchádzajúcu obrazovku.
- **Pripojenie na internet** nainštalujte káblovú alebo bezdrôtovú sieť, aby ste sa mohli pripojiť na internet. Ďalšie informácie nájdete v časti [Sieťové pripojenia na strane 24](#page-33-0).
- **Aktualizácia antivírusového softvéru** chráňte počítač pred poškodením spôsobeným vírusmi. Softvér je predinštalovaný v počítači. Ďalšie informácie nájdete v časti [Používanie antivírusového softvéru](#page-68-0)  [na strane 59](#page-68-0).
- **Oboznámenie sa s počítačom** spoznajte funkcie počítača. Ďalšie informácie nájdete v častiach [Súčasti](#page-13-0)  [na strane 4](#page-13-0) a [Navigácia na obrazovke na strane 28](#page-37-0).
- **Vyhľadanie nainštalovaného softvéru** zobrazte zoznam softvéru predinštalovaného v počítači: Vyberte tlačidlo **Štart**.

– alebo –

Kliknite pravým tlačidlom myši na tlačidlo **Štart** a vyberte položku **Aplikácie a súčasti**.

Zálohujte svoj pevný disk vytvorením obnovovacích diskov alebo obnovovacej jednotky flash. Pozrite si časť [Zálohovanie a obnovenie na strane 65.](#page-74-0)

## <span id="page-11-0"></span>**Vyhľadanie informácií**

Zdroje poskytujúce podrobné informácie o produkte, postupoch a omnoho viac nájdete v tejto tabuľke.

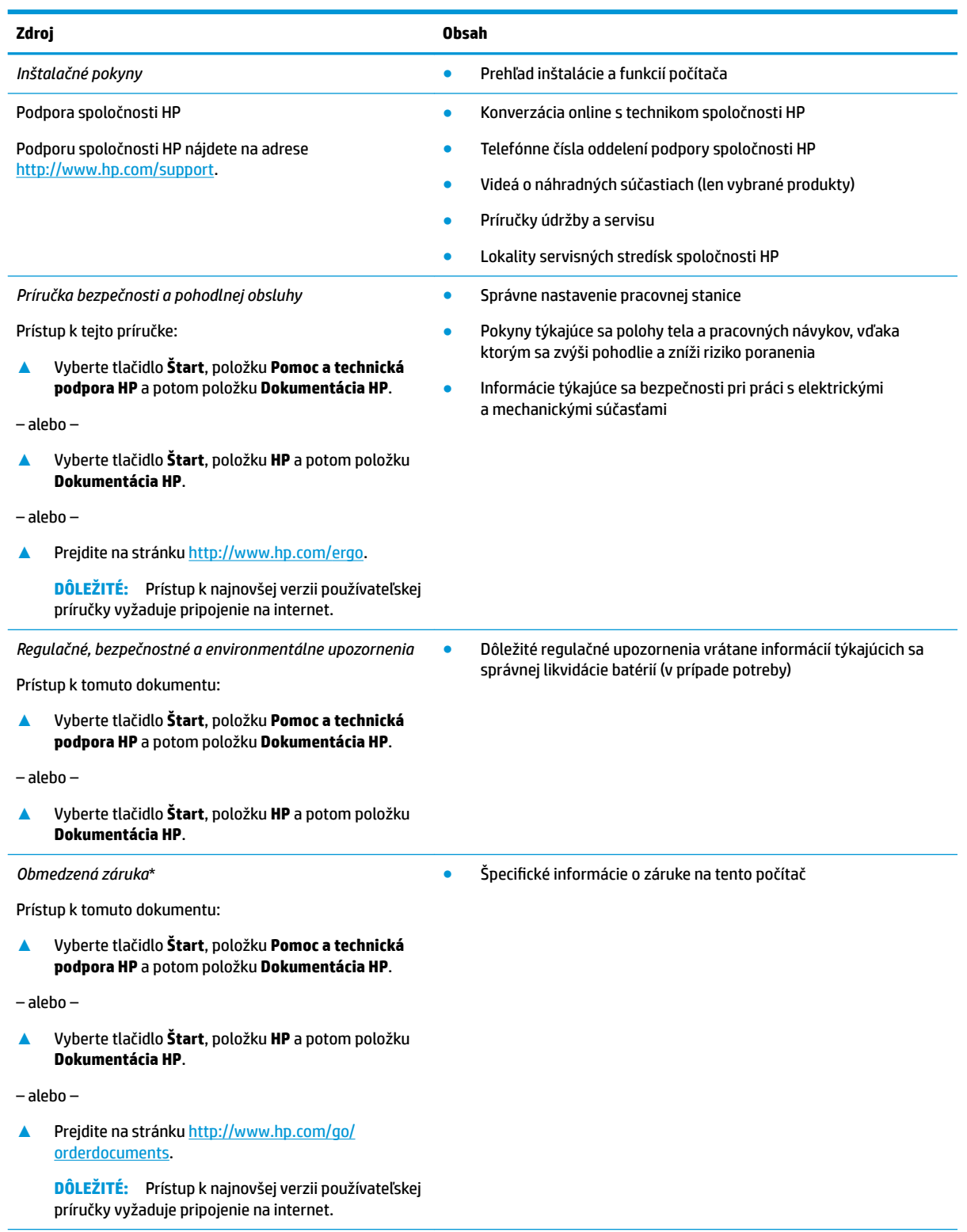

\* Obmedzenú záruku spoločnosti HP nájdete v používateľských príručkách vo vašom produkte alebo na disku CD/DVD, ktorý je priložený v škatuli. Spoločnosť HP môže v niektorých krajinách alebo regiónoch poskytovať tlačenú záruku, ktorá je priložená v škatuli.

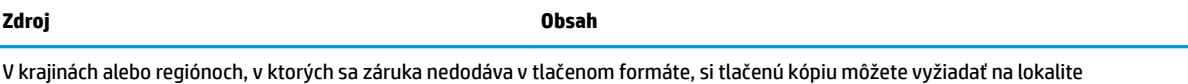

<u>http://www.hp.com/go/orderdocuments</u>. Pri produktoch kúpených v Ázii a Tichomorí môžete spoločnosti HP napísať na adresu POD, P.O. Box 161, Kitchener Road Post Office, Singapore 912006. Uveďte názov produktu, svoje meno, telefónne číslo a poštovú adresu.

# <span id="page-13-0"></span>**2 Súčasti**

Počítač je vybavený vysoko hodnotenými súčasťami. Táto kapitola obsahuje informácie o súčastiach, o ich umiestnení a o ich fungovaní.

## **Vyhľadanie hardvéru**

Zobrazenie zoznamu hardvéru nainštalovaného v počítači:

**▲** Do vyhľadávacieho poľa na paneli úloh napíšte výraz Správca zariadení a potom vyberte aplikáciu **Správca zariadení**.

Zobrazí sa zoznam všetkých zariadení nainštalovaných v počítači.

Informácie o hardvérových súčastiach systému a číslo verzie systému BIOS získate stlačením klávesovej skratky fn+esc (len vybrané produkty).

### **Vyhľadanie softvéru**

Zobrazenie zoznamu softvéru nainštalovaného v počítači:

**▲** Vyberte tlačidlo **Štart**.

– alebo –

Kliknite pravým tlačidlom myši na tlačidlo **Štart** a potom vyberte položku **Aplikácie a súčasti**.

## **Pravá strana**

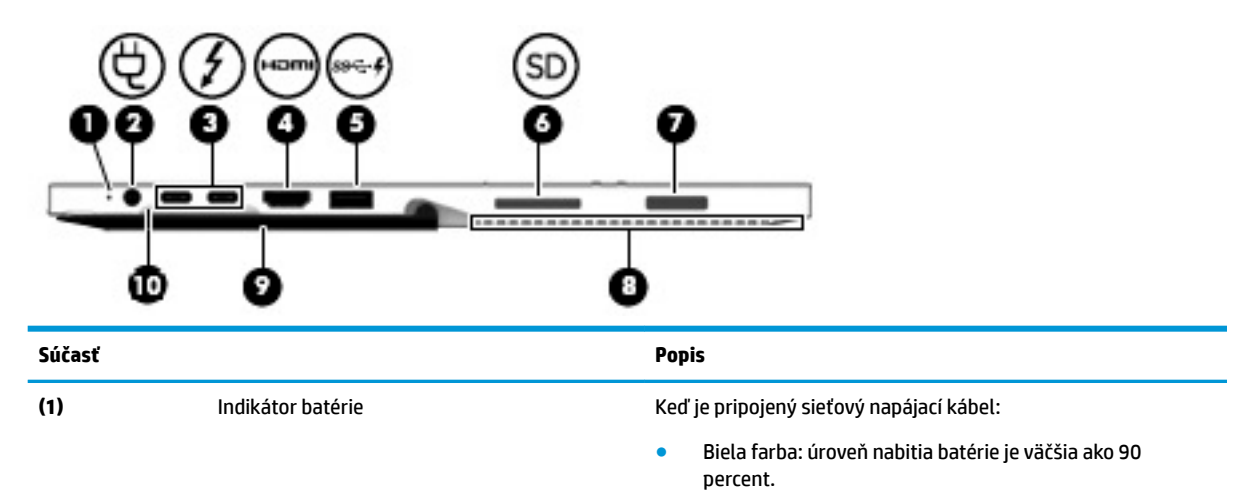

- Jantárová farba: úroveň nabitia batérie je 0 až 90 percent.
- Nesvieti: batéria sa nenabíja.

Keď je sieťový napájací kábel odpojený (batéria sa nenabíja):

● Bliká jantárová farba: batéria dosiahla nízku úroveň nabitia. Keď batéria dosiahne kritickú úroveň nabitia, indikátor batérie začne rýchlo blikať.

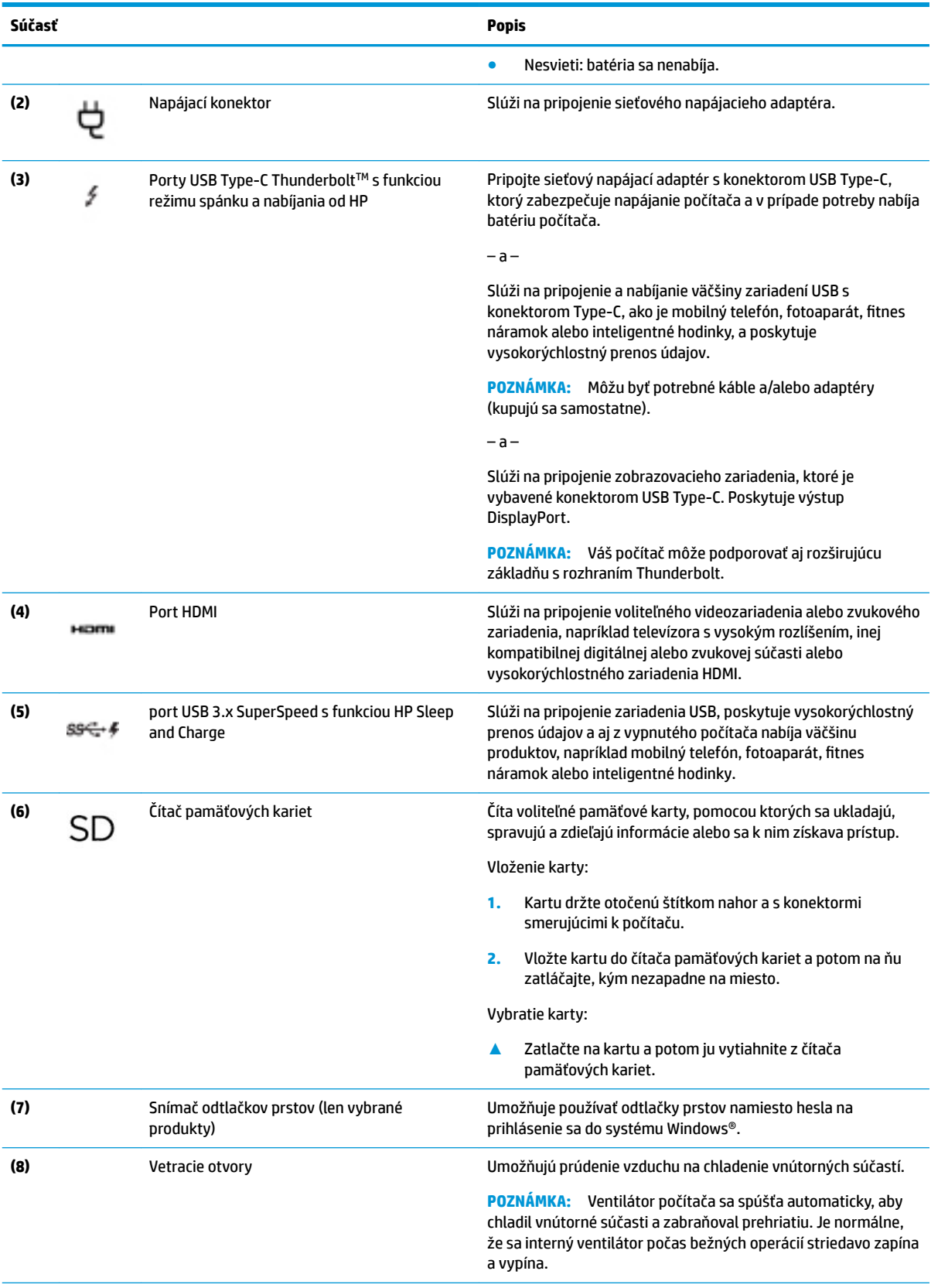

<span id="page-15-0"></span>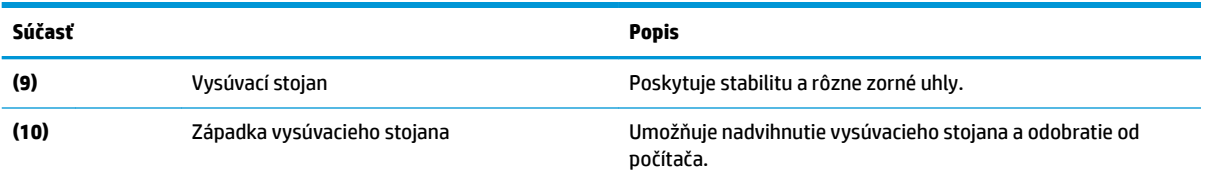

# **Ľavá strana**

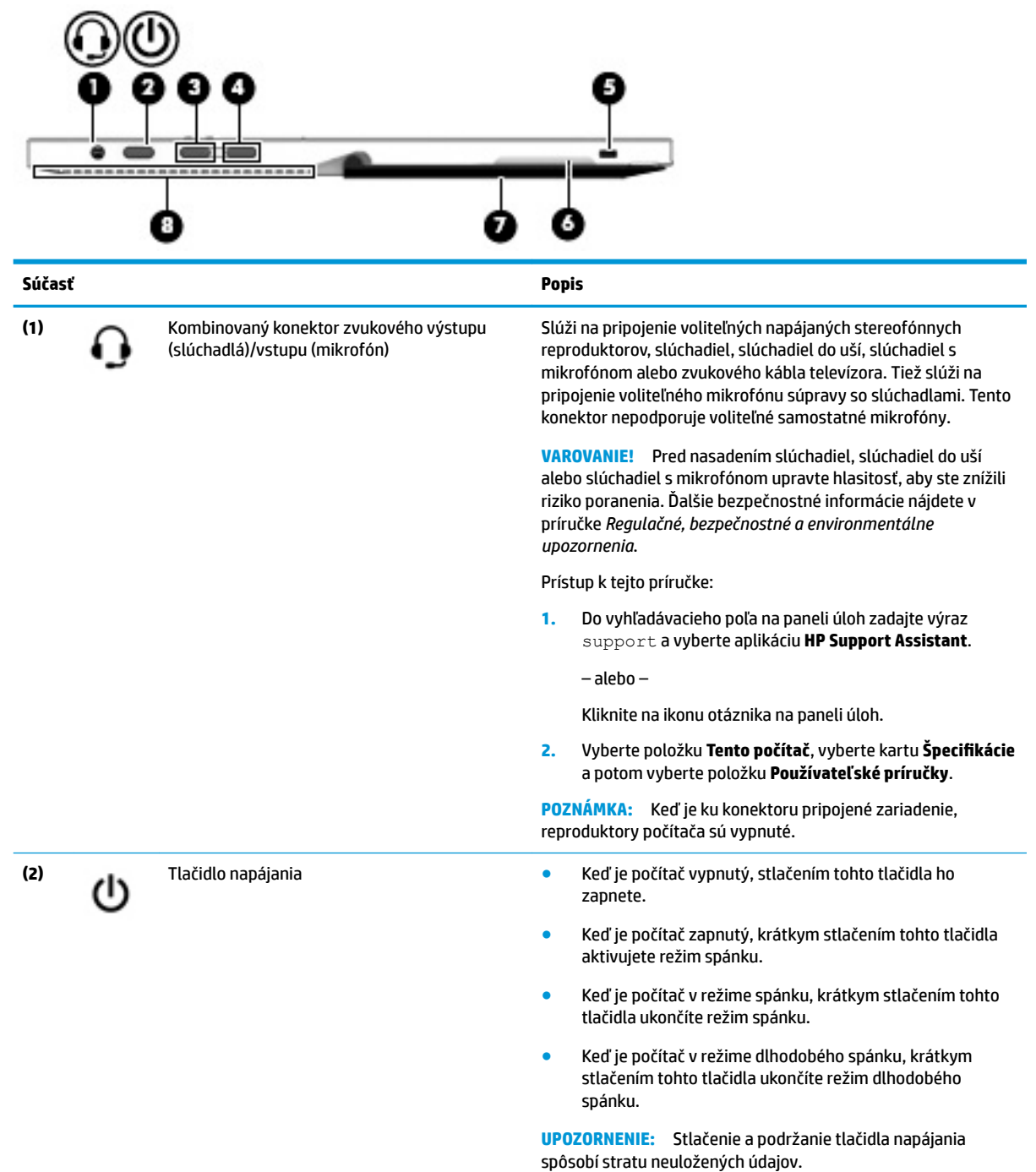

<span id="page-16-0"></span>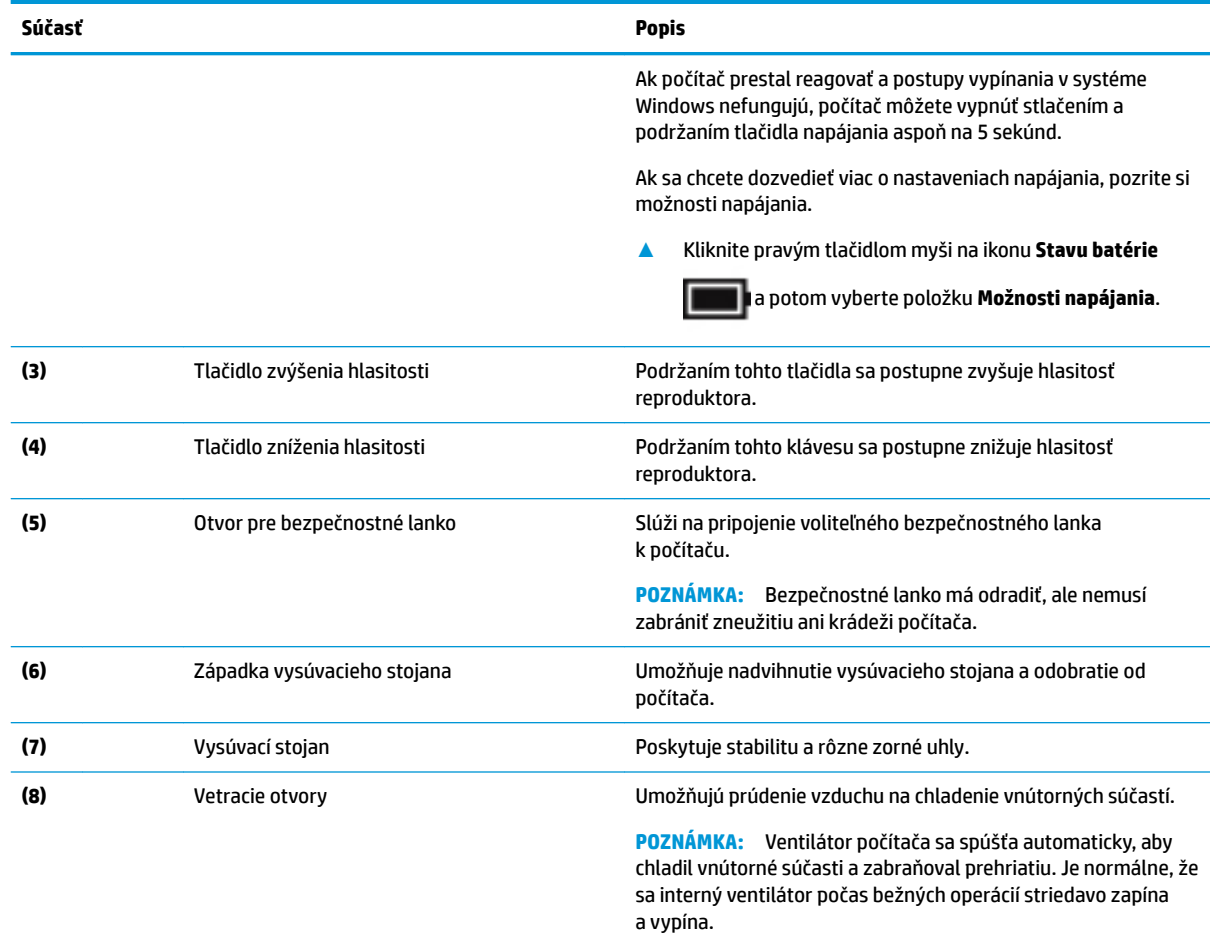

## **Predná strana**

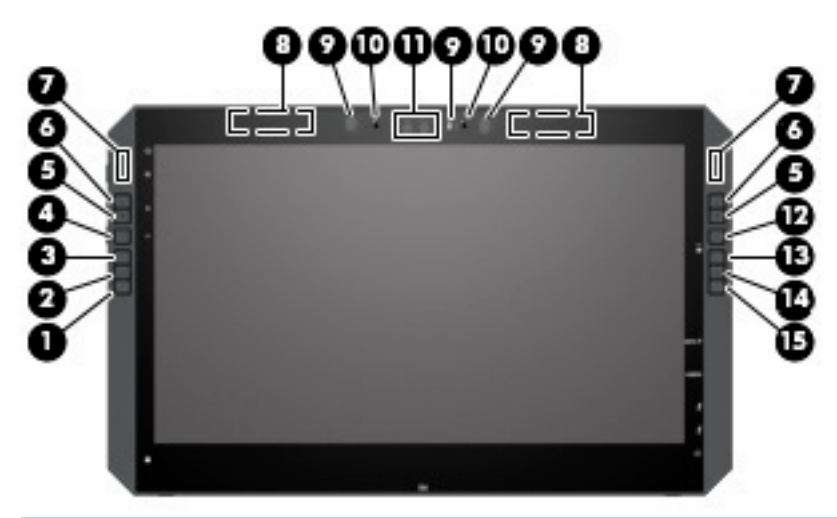

**POZNÁMKA:** Tento počítač je vybavený funkciou HP Quick Keys. Tieto klávesy poskytujú rýchly prístup k odkazom na aplikácie, ktoré sa dajú prispôsobiť tak, aby vykonávali väčšinu bežných klávesových príkazov stlačením jedného tlačidla.

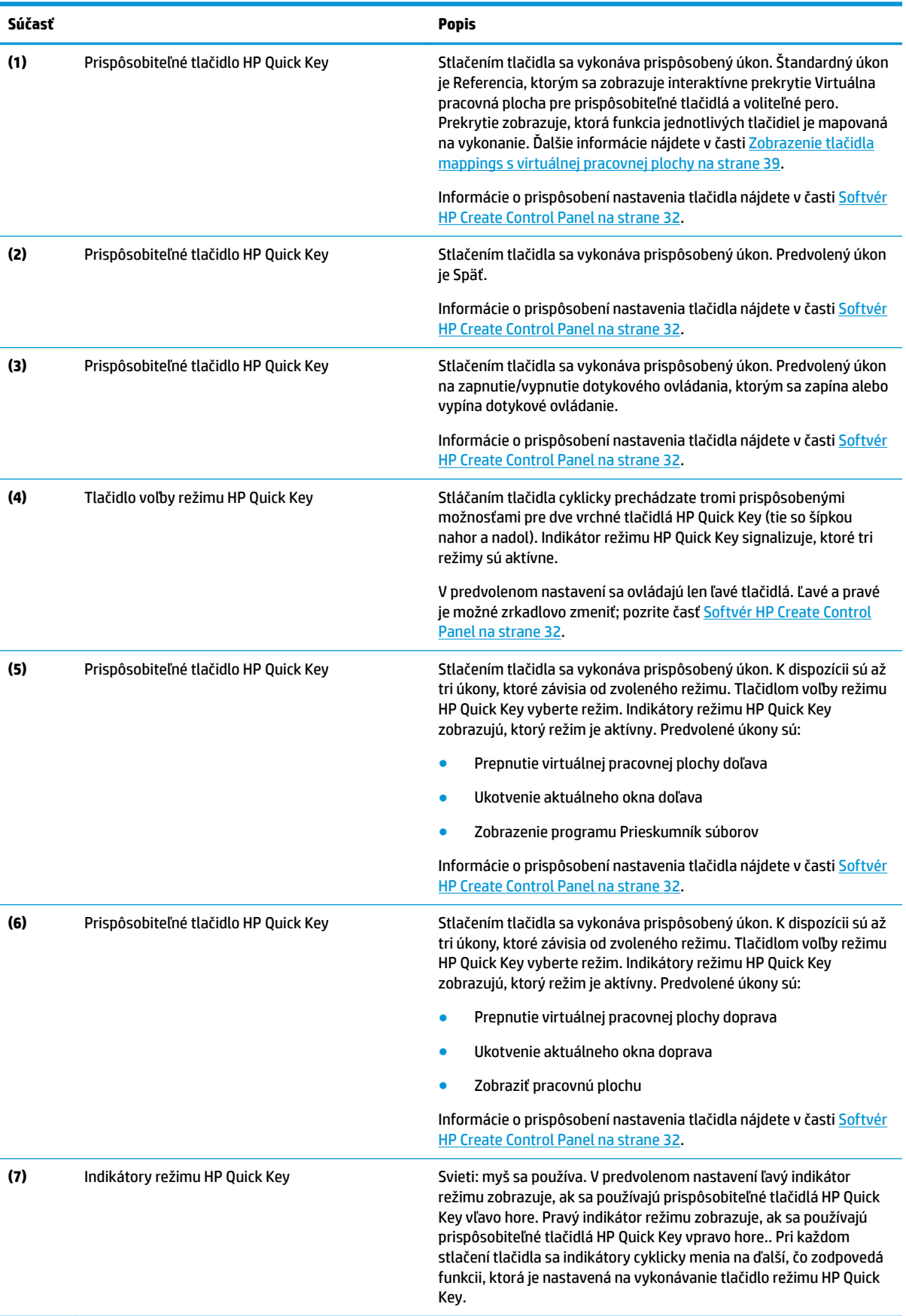

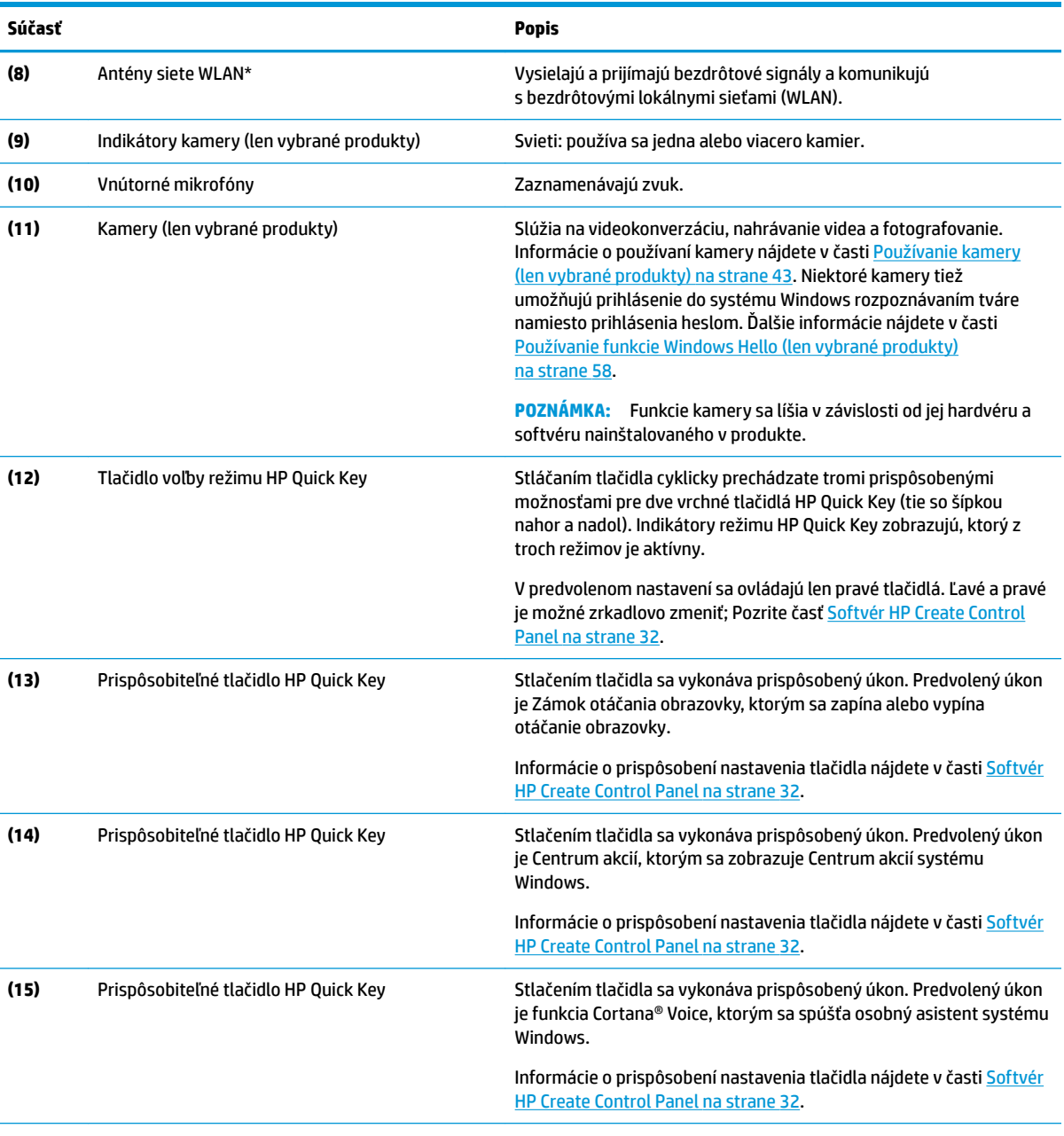

\* Antény nie sú viditeľné z vonkajšej strany počítača a umiestnenie antény sa líši. V tesnej blízkosti antén sa nesmú nachádzať žiadne prekážky, aby sa dosiahlo optimálne šírenie signálu.

Regulačné upozornenia pre bezdrôtové zariadenia nájdete v príslušnej časti príručky *Regulačné, bezpečnostné a environmentálne upozornenia* platnej pre vašu krajinu/región.

Prístup k tejto príručke:

**▲** Vyberte tlačidlo **Štart**, vyberte položku **Všetky aplikácie** (potrebné v niektorých produktoch), vyberte položku **Pomoc a technická podpora HP** a potom vyberte položku **Dokumentácia HP**.

## <span id="page-19-0"></span>**Súčasti základne s klávesnicou**

Tablet podporuje klávesnicu. Táto časť poskytuje informácie o funkciách klávesnice.

### **TouchPad**

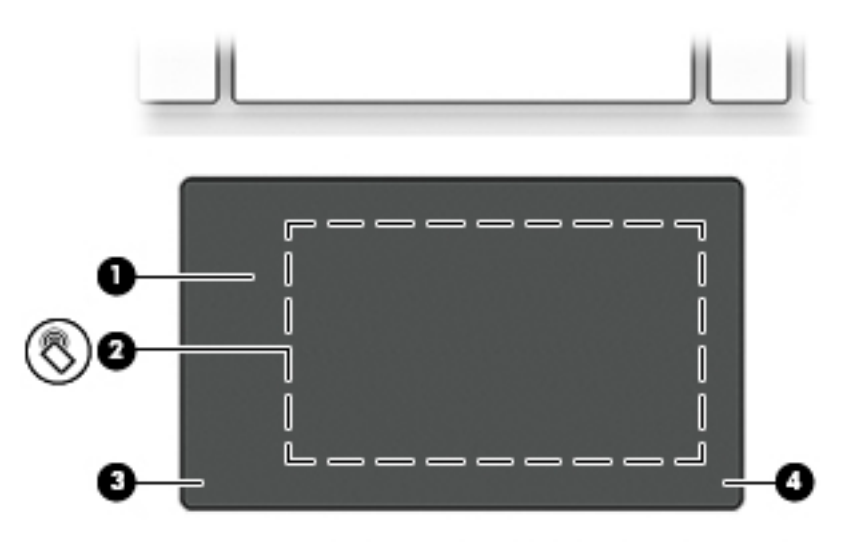

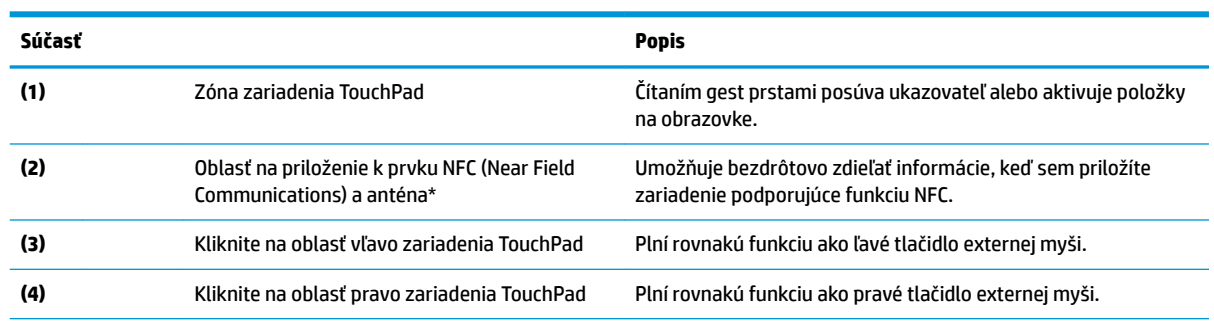

\* Anténa nie je z vonkajšej strany počítača viditeľná. S cieľom dosiahnuť optimálne šírenie signálu sa v tesnej blízkosti antény nesmú nachádzať žiadne prekážky.

Regulačné upozornenia pre bezdrôtové zariadenia nájdete v príslušnej časti príručky *Regulačné, bezpečnostné a environmentálne upozornenia* platnej pre vašu krajinu/región.

Prístup k tejto príručke:

**1.** Do vyhľadávacieho poľa na paneli úloh zadajte výraz support a vyberte aplikáciu **HP Support Assistant**.

– alebo –

Kliknite na ikonu otáznika na paneli úloh.

2. Vyberte položku **Tento počítač**, vyberte kartu Špecifikácie a potom vyberte položku Používateľské príručky.

### <span id="page-20-0"></span>**Indikátory**

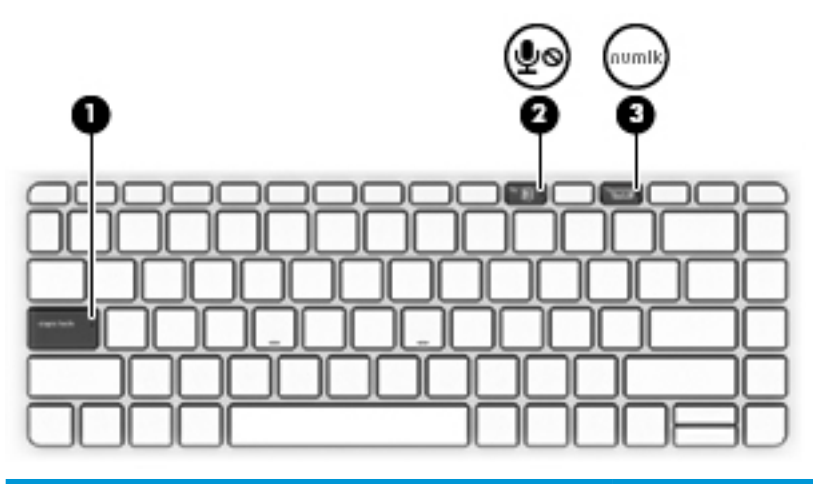

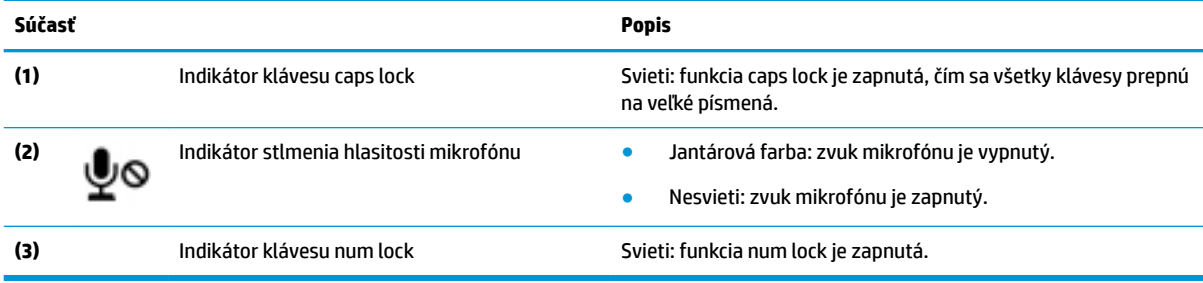

### <span id="page-21-0"></span>**Konektory klávesnice, tlačidlo a indikátor stavu**

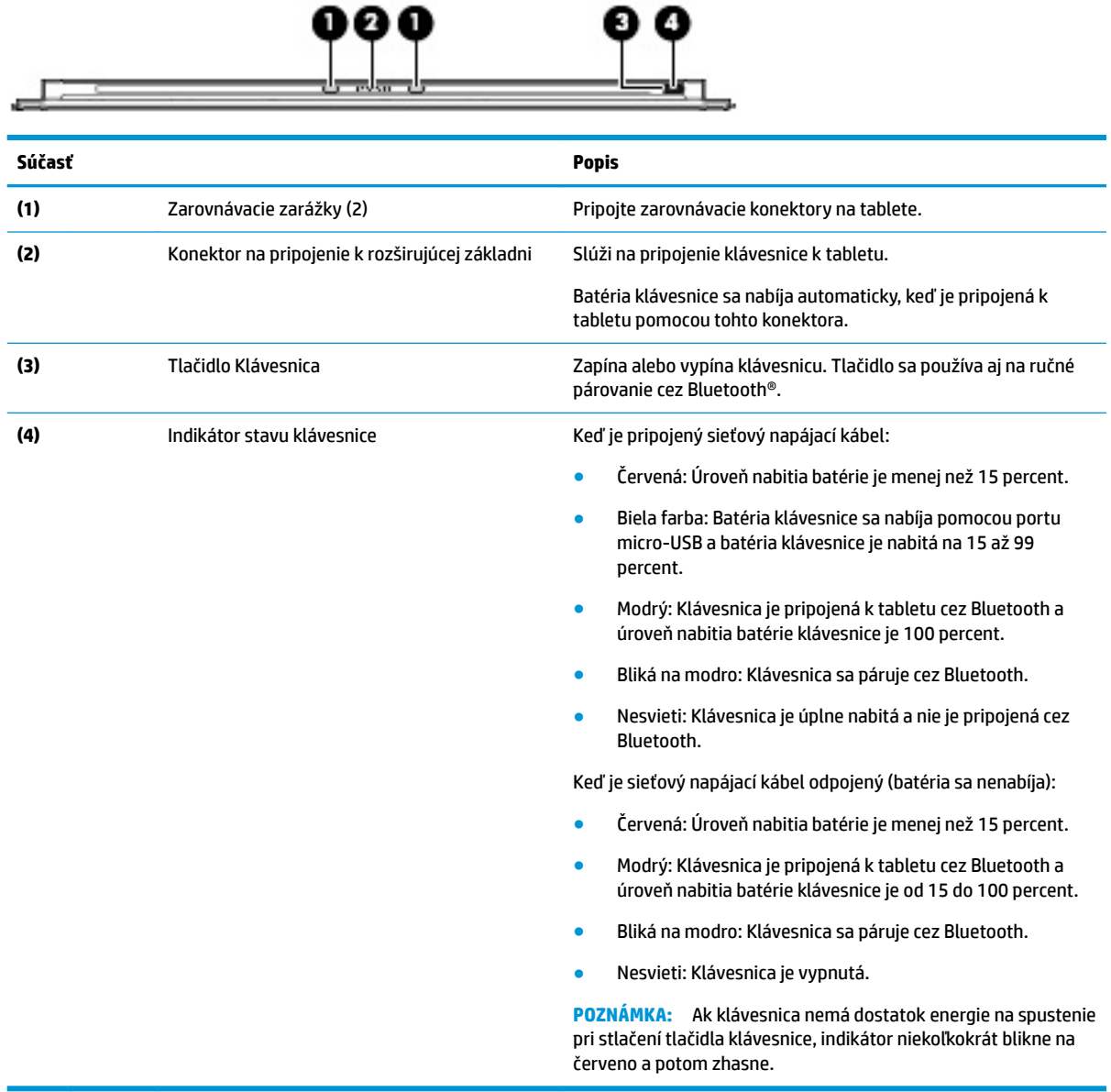

## <span id="page-22-0"></span>**Špeciálne klávesy**

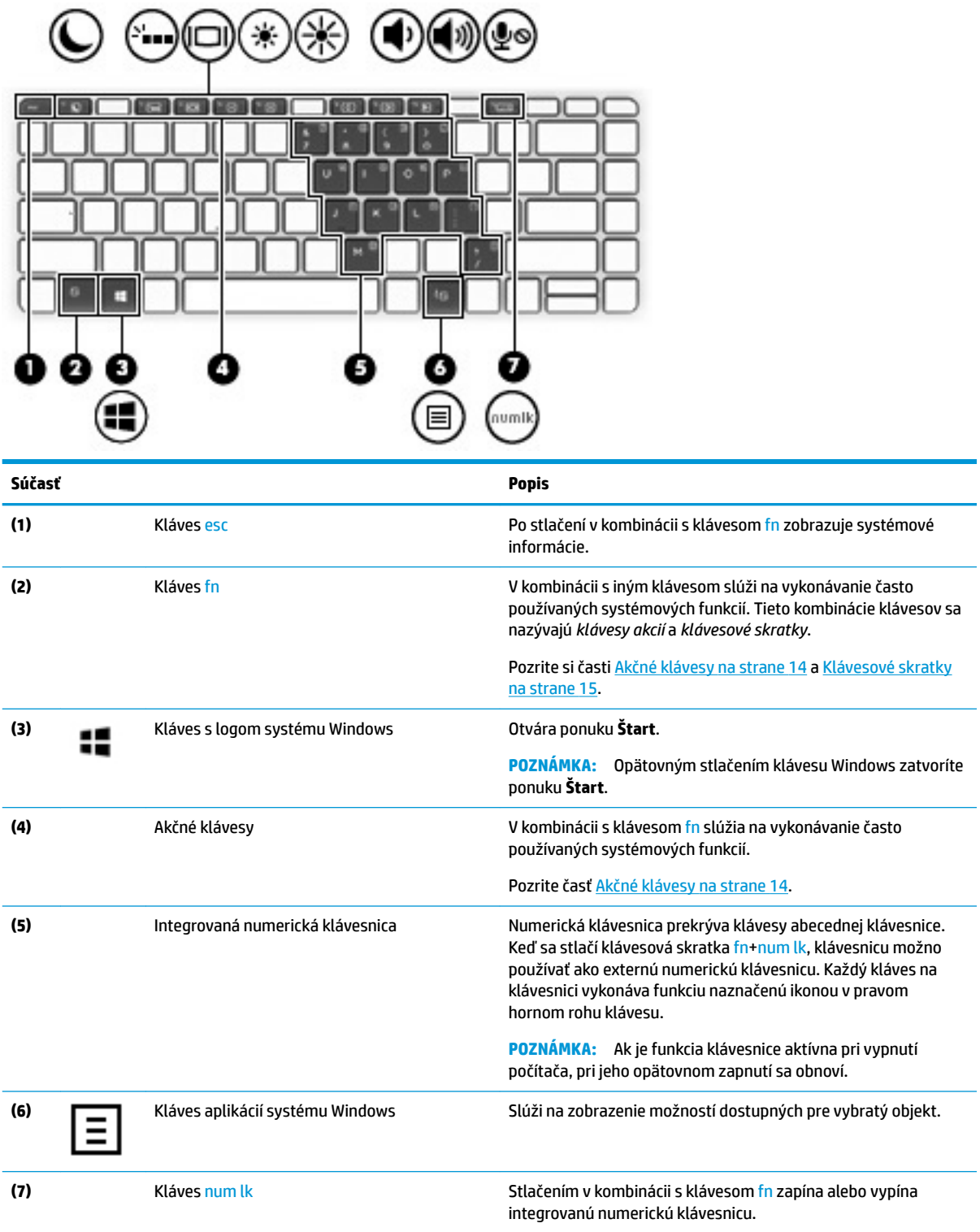

### <span id="page-23-0"></span>**Akčné klávesy**

Funkčný kláves vykonáva funkciu, ktorú označuje ikona na klávese. Ak chcete zistiť, ktoré klávesy sú na vašom produkte, pozrite [Špeciálne klávesy na strane 13](#page-22-0).

**▲** Ak chcete použiť kláves funkcie, stlačte a podržte kláves fn a potom stlačte kláves akcie.

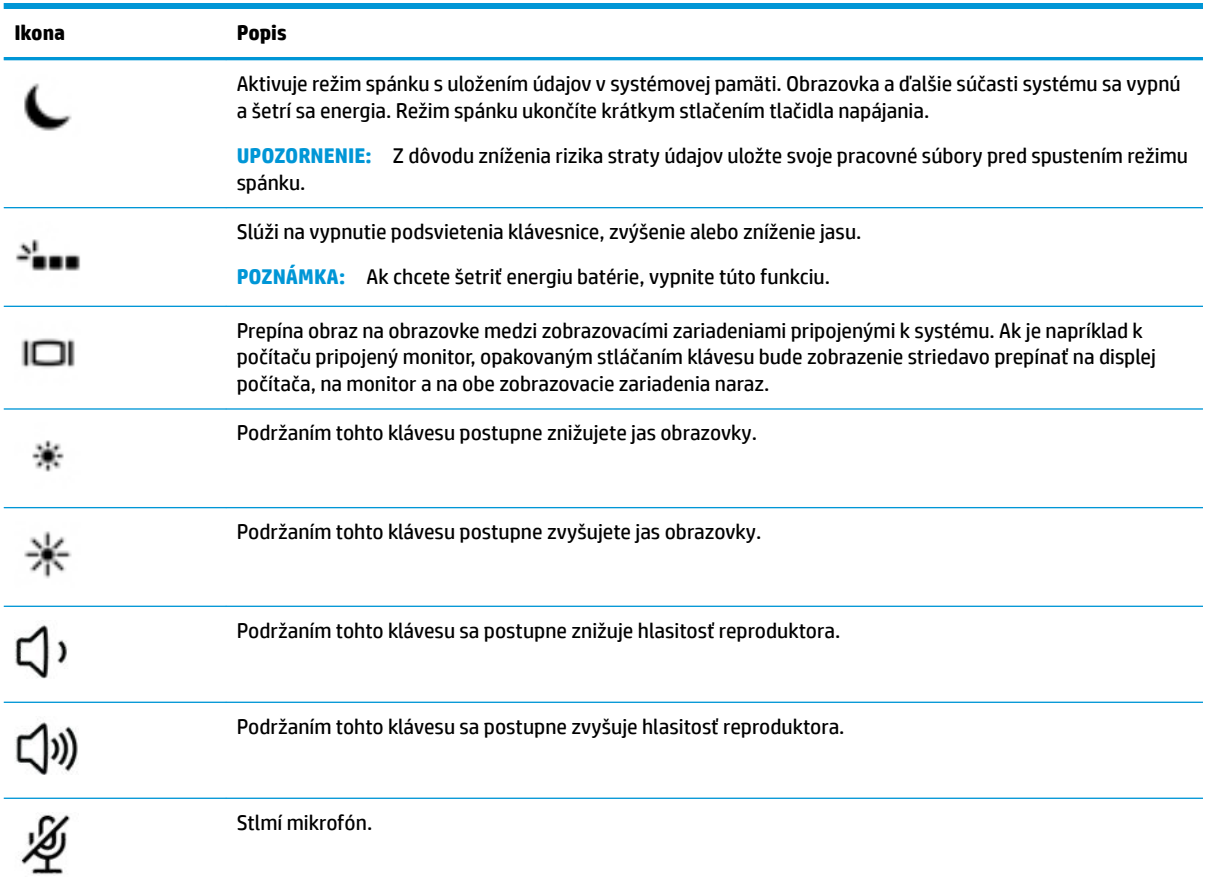

### <span id="page-24-0"></span>**Klávesové skratky**

Klávesová skratka je kombinácia klávesu fn a ďalšieho klávesu.

Používanie klávesových skratiek:

**▲** Stlačte a podržte kláves fn a stlačte jeden z klávesov uvedených v nasledujúcej tabuľke.

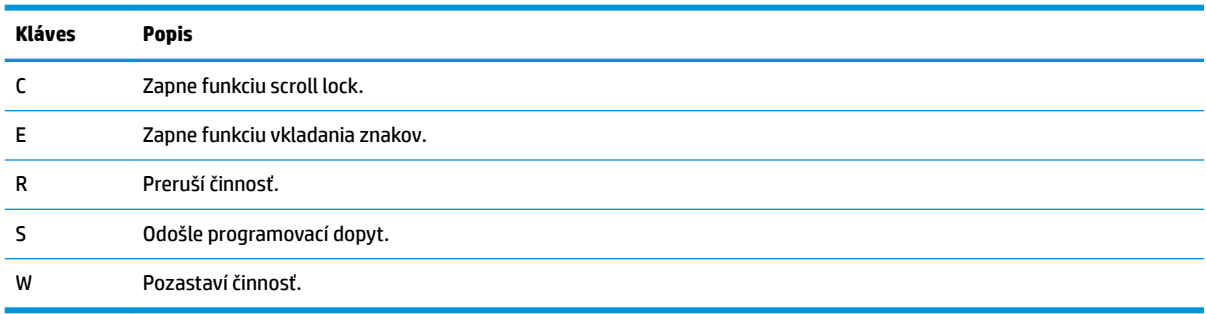

### **Port USB a čítač kariet Smart/otvor držiaka pera (len vybrané produkty)**

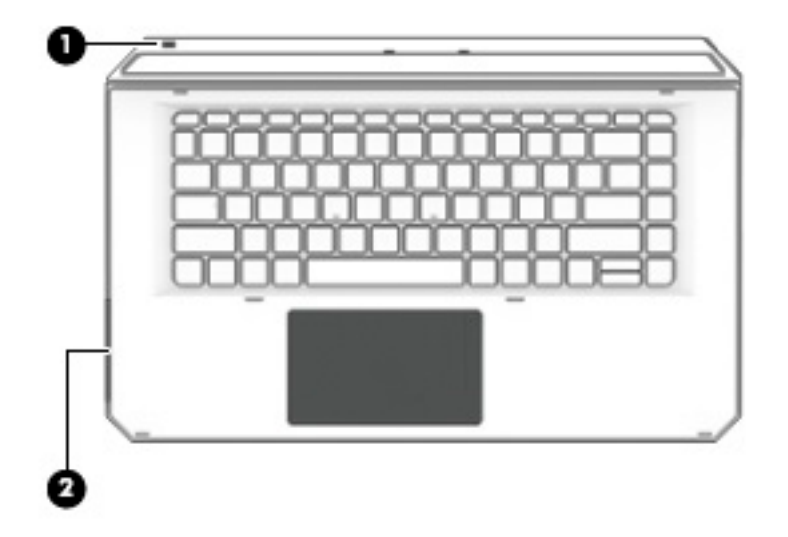

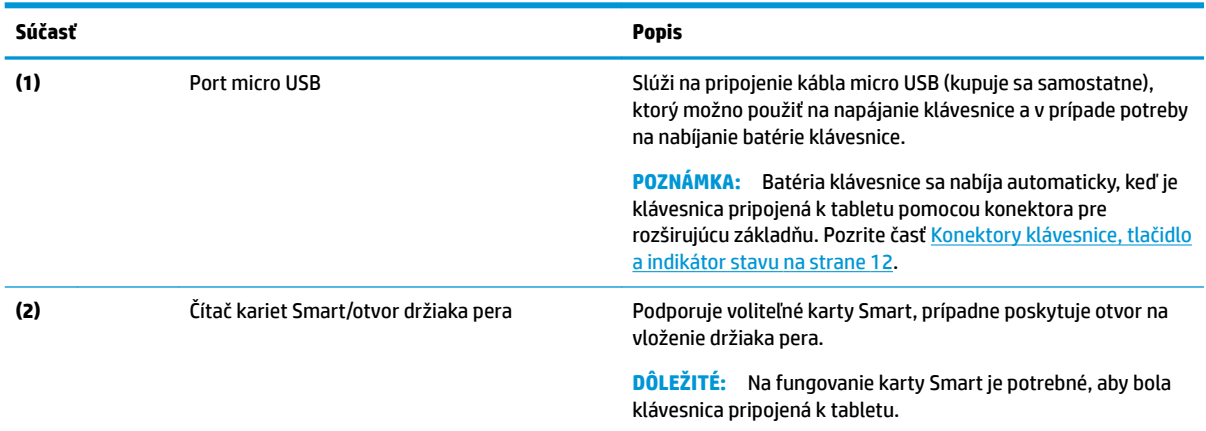

### <span id="page-25-0"></span>**Pripojenie tabletu k základni s klávesnicou**

Ak chcete pripojiť tablet ku základni s klávesnicou, postupujte takto:

- **1.** Priložte tablet **(1)** na zarovnávacie kolíky na základni klávesnice.
- **2.** Umiestnite vysúvací stojan **(2)** do požadovaného uhla.

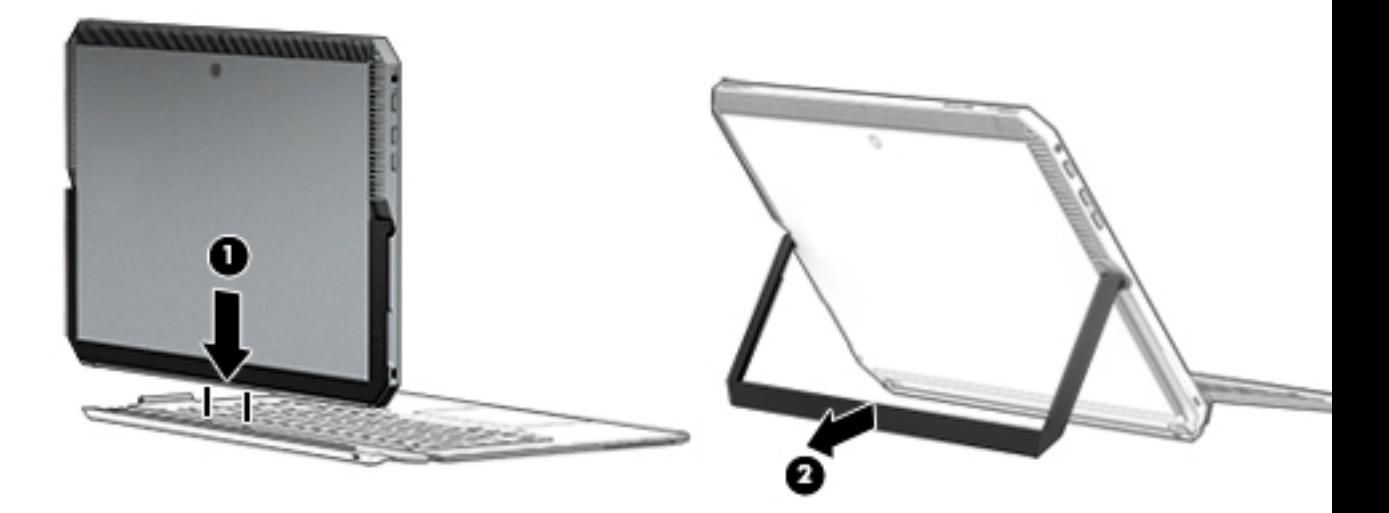

 $\ddot{\mathbb{B}}$  **POZNÁMKA:** Ak zatvoríte vysúvací stojan, môžete nechať klávesnicu pripojenú a otočiť ju za tak, aby zadná strana klávesnice bola oproti zadnej strane tabletu. Klávesy klávesnice a zariadenia TouchPad sú zamknuté, aby sa zabránilo nechcenému písaniu, pokiaľ je klávesnica v tejto polohe.

### <span id="page-26-0"></span>**Vybratie tabletu zo základne klávesnice**

Ak chcete vybrať tablet z klávesnice, vytiahnite tablet z klávesnice.

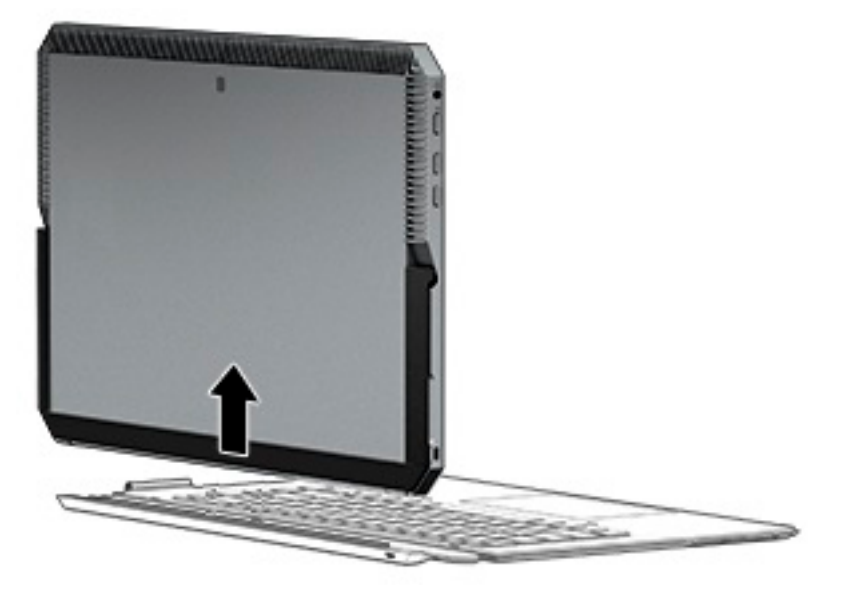

#### **Bezdrôtové používanie klávesnice**

**DÔLEŽITÉ:** Počas prvého spustenia zobrazí softvér výzvu na spárovanie klávesnice s tabletom. Informácie o prvom párovaní nájdete v dokumente *Pokyny na inštaláciu*.

Po spárovaní klávesnice s tabletom môžete klávesnicu používať aj bez pripojenie k tabletu. Bezdrôtové používanie klávesnice rozširuje vaše možnosti pre použitie.

**<sup>2</sup> POZNÁMKA:** Pripojte klávesnicu k tabletu, keď používate tieto funkcie:

- Pomôcka Computer Setup alebo Basic Input/Output System (BIOS)
- Program Diagnostika hardvéru počítača HP
- Zálohovanie, obnovenie a oprava

**<sup>2</sup> POZNÁMKA:** Metóda automatického párovania je preferovaný spôsob bezdrôtového pripojenia klávesnice.

Ak klávesnica nedokáže komunikovať s tabletom, skontrolujte nasledovné:

- Na tablete musí byť zapnutá funkcia Bluetooth. Pozrite časť [Sieťové pripojenia na strane 24.](#page-33-0)
- Funkcia Bluetooth na klávesnici musí byť zapnutá. Indikátorové tlačidlo na klávesnici musí svietiť na modro. Pozrite časť [Konektory klávesnice, tlačidlo a indikátor stavu na strane 12.](#page-21-0)

Ak je to potrebné, znova spárujte cez Bluetooth.

#### **Automatické párovanie cez Bluetooth**

Ak klávesnica nedokáže komunikovať s tabletom, podľa nasledujúceho postupu spárujte cez Bluetooth automaticky:

**POZNÁMKA:** Na tablete musí byť zapnutá funkcia Bluetooth.

<span id="page-27-0"></span>**1.** Pripojte klávesnicu k tabletu.

Zobrazí sa obrazovka žiadosti o párovanie cez Bluetooth.

**2.** Podľa pokynov na obrazovke spárujte klávesnicu s tabletom.

#### **Ručné párovanie cez Bluetooth**

Ak klávesnica nedokáže komunikovať s tabletom a automatické párovanie sa nepodarí, podľa nasledujúceho postupu spárujte cez Bluetooth ručne:

- **1.** Odpojte klávesnicu od tabletu.
- **2.** Do vyhľadávacieho poľa na paneli úloh napíšte výraz bluetooth a vyberte položku **Nastavenie zariadenia Bluetooth a iných zariadení**.
- **3.** Zapnite funkciu Bluetooth, ak to nie je už zapnutá.
- **4.** Stlačením tlačidlo klávesnice a podržte viac než 3 sekundy. Modrý indikátor by mal začať blikať. Umiestnenie tlačidla a indikátora nájdete v časti [Konektory klávesnice, tlačidlo a indikátor stavu](#page-21-0) [na strane 12](#page-21-0).
- **5.** Vyberte možnosť **Pridať Bluetooth alebo iné zariadenie**.
- **6.** Vyberte položku **Bluetooth**.
- **7.** Vyberte položku **HP ZBook x2 Bluetooth Keyboard**.

Na obrazovke tabletu sa objaví prístupový kód.

**8.** Zadajte prístupový kód na klávesnici a stlačte kláves Enter.

Inštalácia pokračuje a klávesnica je pripojená.

## <span id="page-28-0"></span>**Vrchná strana**

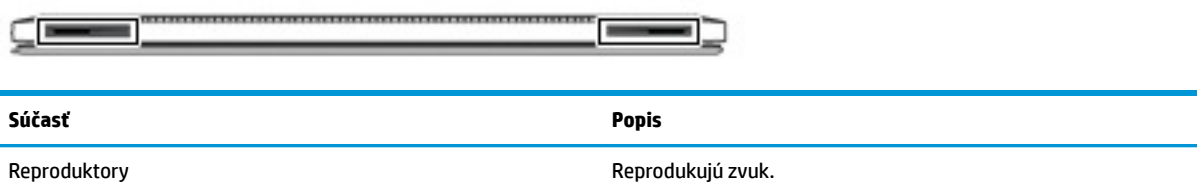

## **Spodná strana**

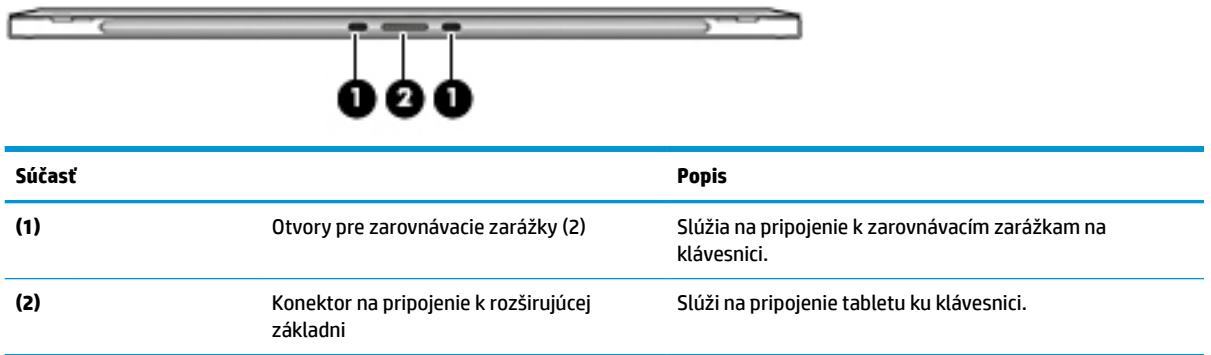

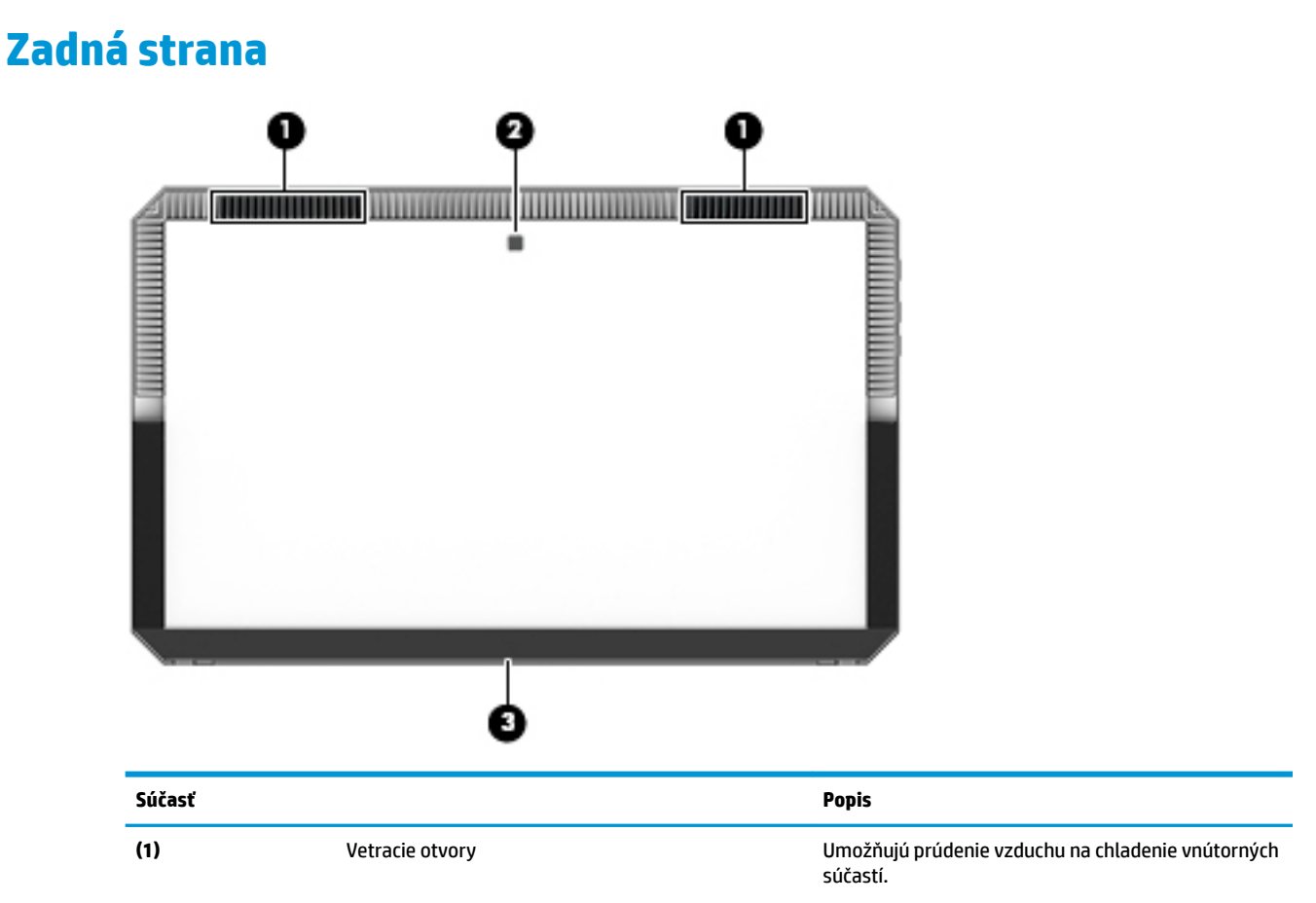

<span id="page-29-0"></span>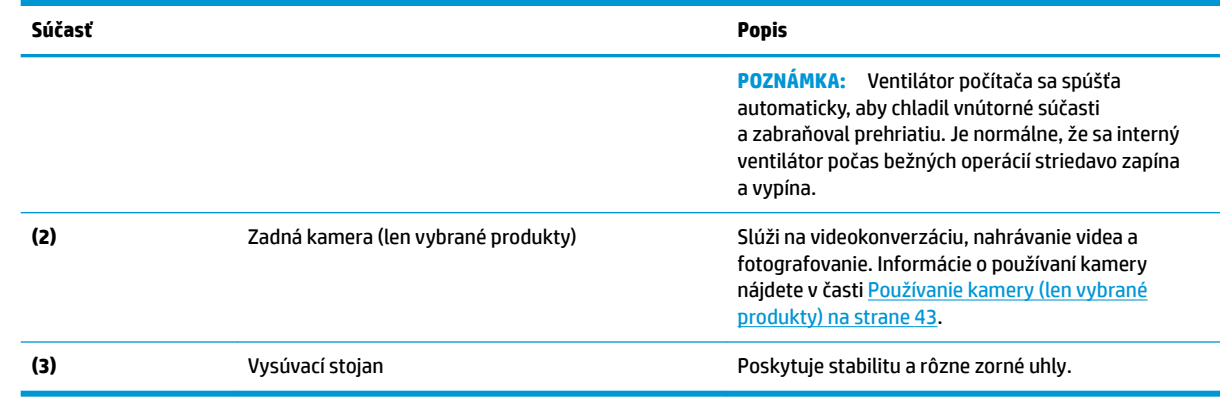

## **Štítky**

Na štítkoch na počítači sú uvedené informácie, ktoré môžete potrebovať pri riešení problémov so systémom alebo pri cestovaní s počítačom do zahraničia.

**DÔLEŽITÉ:** Skontrolujte, či sa na nasledujúcich miestach nachádzajú štítky opísané v tejto časti: na zadnej strane obrazovky pod vysúvacím stojanom a v oblasti pripojenia klávesnice.

· Servisný štítok – obsahuje dôležité informácie na identifikáciu počítača a klávesnice. Pri kontaktovaní sa s oddelením technickej podpory si od vás pravdepodobne vyžiadajú sériové číslo a číslo produktu alebo modelu. Tieto čísla vyhľadajte pred kontaktovaním sa s oddelením technickej podpory.

Servisný štítok sa bude podobať na príklad uvedený nižšie.<br>Se bude podobať na príklad uvedený nižšie.<br>O podobať na priklad uvedený nižšie.<br>O podobať na priklad uvedený nižšie. HP ZBOOK X2 WWW.HP.COM S/N XXXXXXXXX PRODID XXXXXXXXXXXX Warranty 1y1y0y

## **Súčasť (1)** Názov modelu (len vybrané produkty)

- **(2)** Sériové číslo
- **(3)** Číslo produktu
- **(4)** Záručná lehota

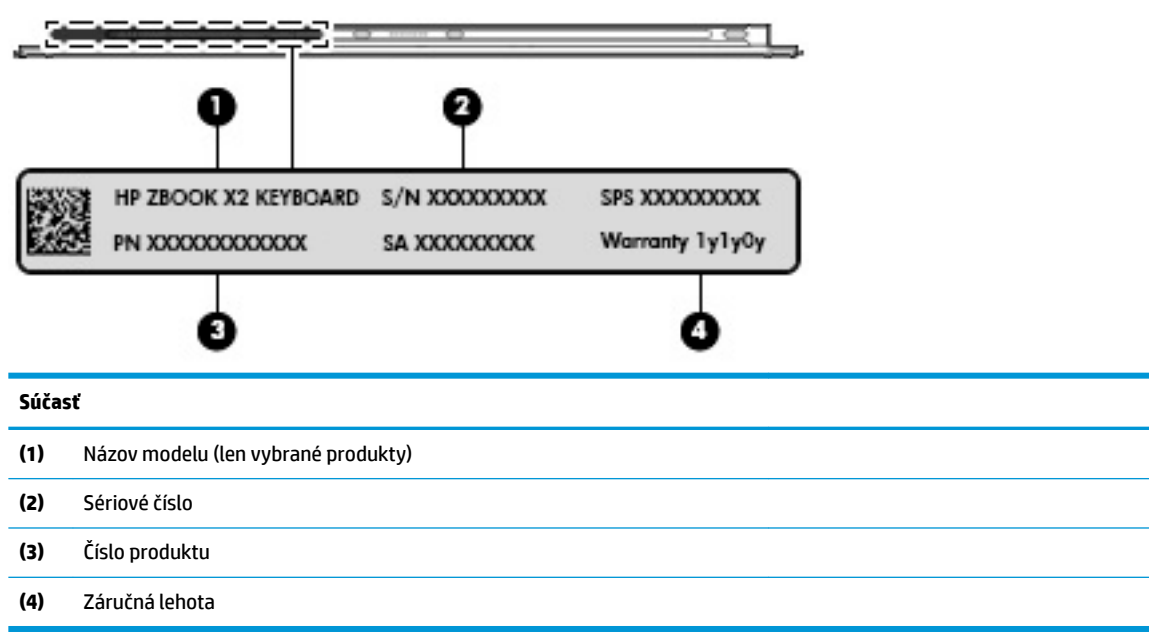

- Regulačné štítky obsahujú regulačné informácie o počítači.
- · Štítky s informáciami o certifikácii bezdrôtových zariadení obsahujú informácie o voliteľných bezdrôtových zariadeniach a schvaľovacie známky krajín/regiónov, pre ktoré boli schválené tieto zariadenia.

## <span id="page-31-0"></span>**Voliteľné pero HP ZBook x2**

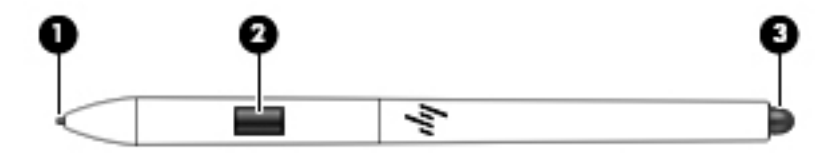

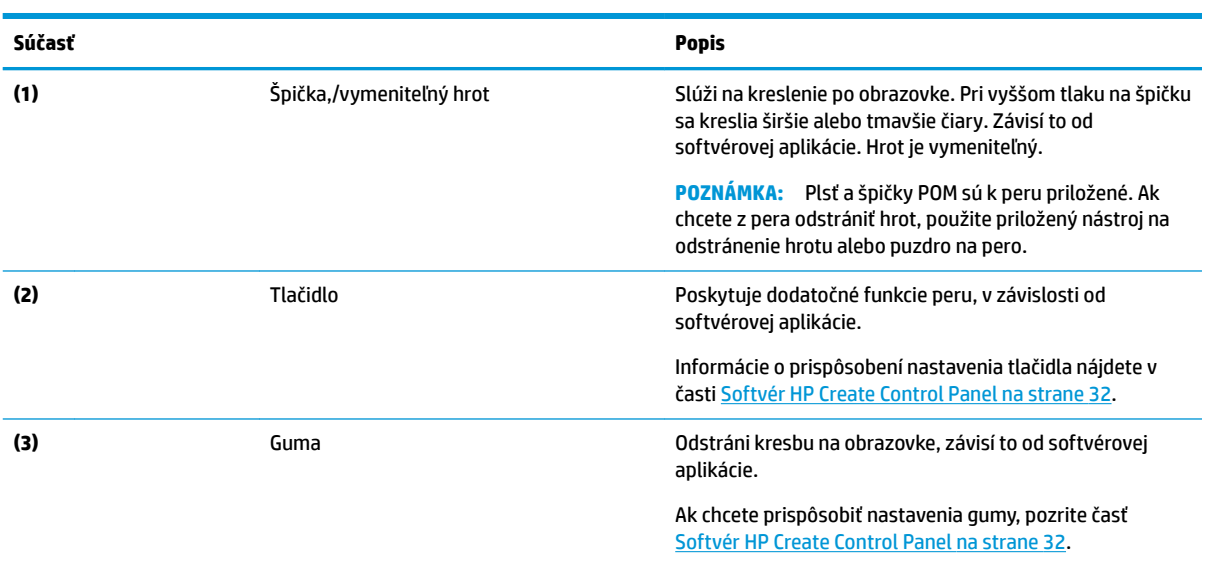

Štítky na pere obsahujú informácie, ktoré by ste mohli potrebovať pri riešení problémov alebo výmene pera.

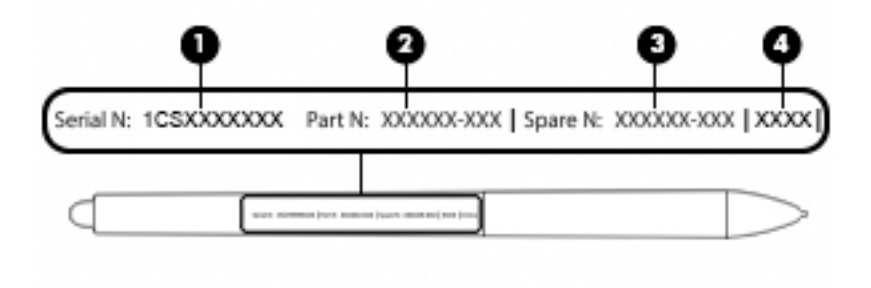

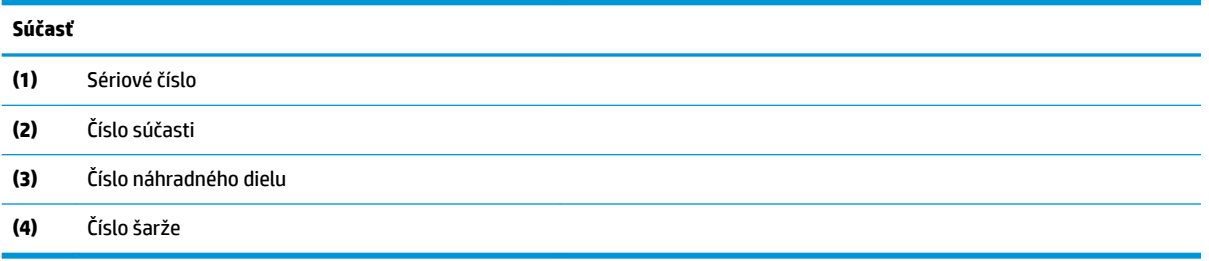

Pero držte rovnako ak normálne pero alebo ceruzku. Upravte svoje uchopenie tak, aby ste mohli palcom alebo ukazovákom ľahko stláčať tlačidlo na pere. Dávajte pozor, aby ste počas kreslenia alebo polohovania pera nestláčali náhodne tlačidlo.

Softvér dodaný s tabletom ponúka nasledujúce metódy na prispôsobenie nastavení pera a tlačidla:

- Softvér HP Create Control Panel ďalšie informácie nájdete v časti Softvér HP Create Control Panel [na strane 32](#page-41-0).
- Nastavenia pera softvérového atramentu systému Windows Toto nastavenie otvoríte tak, že napíšete výraz nastavenia pera do vyhľadávacieho poľa na paneli úloh, vyberiete položku **Nastavenia pera**  a potom vyberiete položku **Pero a atrament systému Windows**.

# <span id="page-33-0"></span>**3 Sieťové pripojenia**

Počítač môže s vami cestovať všade tam, kam sa vyberiete. No dokonca i doma môžete objavovať svet a nachádzať informácie na miliónoch webových lokalít, a to pomocou svojho počítača a pripojenia ku káblovej alebo k bezdrôtovej sieti. Táto kapitola vám pomôže spojiť sa so svetom.

## **Pripojenie k bezdrôtovej sieti**

Počítač môže byť vybavený jedným alebo viacerými z nasledujúcich bezdrôtových zariadení:

- Zariadenie bezdrôtovej lokálnej siete (WLAN) pripája počítač k bezdrôtovým lokálnym sieťam (bežne označovaným aj ako siete Wi-Fi, bezdrôtové siete LAN alebo siete WLAN) vo firmách, domácnostiach a na verejných priestranstvách, ako sú letiská, reštaurácie, kaviarne, hotely a univerzity. V sieti WLAN mobilné bezdrôtové zariadenie v počítači komunikuje s bezdrôtovým smerovačom alebo bezdrôtovým prístupovým bodom.
- Zariadenie Bluetooth® slúži na vytvorenie osobnej siete PAN, ktorá umožňuje pripojenie k iným zariadeniam Bluetooth, ako sú počítače, telefóny, tlačiarne, slúchadlá s mikrofónom, reproduktory a fotoaparáty. V sieti PAN každé zariadenie komunikuje priamo s inými zariadeniami, pričom zariadenia musia byť relatívne blízko seba – zvyčajne do 10 metrov.

### **Používanie ovládacích prvkov bezdrôtovej komunikácie**

Bezdrôtové zariadenia v počítači môžete ovládať pomocou jednej alebo viacerých nasledujúcich funkcií:

- Tlačidlo bezdrôtového rozhrania (nazýva sa tiež kláves režimu Lietadlo) (v tejto kapitole sa uvádza ako tlačidlo bezdrôtového rozhrania)
- Ovládacie prvky operačného systému

#### **Tlačidlo bezdrôtového rozhrania**

Počítač môže mať tlačidlo bezdrôtového rozhrania, jedno alebo viacero bezdrôtových zariadení a jeden alebo dva indikátory tlačidla bezdrôtového rozhrania. Všetky bezdrôtové zariadenia v počítači sú povolené od výrobcu.

Indikátor bezdrôtového rozhrania signalizuje celkový stav napájania bezdrôtových zariadení, nie stav jednotlivých zariadení.

#### **Ovládacie prvky operačného systému**

Centrum sietí umožňuje nastaviť pripojenie alebo sieť, pripojiť sa k sieti a diagnostikovať a opravovať problémy so sieťou.

Používanie ovládacích prvkov operačného systému:

- **1.** Do vyhľadávacieho poľa na paneli úloh napíšte ovládací panel a potom vyberte položku **Ovládací panel**.
- **2.** Vyberte položku **Sieť a internet** a potom vyberte položku **Centrum sietí**.

### <span id="page-34-0"></span>**Pripojenie k sieti WLAN**

**POZNÁMKA:** Pred pripojením na internet u vás doma vám musí poskytovateľ internetových služieb vytvoriť konto. Obráťte sa na miestneho poskytovateľa internetových služieb a zakúpte si službu pripojenia na internet a modem. Poskytovateľ internetových služieb vám pomôže nainštalovať modem a sieťový kábel na pripojenie bezdrôtového smerovača k modemu, ako aj otestovať službu pripojenia na internet.

K sieti WLAN sa pripojíte nasledovne:

- **1.** Uistite sa, či je zariadenie siete WLAN zapnuté.
- **2.** Na paneli úloh vyberte ikonu stavu siete a potom pripojte k jednej z dostupných sietí.

Ak je sieť WLAN zabezpečená, zobrazí sa výzva na zadanie kódu zabezpečenia. Zadajte kód a výberom položky **Ďalej** dokončite postup pripojenia.

- **POZNÁMKA:** Ak nie sú uvedené žiadne siete WLAN, možno sa nachádzate mimo dosahu bezdrôtového smerovača alebo prístupového bodu.
- **POZNÁMKA:** Ak nevidíte sieť WLAN, ku ktorej sa chcete pripojiť, na paneli úloh kliknite pravým tlačidlom myši na ikonu stavu siete, a potom vyberte **Otvoriť Centrum sietí**. Vyberte položku **Nastaviť nové pripojenie alebo sieť**. Zobrazí sa zoznam možností, pomocou ktorých môžete manuálne vyhľadať sieť a pripojiť sa k nej alebo vytvoriť nové sieťové pripojenie.
- **3.** Pripojenie dokončite podľa pokynov na obrazovke.

Po vytvorení pripojenia vyberte na paneli úloh úplne vpravo ikonu stavu siete v oblasti oznámení a overte názov a stav pripojenia.

**<sup>27</sup> POZNÁMKA:** Funkčný dosah (dosah bezdrôtových signálov) závisí od implementácie siete WLAN, výrobcu smerovača a miery rušenia spôsobeného inými elektronickými zariadeniami alebo rôznymi stavebnými prekážkami, ako sú steny alebo podlahy.

### **Používanie systému GPS (len vybrané produkty)**

Váš počítač môže byť vybavený zariadením s navigačným systémom GPS. Satelity navigačného systému GPS odosielajú do systémov vybavených prijímačom GPS informácie o polohe, rýchlosti a smere.

Ak chcete technológiu GPS povoliť, uistite sa, že je poloha povolená v nastaveniach ochrany osobných údajov systému Windows.

- **1.** Do vyhľadávacieho poľa na paneli úloh napíšte výraz umiestnenie a potom vyberte položku **Ochrana osobných údajov pre určenie polohy**.
- **2.** Pri používaní nastavení polohy postupujte podľa pokynov na obrazovke.

### **Používanie bezdrôtových zariadení Bluetooth (len vybrané produkty)**

Zariadenie Bluetooth umožňuje bezdrôtovú komunikáciu na krátku vzdialenosť. Táto komunikácia nahrádza fyzické pripojenie pomocou káblov, ktoré tradične spája napríklad nasledujúce elektronické zariadenia:

- Počítače (stolný počítač, prenosný počítač)
- Telefóny (mobilné, bezdrôtové, smartfóny)
- Obrazové zariadenia (tlačiareň, fotoaparát),
- Zvukové zariadenia (slúchadlá s mikrofónom, reproduktory),
- <span id="page-35-0"></span>● Myš
- Externá klávesnica

#### **Pripojenie zariadení Bluetooth**

Pred použitím zariadenia Bluetooth musíte vytvoriť pripojenie Bluetooth:

- **1.** Do vyhľadávacieho poľa na paneli úloh napíšte výraz bluetooth a vyberte položku **Nastavenie zariadenia Bluetooth a iných zariadení**.
- **2.** Zapnite funkciu Bluetooth, ak to nie je už zapnutá.
- **3.** Vyberte svoje zariadenie zo zoznamu a potom postupujte podľa pokynov na obrazovke.
- **<sup>2</sup> POZNÁMKA:** Ak si zariadenie vyžaduje overenie, zobrazí sa párovací kód. Na zariadení, ktoré pridávate, postupom podľa pokynov na obrazovke overte, že kód na vašom zariadení zodpovedá párovaciemu kódu. Ďalšie informácie nájdete v dokumentácii dodanej so zariadením.
- **POZNÁMKA:** Ak sa vaše zariadenie nezobrazí v zozname, uistite sa, že v zariadení je zapnutá funkcia Bluetooth. Na niektoré zariadenia sa môžu vzťahovať aj ďalšie požiadavky; prečítajte si dokumentáciu dodanú so zariadením.

### **Zdieľanie informácií pomocou technológie NFC (len vybrané produkty)**

Počítač podporuje technológiu Near Field Communication (NFC), ktorá vám umožní bezdrôtovo zdieľať informácie medzi dvoma zariadeniami NFC. Informácie sa prenášajú tak, že sa dotykovej oblasti (antény) na počítači dotknete anténou telefónu alebo iného zariadenia. Vďaka technológii NFC a podporovaným aplikáciám môžete zdieľať webové stránky, prenášať kontaktné informácie, prenášať platby a tlačiť pomocou tlačiarní, ktoré podporujú technológiu NFC.

**POZNÁMKA:** Ak chcete vyhľadať dotykovú oblasť na počítači, pozrite si časť <u>Súčasti na strane 4</u>.

#### **Zdieľanie**

- **1.** Skontrolujte, či je povolená funkcia NFC.
	- **a.** Do vyhľadávacieho poľa na paneli úloh zadajte výraz bezdrôtové a vyberte položku **Zapnúť alebo vypnúť bezdrôtové zariadenia**.
	- **b.** Skontrolujte, či je pre funkciu NFC vybratá možnosť **Zapnuté**.
- **2.** Ťuknite na dotykovú oblasť NFC pomocou zariadenia, ktoré podporuje technológiu NFC. Keď sa zariadenie pripojí, začujete zvuk.
- **<sup>2</sup> POZNÁMKA:** Umiestnenie antény na druhých zariadeniach NFC nájdete v pokynoch k daným zariadeniam.
- **3.** Pokračujte podľa pokynov na obrazovke.

### Používanie aplikácie HP MAC Address Manager na identifikáciu **počítača v sieti (len vybrané produkty)**

Povolením systémovej adresy MAC (Media Access Control) môžete zabezpečiť prispôsobiteľný spôsob identifik¼cie počítača a jeho komunikácie v sieťach. Táto systémová adresa MAC poskytuje jedinečnú identifikáciu aj vtedy, keď je počítač pripojený prostredníctvom externého zariadenia, napríklad rozširujúcej základne alebo externého bezdrôtového adaptéra. Táto adresa je v predvolenom nastavení zakázaná.
### **Zapnutie a prispôsobenie systémovej adresy MAC**

- **1.** Zapojte sieťový kábel do sieťového konektora na počítači, voliteľnej rozširujúcej základni alebo rozširujúcom produkte.
- **2.** Spustite pomôcku Computer Setup (BIOS).
	- **▲** Vypnite tablet. Stlačte tlačidlo napájania a potom rýchlo podržte stlačené tlačidlo zníženia hlasitosti, kým sa nezobrazí ponuka spustenia. Ťuknutím na kláves **F10** otvorte pomôcku Computer Setup.
	- **POZNÁMKA:** Klávesy klávesnice môžete použiť len na funkcie systému BIOS po zobrazení ponuky Startup (Spustenie). Klávesy nezobrazujú ponuku Startup (Spustenie).
- **3.** Vyberte položku **Advanced** (Rozšírené) a potom položku **Host Based MAC Address** (Hostiteľská adresa MAC).
- **4.** V poli napravo od položky **Host Based MAC Address** (Hostiteľská adresa MAC) vyberte možnosť **System**  (Systémová) na povolenie hostiteľskej adresy MAC alebo možnosť **Custom** (Vlastná) na prispôsobenie adresy.
- **5.** Vyberte poradie spúšťania a podporované zariadenia.
- **6.** Ak ste vybrali možnosť Custom (Vlastná), vyberte položku **MAC ADDRESS** (ADRESA MAC), zadajte prispôsobenú systémovú adresu MAC a stlačením klávesu enter uložte adresu.
- **7.** Ak chcete uložiť vykonané zmeny a ukončiť pomôcku Computer Setup, vyberte ikonu **Save** (Uložiť) v pravom dolnom rohu obrazovky a postupujte podľa pokynov na obrazovke.

– alebo –

Vyberte položky **Main** (Hlavné), **Save Changes and Exit** (Uložiť zmeny a skončiť) a potom stlačte kláves enter.

Zmeny sa prejavia po reštartovaní počítača.

Ďalšiu dokumentáciu o aplikácii HP MAC Address Manager a používaní systémových adries MAC nájdete na lokalite [http://www.hp.com/support.](http://www.hp.com/support) Vyberte možnosť **Find your product** (Vyhľadanie produktu) a postupujte podľa pokynov na obrazovke.

# **4 Navigácia na obrazovke**

Na obrazovke počítača sa môžete pohybovať nasledujúcimi spôsobmi:

- pomocou dotykových gest priamo na obrazovke počítača,
- pomocou dotykových gest na zariadení TouchPad,
- pomocou voliteľnej myši alebo klávesnice (kupujú sa samostatne),
- pomocou klávesnice na obrazovke,
- pomocou polohovacej páčky.

# **Používanie zariadenia TouchPad a gest dotykovej obrazovky**

Zariadenie TouchPad umožňuje pohybovať sa na obrazovke počítača a ovládať ukazovateľ pomocou jednoduchých dotykových gest. Ľavé a pravé tlačidlo zariadenia TouchPad môžete používať rovnakým spôsobom ako príslušné tlačidlá externej myši. Na navigáciu po dotykovej obrazovke (len vybrané produkty) sa priamo dotýkajte obrazovky pomocou gest opísaných v tejto kapitole.

Gestá možno prispôsobovať a zobrazovať ukážky spôsobu ich fungovania. Do vyhľadávacieho poľa na paneli úloh napíšte výraz ovládací panel, vyberte položku **Ovládací panel** a potom položku **Hardvér a zvuk**. V časti **Zariadenia a tlačiarne** kliknite na položku **Myš**.

**POZNÁMKA:** Ak nie je uvedené inak, dotykové gestá je možné používať na zariadení TouchPad alebo na dotykovej obrazovke (len vybrané produkty).

### **Ťuknutie**

Pomocou gesta ťuknutia alebo dvojitého ťuknutia môžete vyberať alebo otvárať položky na obrazovke.

● Ukážte na položku na obrazovke a potom jedným prstom ťuknite na zónu zariadenia TouchPad alebo dotykovú obrazovku, čím položku vyberiete. Dvojitým ťuknutím sa položka otvorí.

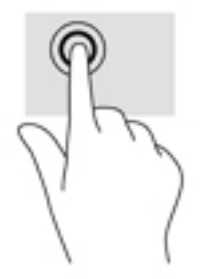

### **Stiahnutie alebo priblíženie dvoma prstami**

Pomocou stiahnutia alebo priblíženia dvoma prstami môžete priblížiť alebo oddialiť obrázky alebo text.

- Ak chcete objekt oddialiť, na oblasť zariadenia TouchPad alebo dotykovú obrazovku umiestnite dva prsty vzdialené od seba a potom postupne zmenšujte vzdialenosť medzi nimi.
- Ak chcete objekt priblížiť, na oblasť zariadenia TouchPad alebo dotykovú obrazovku umiestnite dva prsty vedľa seba a postupne zväčšujte vzdialenosť medzi nimi.

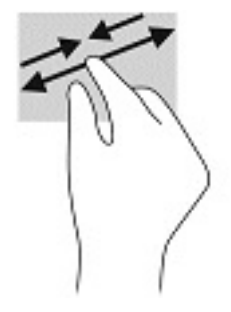

#### **Posúvanie dvoma prstami (len so zariadením TouchPad)**

Pomocou gesta potiahnutia dvoma prstami môžete posúvať príslušnú stránku alebo obrázok nahor, nadol alebo do strán.

Umiestnite dva prsty mierne od seba na zónu zariadenia TouchPad a potom ich ťahajte smerom nahor, nadol, doľava alebo doprava.

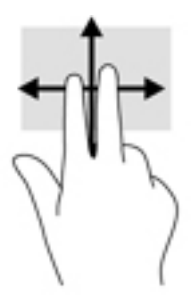

### **Ťuknutie dvoma prstami (len so zariadením TouchPad)**

Pomocou gesta ťuknutia dvoma prstami môžete otvoriť ponuku objektu na obrazovke.

**POZNÁMKA:** Gesto ťuknutia prstami plní rovnakú funkciu ako kliknutie pravým tlačidlom myši.

● Ťuknutím dvoma prstami na zónu zariadenia TouchPad otvoríte ponuku možností pre vybratý objekt.

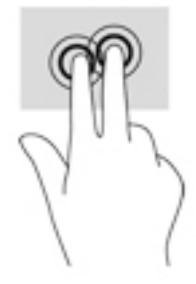

## **Ťuknutie štyrmi prstami (len so zariadením TouchPad)**

Ťuknutím štyrmi prstami otvorte centrum akcií.

● Ťuknite štyrmi prstami na zariadenie Touchpad a otvoríte centrum akcií, kde sa zobrazia aktuálne nastavenia a oznámenia.

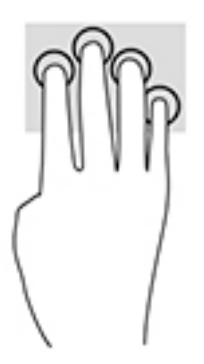

### **Potiahnutie troma prstami (len so zariadením TouchPad)**

Potiahnutie tromi prstami použite na zobrazenie otvorených okien a prepínanie medzi otvorenými oknami a pracovnou plochou.

- Potiahnite 3 prstami od seba a zobrazia sa všetky otvorené okná.
- Potiahnite 3 prstami k sebe a zobrazí sa pracovná plocha.
- vpravo a môžete prepínať medzi otvorenými oknami.

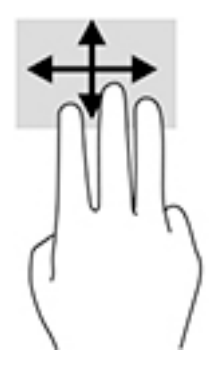

### **Posúvanie jedným prstom (len s dotykovou obrazovkou)**

Pomocou posúvania jedným prstom môžete posúvať alebo prehľadávať položky v zoznamoch a na stránkach alebo presúvať objekty.

- Ak chcete posunúť objekt na obrazovke, jemne po nej posúvajte jeden prst v tom smere, akým sa má pohybovať ukazovateľ.
- Ak chcete presunúť objekt, prstom stlačte objekt a podržte, potom ťahaním prstom objekt presuňte.

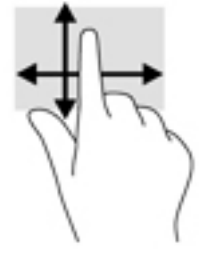

# **Používanie voliteľnej klávesnice alebo myši**

Voliteľná klávesnica alebo myš umožňuje písanie, výber položiek, posúvanie a vykonávanie rovnakých funkcií ako pri používaní dotykových gest. Klávesnica tiež umožňuje používať funkčné klávesy spolu s klávesovými skratkami na vykonávanie špecifických funkcií.

# **Používanie klávesnice na obrazovke (len vybrané produkty)**

- **1.** Klávesnicu na obrazovke zobrazíte ťuknutím na ikonu klávesnice v oblasti oznámení na paneli úloh úplne vpravo.
- **2.** Začnite písať.
	- **POZNÁMKA:** Odporúčané slová môžu byť zobrazené nad klávesnicou na obrazovke. Ťuknutím na slovo ho vyberte.
- **POZNÁMKA:** Na klávesnici na obrazovke sa nezobrazujú ani nefungujú funkčné klávesy a klávesové skratky.

# <span id="page-41-0"></span>**5 Softvér HP Create Control Panel**

Pomocou softvéru HP Create Control Panel prispôsobte tablet alebo nástroje. Po otvorení softvéru sa v zozname nástrojov zobrazia ikony všetkých pripojených počítačov a nástrojov, ktoré boli na tablete používané. Všetky nastavenia sa použijú na vybraný počítač alebo pero.

# **Spustenie softvéru HP Create Control Panel**

**▲** Vyberte tlačidlo Štart a potom vyberte položku **HP Create Control Panel** (Ovládací panel HP Create).

– alebo –

Na paneli úloh systému Windows vyberte ikonu **HP Create Control Panel** (Ovládací panel HP Create).

Zobrazí sa hlavný panel softvéru HP Create Control Panel.

# **Prispôsobenie nástrojov**

Slúži na prispôsobenie zariadenia, používanie ovládacích prvkov dostupných na kartách pre aplikáciu HP Quick Keys, pero a ďalšie funkcie. Zmeny sa prejavia okamžite.

#### **Prispôsobenie klávesov HP Quick Keys**

Môžete prispôsobiť klávesy HP Quick Keys na vykonávanie funkcií, ktoré vám uľahčia a urýchlia prácu. Informácie o umiestnení klávesov HP Quick Keys a indikátorov režimu HP Quick Keys nájdete v časti [Predná](#page-16-0) [strana na strane 7](#page-16-0).

Prispôsobenie klávesov HP Quick Keys:

- **1.** Spustite softvér HP Create Control Panel.
- **2.** V časti **Zariadenie** vyberte zariadenie, ktoré chcete prispôsobiť.

**POZNÁMKA:** Ak ste nepridali ďalšie zariadenia, štandardne je zvolené zariadenie HP ZBook x2.

- **3.** V časti **Nástroj** vyberte položku **Funkcie**.
- **4.** Vyberte možnosť **All Other Apps** (Všetky ďalšie aplikácie) v časti **Application** (Aplikácia) a prispôsobte nastavenia všetkých aplikácií.

– alebo –

Vyberte konkrétnu aplikáciu.

- **5.** Vyberte kartu **HP Quick Keys**.
- **6.** Vyberte režim, ktorý chcete prispôsobiť.
- **7.** Vyberte šípku nadol vedľa nastavení klávesov Quick Keys, napríklad vedľa položky **Stlačenie klávesu...**, čím zobrazíte prispôsobené nastavenia. Postupujte podľa pokynov na obrazovke. Ďalšie informácie o možných položkách nájdete v časti [Funkcie tlačidla na strane 34.](#page-43-0)
- **POZNÁMKA:** Ak je začiarknuté políčko tlačidla zrkadlenia vľavo/vpravo, tlačidlá HP Quick Keys sa zrkadlia na druhej strane. Zrkadlená strana závisí od nastavenia pera v systéme Windows pre pravú alebo ľavú ruku. Ak je napríklad pero v systéme Windows nastavené na ľavú ruku, tlačidlá na pravej strane sa zrkadlia na nastavenia ľavej strany. Ak je pero v systéme Windows nastavené na pravú ruku, tlačidlá na ľavej strane sa zrkadlia na nastavenia pravej strany.
- **POZNÁMKA:** Zaistite, aby bolo jedno z tlačidiel priradené položke Reference (Referencia), takže budete môcť pre tablet ľahko zobraziť prekrytie virtuálnej plochy a mapovanie tlačidla pera.

### **Prispôsobenie voliteľného pera**

Prispôsobte si nastavenia uchopenia a tlaku pera, gumu, bočné tlačidlo a funkcie pera pre konkrétnu aplikáciu.

Prispôsobenie pera:

- **1.** Otvorte aplikáciu **HP Create Control Panel**.
- **2.** V časti **Zariadenie** vyberte zariadenie, ktoré chcete prispôsobiť.

**POZNÁMKA:** Ak ste nepridali ďalšie zariadenia, štandardne je zvolené zariadenie HP ZBook x2.

- **3.** Vyberte položku **ZBook x2 Pen** v časti **Nástroj**.
- **4.** Vyberte možnosť **Všetko** v časti **Aplikácia** a prispôsobte nastavenia všetkých aplikácií.

– alebo –

Vyberte konkrétnu aplikáciu.

- **5.** Vyberte kartu **Pero** a vyberte spomedzi dostupných možností.
- **6.** Postupujte podľa pokynov na obrazovke. Ďalšie informácie o možných položkách nájdete v časti [Funkcie](#page-43-0) [tlačidla na strane 34.](#page-43-0)
- **POZNÁMKA:** Ak chcete kresliť vo väčšine grafických aplikácií, špička musí byť nastavená na možnosť **Kliknutie**.
- **POZNÁMKA:** Posúvač **Dotyk špičky** nahradzuje rozšírené nastavenia tlaku vybrané pomocou tlačidla **Prispôsobiť**.

#### **Rozšírené prispôsobenie pera**

Ak chcete ďalej prispôsobiť nastavenia hrotu alebo tlaku gumy:

- **1.** Vyberte kartu **Pero** alebo **Guma**.
- **2.** Kliknite na tlačidlo **Prispôsobiť**.

Možnosti v rámci dialógového okna **Podrobnosti dotyku pera** umožňujú nezávisle meniť citlivosť tlaku pera alebo gumy a nastavenia hraničnej hodnoty kliknutia.

**3.** Nastavenia pera upravte pomocou čiary naľavo. Ovládacie prvky tlaku sa zobrazia ako symboly na čiare, ktoré možno presunúť a zmeniť tak ich výsledok.

- <span id="page-43-0"></span>● Položka **Hraničná hodnota kliknutia** určuje množstvo sily potrebnej na zaregistrovanie tlaku alebo vygenerovanie kliknutia pera.
- Položka **Citlivosť** mení sklon krivky závislosti od tlaku.
- Položka **Maximálny tlak** určuje, ako pevne je potrebné stlačiť špičku pera, aby sa dosiahol maximálny tlak.
- **4.** Pomocou políčka **Skúste tu** otestujte výsledky zmien.
- **5.** Uložte zmeny kliknutím na tlačidlo **OK**.

#### **Prispôsobenie gumy**

Prispôsobenie gumy:

- **1.** Otvorte aplikáciu **HP Create Control Panel**.
- **2.** V časti **Zariadenie** vyberte zariadenie, ktoré chcete prispôsobiť.

**<sup>2</sup> POZNÁMKA:** Ak ste nepridali ďalšie zariadenia, štandardne je zvolené zariadenie HP ZBook x2.

- **3.** Vyberte položku **ZBook x2 Pen** v časti **Nástroj**.
- **4.** Vyberte možnosť **Všetko** v časti **Aplikácia** a prispôsobte nastavenia všetkých aplikácií.

– alebo –

Vyberte konkrétnu aplikáciu.

- **5.** Vyberte kartu **Guma**.
- **6.** Postupujte podľa pokynov na obrazovke. Ďalšie informácie o možných položkách nájdete v časti Funkcie tlačidla na strane 34.
	- **POZNÁMKA:** Ak chcete určiť úrovne tlaku, umiestnite kurzor na obrazovke na prázdnu oblasť ovládacieho panela a potom stlačte gumou panel **Aktuálny tlak** s guma.

**POZNÁMKA:** Posúvač **Dotyk gumy** nahradzuje rozšírené nastavenia tlaku vybrané pomocou tlačidla **Prispôsobiť**.

#### **Funkcie tlačidla**

Pomocou softvéru HP Create Control Panel prispôsobte funkcie, ktoré sú priradené tlačidlám nástroja, klávesy HP Quick Keys a ďalšie prvky tabletu. Nezabudnite, že funkcia tlačidla môže byť rôzna.

- **Kliknutia** 
	- Kliknutie: Simuluje kliknutie ľavým tlačidlom myši. Zaistite, aby aspoň jedno tlačidlo vykonávalo túto funkciu, aby sa mali stále k dispozícii možnosť pohybu a kliknutia.
	- Kliknutie pravým tlačidlom: Simuluje kliknutie pravým tlačidlom myši a zobrazenie kontextovej ponuky.
	- Kliknutie stredným tlačidlom: Simuluje kliknutie stredného tlačidla myši.
	- Dvojité kliknutie: Simuluje dvojité kliknutie. Pre ľahšie dvojité kliknutie použite túto funkciu namiesto dvojitého ťuknutia špičkou pera.
	- 4. kliknutie alebo 5. kliknutie: Simuluje štvrté alebo piate kliknutie tlačidla myši.
- Stlačenie klávesu: Zobrazuje dialógové okno **Definovať stlačenie klávesu** a slúži na vytvorenie klávesových kombinácií pre klávesy HP Quick Keys, myš a ďalšie funkcie.
- Do políčka **Klávesy** zadajte svoju kombináciu stlačenia klávesov. Kombinácia sa môže skladať z písmen, číslic, klávesov funkcie a modifikačných klávesov. Kombinácie môžete aj vyberať zo zoznamu **Pridať špeciálne**.
- Ďalšie informácie o tom, ktoré stlačenia klávesov sú podporované konkrétnou aplikáciou, nájdete v pokynoch k aplikácii.
- 00difikátory: Zobrazí sa dialógové okno, ktoré umožňuje simulovanie modifikačných klávesov: Shift, Alt alebo Ctrl. Pomocou nastavenia klávesu vykonávate funkcie modifikátorov a modifikátor simuluje stlačenie priradeného tlačidla na myši.
- Radiálna ponuka: Slúži na zobrazenie radiálnej ponuky.
- Späť a Dopredu: Simuluje príkazy Späť a Dopredu v prehľadávačoch.
- Horizontálny pohyb/Posúvanie: Umožňuje umiestniť dokument alebo obrázok v rámci aktívnej tably stlačením tlačidla pera nastaveného na horizontálny pohyb/posúvanie a následným ťahaním špičkou pera po aktívnej oblasti tabletu. Posúvačom **Horizontálny pohyb/Posúvanie** nastavíte rýchlosť posúvania na použitie v aplikáciách, ktoré nepodporujú ťahanie uchopením rukou (na úrovni obrazového bodu).
- Posúvanie nahor: Slúži na posúvanie aktívnej aplikácie nahor.
- Posúvanie nadol: Slúži na posúvanie aktívnej aplikácie nadol.
- Priblíženie: Slúži na priblíženie aktívnej aplikácie.
- Oddialenie: Slúži na oddialenie aktívnej aplikácie.
- Zobrazenie pracovnej plochy: Minimalizuje všetky otvorené okná a zobrazuje prázdnu pracovnú plochu.
- Prepínanie aplikácií: Otvára dialógové okno na prepínanie aplikácií so zameraním na ďalšiu otvorenú otvorenú aplikáciu.
- Spúšťač: Zobrazuje ponuku, z ktorej môžete spúšťať aplikácie.
- Otvorenie/Spustenie: Otvára dialógové okno slúžiace na výber konkrétnej aplikácie, súboru alebo skriptu, ktoré chcete spustiť. Prehľadávaním vyberte položku a objaví sa v okne **Názov**. Kliknutím na tlačidlo **OK** priradíte položku ako možnosť tlačidla nástroja.
- Podržanie tlaku: Uzamkne tlak na aktuálnej úrovni, kým sa tlačidlo nepustí. Môžete napríklad maľovať s citlivosťou na tlak, kým nedosiahnete požadovanú veľkosť štetca. Potom môžete stlačiť tlačidlo a pokračovať v maľovaní s rovnakou veľkosťou štetca, dokým tlačidlo nepustíte.
- Vymazanie: Nastaví vaše ťahy ako režim mazania.
- Možnosti počítača Tablet PC: Slúži na zobrazenie ponuky nastavenia počítača Tablet PC systému Windows.
- Vypnuté: Vypína funkciu tlačidla.
- Definované aplikáciou: Určené aplikáciám so zabudovanou podporou tabletov, napríklad programy CAD. Oznámi len aplikácii číslo tlačidla. Môže sa použiť aj niektorými integrovanými aplikáciami na priame ovládanie klávesov HP Quick Keys.
- Predvolené: Obnovuje predvolenú funkciu tlačidla.
- Prepínanie funkcie tlačidla
- Režim presnosti: Posúvačom meníte mapovanie okolo aktuálnej polohy špičky pera. Opätovným stlačením tlačidla sa vrátite na normálne mapovanie.
- Prepínanie režimu: Toto nastavenie pre tlačidlá pera slúži na prepínanie medzi režimom pera a myši. Pri prvom nastaví tlačidla na prepínanie režimov v režime myši pomocou posúvačov nastavte zrýchlenie kurzora na obrazovke a rýchlosť stopy.
- Zapnutie/Vypnutie dotyku: Zapnutie/Vypnutie dotyku použite, keď chcete pracovať len v režime pera. Vypnite dotyk stlačením klávesu HP Quick Key, ktorý ste priradili funkcii Zapnutie/Vypnutie dotyku. Opätovným stlačením klávesu HP Quick Key znova povolíte dotykové ovládanie.
- Klávesnica na obrazovke: Použitie možnosti Klávesnica na obrazovke prepínate zadávanie perom a stláčaním klávesnice na obrazovke.
- Reference (Referencia): Zobrazuje interaktívne prekrytie virtuálnej pracovnej plochy s prispôsobiteľnými tlačidlami a voliteľným perom.
- Undo (Späť): Vráti naspäť poslednú činnosť.
- Redo (Znova): Znova vykoná poslednú činnosť.
- Switch Virtual Desktop Right (Prepnúť virtuálnu pracovnú plochu doprava): Zobrazuje virtuálnu pracovnú plochu na pravej strane obrazovky.
- Switch Virtual Desktop Left (Prepnúť virtuálnu pracovnú plochu doľava): Zobrazuje virtuálnu pracovnú plochu na ľavej strane obrazovky.
- Snap Window Right (Pripnúť okno doprava): Zobrazuje vybrané okno na pravej strane obrazovky.
- Snap Window Left (Pripnúť okno doľava): Zobrazuje vybrané okno na ľavej strane obrazovky.
- Tilt Toggle (Prepnutie sklonu): Zapína alebo vypína schopnosť tabletu snímať hodnotu sklonu medzi perom a tabletom.
- Screen Rotation Lock (Zámok otáčania obrazovky): Zapína alebo vypína schopnosť tabletu automaticky meniť orientáciu tabletu po otočení.
- Windows Key (Kláves Windows): Poskytuje odkaz na kláves Windows.

#### **Kalibrácia pera**

**POZNÁMKA:** Ponuka Calibration (Kalibrácia) sa objaví pri prvom použití alebo po preinštalovaní aplikácie HP Create Control Panel (Ovládací panel HP Create) po tom, čo sa pero objaví v dosahu zariadenia HP ZBook x2.

Pero je nakalibrované vo výrobe. Kalibrácia je potrebná, ak chcete vyrovnať uhol pohľadu a nastaviť paralaxu. Pero môžete prekalibrovať aj ručne:

- **1.** Otvorte aplikáciu **HP Create Control Panel**.
- **2.** V časti **Zariadenie** vyberte zariadenie, ktoré chcete prispôsobiť.

**POZNÁMKA:** Ak ste nepridali ďalšie zariadenia, štandardne je zvolené zariadenie HP ZBook x2.

- **3.** Vyberte položku **ZBook x2 Pen** v časti **Nástroj**.
- **4.** Vyberte možnosť **Všetko** v časti **Aplikácia** a prispôsobte nastavenia všetkých aplikácií.

– alebo –

Vyberte konkrétnu aplikáciu.

- **5.** Vyberte kartu **Kalibrovať**.
- **6.** Vyberte šípku vedľa položky **Monitor** a vyberte monitor.

**<sup>2</sup> POZNÁMKA:** Ak ste nepridali ďalšie zariadenia, použite predvolenú obrazovku HP ZBook x2.

**7.** Vyberte tlačidlo **Kalibrovať** a potom postupujte podľa pokynov na obrazovke.

#### **Nastavenie rozšírených možností**

Funkcia možností umožňuje nastaviť niekoľko predvolieb používania pera, napríklad typ kliknutia podporovaného perom, prípadne kompatibilitu tlaku, ak používate grafické aplikácie podporujúce maximálne 1024 úrovní tlaku.

- **1.** Otvorte aplikáciu **HP Create Control Panel**.
- **2.** Vyberte položku **Možnosti** a potom postupujte podľa pokynov na obrazovke.

### **Pridávanie aplikácií**

- **1.** Otvorte aplikáciu **HP Create Control Panel**.
- **2.** Vyberte **+** napravo od časti **Aplikácie**.

Zobrazí sa dialógové okno **Pridať aplikáciu pre vlastné nastavenia**.

- **3.** Vyberte aplikáciu, pre ktorú chcete vytvoriť vlastné nastavenia, prípadne prehľadávajte a vyberte spustiteľný súbor alebo nejakú aplikáciu nainštalovanú v počítači.
- **4.** Vyberte tlačidlo **OK**.
- **POZNÁMKA:** Ak pracujete s bežne používaná aplikácia, napríklad Adobe Photoshop® alebo Illustrator®, v tablete softvér sa identifikáciu application a nastavte HP Quick klávesy na bežne používaných funkcií pre príslušnej aplikácie. Predvolené nastavenia sa sa vykonajú automaticky, len ak nie ste zadali svoje vlastné nastavenia HP Quick kľúč pre príslušnej aplikácie.
- **POZNÁMKA:** Ak dva programy zdieľa rovnaké meno spustiteľný súbor, môžu sa zdieľanie rovnaké prispôsobené nastavenia.

#### **3D aplikácie**

Niektoré softvérové aplikácie môžu priamo ovládať nastavenia HP Quick kláves, čo môže spôsobiť ich vykonávať rôzne funkcie ako funkciu nastavené v softvéri HP vytvoriť Ovládací Panel.

- Keď HP Quick kláves nastavenie je overridden príslušná aplikácia, HP Quick kláves automaticky aktualizuje, pomocou aplikácie definované alebo názov nové funkcie. Niektoré alebo všetky tlačidlá HP Quick môže overridden, v závislosti od aplikácie.
- Integrované aplikáciu má ovládací prvok len vtedy, ak aplikácia, ktorá je aktívna, a v foreground. Po zatvorení príslušnej aplikácie alebo vyberte novej aplikácie na prácu, nastavení sa vráti na ich predchádzajúceho stavu.
- Ak chcete skontrolovať nastavenia pre aktuálnu aplikáciu, nastavte HP Quick Key na možnosť Reference (Referencia) a kedykoľvek stlačte kláves.
- Aplikácie, ktoré ste boli integrovaný zvyčajne umožňujú zakážete túto funkciu pri prvom použití tabletu s príslušnou aplikáciou. Nájdete v dokumentácii aplikáciu pre konkrétne pokyny na prispôsobenie alebo túto funkciu zakážete. Ak nie je k dispozícii tieto informácie, použite softvér HP vytvoriť Ovládací Panel vytvoriť špecifická pre konkrétnu aplikáciu nastavenia, ktoré prepíše správanie integrované aplikácie.

# **Prispôsobenie obrazovky obrazovke ovládacie prvky v ponuke Radial**

Použite softvér na prispôsobenie zobrazenia hierarchické ponuky (v radial formát) na obrazovke ovládacie prvky. Je ponuka na obrazovke pomocou osem výrezov okruhu zobrazte odkazy na rôznych rozšírenie HP Quick kľúčov a pero – možnosti, zahŕňa a možností.

Napríklad, Ak priradíte HP Quick kľúč do ponuky Radial, Radial sa zobrazí ponuka pri stlačení tlačidla HP Quick kľúč. Môžete sa potom ťuknite na ponuku slice vykonávať funkcie potrebujete.

**POZNÁMKA:** Ponuku Radial pracuje pre všetky zariadenia nastaviť pomocou softvéru.

#### **Priradenie možnosť Zobrazenie Radial ponuky**

Skôr, ako môžete prispôsobiť Radial ponuku, musíte priradiť HP Quick kláves tlačidla alebo tlačidlo pera zobrazoval ponuku.

- **1.** Otvorte aplikáciu **HP Create Control Panel**.
- **2.** Priradiť HP Quick kláves tlačidla zobrazte ponuku Radial, vyberte v časti **nástrojfunkcie**.

– alebo –

Priradiť pera tlačidla zobrazte ponuku Radial, vyberte v časti **nástrojZBook x2 pera**.

**3. Radial ponuky** si vyberte zo zoznamu zodpovedajúcemu časti priradenie tlačidiel, ktoré potrebujete.

#### **Prispôsobenie možnosti Radial ponuky**

- **1.** Otvorte aplikáciu **HP Create Control Panel**.
- **2.** Vyberte kartu **Radial ponuky**.
- **3.** Používajte v zozname zodpovedajúcemu priradenie, ktorý chcete upraviť zobrazených možností Radial ponuky.
	- **EZ POZNÁMKA:** Predvolený súpravu priradenie klávesov je za predpokladu, že môžete udržiavať alebo môžete používať ako príručku pre customization.
- **4.** Postupujte podľa pokynov na obrazovke.
- **POZNÁMKA:** Po zobrazení ponuky Radial môžete ponechať v ponuke otvorené výberom ikony **Zatlačte kód Pin**.

Môžete tiež otvoriť ponuku HP vytvoriť ovládací prvok v ponuke Radial kliknutím na ikonu **kľúč**.

# **Moje zariadenia**

Môžete prispôsobiť nastavenia nástroj a aplikácie, pre určitých zariadení pripojených k tabletu. Ikony na jednotlivých zariadení sa objavia v zoznam **zariadení**.

Pripojenie sériového zariadenia:

**1.** Pripojte zariadenie k tabletu.

Nové zariadenie ikona sa objaví v zozname **zariadenia**.

**POZNÁMKA:** Ak sa nezobrazí ikona zariadenia, zariadenie nie je podporovaný.

**2.** Kliknite na danou ikonou na prispôsobenie nastavení.

**<sup>2</sup> POZNÁMKA:** Nastavenia môžete len pohľade alebo zmeniť pripevneného zariadenia.

**POZNÁMKA:** Funkciu gumu nemusí fungovať v niektorých aplikácií pri používaní pridané zariadenia.

# <span id="page-48-0"></span>**Pridávanie prihlásení**

Môžete pridať nástroj jednoducho pomocou nástroja na tablete. Pridanie nástroje sú k dispozícii HP Quick klávesy, funkcie a pera. V zozname **nástroj** sa zobrazí príslušná ikona na každom nástroj.

- Keď vyberiete nástroj, ktorý bola pridaná do zoznamu nástroj, zobrazí sa na karte nastavenia pre tohto nástroja. Vykonané zmeny na karte nastavenia sa potom vzťahovať na nástroj.
- Ak bola pridaná podobné nástroj nové nástroj bude inherit nastavenia tohto nástroja. Tieto nastavenia môžete potom prispôsobí nástroja novo pridaná. Identické nástroje použite rovnaké nastavenie.

Ak chcete zobraziť zoznam **nástroj** :

- **1.** Otvorte aplikáciu **HP Create Control Panel**.
- **2.** V zozname **nástroj** sa zobrazí príslušná ikona na každom nástroj.
- **<sup>2</sup> POZNÁMKA:** Ak chcete odstrániť vybratý nástroj zo zoznamu nástroj, kliknite na tlačidlo nástroj zoznamu **–** , a potom vyberte položku **odstrániť**. Vybraný nástroj je odstránený zo zoznamu, spolu s vlastného nastavenia vytvorené môže byť pre ho.

Tlačidlo **–** nečinnosti, keď nie je len jeden položka v zozname. Ikona funkcie nie je možné odstrániť.

# **Zobrazenie tlačidla mappings s virtuálnej pracovnej plochy**

Môžete zobraziť aktuálny tlačidlo mappings HP Quick kľúčov a pero zobrazením virtuálnej pracovnej plochy.

- Na karte HP Create Control Panel (Ovládací panel HP Create) nastavte HP Quick Key na možnosť Reference (Referencia). Pozrite si časť [Prispôsobenie klávesov HP Quick Keys na strane 32.](#page-41-0)
- Nastavenia si môžete pozrieť na obrazovke, stlačením tohto HP Quick klávesu.
- Ak chcete otvoriť nastavenia pera, vyberte tlačidlo **Pen setting** (Nastavenie pera) na referenčnej obrazovke virtuálnej pracovnej plochy.
- Ak chcete otvoriť nastavenia HP Quick kľúč, kliknutím na oblasti Quick kláves mappings displeja s myšou alebo ťuknite so vašom pera.
- Ak chcete zavrieť referenčnú obrazovku virtuálnej pracovnej plochy, kliknite na ňu myšou, ťuknite na ňu perom, prípadne znova stlačte HP Quick Key.
- **POZNÁMKA:** Ak nechcete, aby sa obrazovka softvéru HP vytvoriť Ovládací Panel, kliknite alebo klepnite na nonselectable oblasť.

**<sup>2</sup> POZNÁMKA:** Niektoré aplikácie môžete prepísať a ovládanie funkcie HP Quick kľúč.

# **Zálohovanie a obnovenie údajov**

Aplikáciu **HP vytvoriť Ovládací Panel predvoľby** umožňuje vašich aktuálnych nastavení môžete uložiť do súboru a v prípade potreby ich obnoviť. Môžete tiež použiť nástroj na odstránenie predvoľby alebo odstrániť všetky používateľské predvoľby.

zadný panel 7

- **1.** Vyberte tlačidlo **Štart** a potom vyberte aplikáciu **HP vytvoriť Ovládací Panel predvoľby**.
- **2.** Vyberte položku **Zálohovať**.
- **3.** Postupujte podľa pokynov na obrazovke.

Obnovenie nastavení:

- **1.** Vyberte tlačidlo **Štart** a potom vyberte aplikáciu **HP vytvoriť Ovládací Panel predvoľby**.
- **2.** Vyberte položku **Obnoviť**.
- **3.** Postupujte podľa pokynov na obrazovke.

# **Importovanie odbornej nastavení**

Funkciu Importovať odbornej nastavenia umožňuje importovať prispôsobené nastavenia, ktoré neboli zadané v súboru XML (Extensible Markup jazyku). Niektoré softvérové vývojári vytvoriť vlastné nastavenia súbory, ktoré sú navrhnuté pre optimálny výkon pri používaní tabletu na ich aplikácie.

Každý súbor XML môže obsahovať prispôsobené nastavenia pre jedno alebo viacero aplikácií. Tieto nastavenia sa môžu vzťahovať HP Quick klávesy, On-Screen ovládacie prvky, tlačidlo pera alebo gumu a ďalšie funkcie.

Ak chcete importovať odbornej nastavení:

- **1.** Zálohujte si všetky existujúce nastavenia. Pozrite časť [Zálohovanie a obnovenie údajov na strane 39.](#page-48-0)
- **2.** Vyberte súbor XML s nastaveniami na použitie s príslušnej aplikácie. Dvakrát kliknite na vašu voľbu súbor.
- **3.** Postupujte podľa pokynov na obrazovke.
- **POZNÁMKA:** Ak zvolíte možnosť Importovať nastavenia, sú importované iba nastavenia zadané v súbore XML. Žiadne zodpovedajúceho nastavenia sú prepísané nové hodnoty. Všetky ostatné existujúce nastavenia nemení.

# **Aktualizácia softvéru HP vytvoriť Ovládací Panel**

Spoločnosť HP odporúča, aby ste aktualizovali softvér pravidelne. Aktualizáciu môžete priniesť nové funkcie a riešiť problémy. Skontrolujte, či webovej lokalite spoločnosti HP existenciu aktualizovaných verzií softvéru aplikácie.

Väčšina aktualizácií systému BIOS na webovej lokalite spoločnosti HP je v podobe skomprimovaných súborov nazývaných balíky *SoftPaq*.

Niektoré prevzaté balíky obsahujú súbor s názvom Readme.txt, ktorý obsahuje informácie o inštalácii a riešení problémov so súborom.

### **Zistenie verzie systému BIOS**

Ak chcete určiť, či je potrebné aktualizovať pomôcku Computer Setup (BIOS), najprv zistite verziu systému BIOS v počítači.

- **1.** Otvorte aplikáciu **HP Create Control Panel**.
- **2.** Vybrať PC
- **3.** Poznačte si verziu ovládača, a potom vyberte položku **OK**.

Ak chcete skontrolovať novšie verzie softvéru HP vytvoriť Ovládací Panel, pozrite si časť Prevzatie aktualizácie systému BIOS na strane 41.

#### **Prevzatie aktualizácie systému BIOS**

**UPOZORNENIE:** Počítač musí byť počas preberania a inštalácie aktualizácie systému BIOS pripojený k spoľahlivému externému napájaniu pomocou sieťového napájacieho adaptéra, aby sa znížilo riziko poškodenia počítača alebo neúspešnej inštalácie. Ak sa počítač napája z batérie, je pripojený k voliteľnej rozširujúcej základni alebo k voliteľnému zdroju napájania, nepreberajte ani neinštalujte aktualizáciu systému BIOS. Počas preberania a inštalácie dodržiavajte tieto pokyny:

Neodpájajte počítač od napájania tak, že vytiahnete napájací kábel zo sieťovej napájacej zásuvky.

Nevypínajte počítač ani neaktivujte režim spánku.

Nevkladajte, nevyberajte, nepripájajte ani neodpájajte žiadne zariadenie ani kábel.

- **1.** Do vyhľadávacieho poľa na paneli úloh napíšte výraz support a vyberte aplikáciu HP Support Assistant.
- **2.** Postupujte podľa pokynov na obrazovke.
- **3.** V časti na preberanie súborov vykonajte tieto kroky:
	- **a.** Jdentifikujte novšiu HP vytvoriť Ovládací Panel softvér aktualizovať, a porovnajte ju na verzie softvéru HP vytvoriť Ovládací Panel, ktorá je momentálne nainštalovaná v počítači. Vytvorenie kópie disku CD alebo DVD Tieto informácie môžete potrebovať pri neskoršom vyhľadaní aktualizácie po jej prevzatí na pevný disk.
	- **b.** Pri preberaní vybratej aktualizácie na pevný disk postupujte podľa pokynov na obrazovke.

Poznačte si cestu k umiestneniu na pevnom disku, do ktorého sa prevezme aktualizácia systému HP. Túto cestu budete potrebovať, keď budete chcieť spustiť inštaláciu aktualizácie.

**POZNÁMKA:** Ak pripojíte počítač k sieti, každú inštaláciu softvérových aktualizácií, najmä aktualizácií systému BIOS, konzultujte so správcom siete.

Postupy inštalácie softvéru HP vytvoriť Ovládací Panel sa môžu líšiť. Postupujte podľa pokynov, ktoré sa zobrazia na obrazovke po dokončení preberania. Ak sa nezobrazia žiadne pokyny, postupujte podľa týchto krokov:

- **1.** Do vyhľadávacieho poľa na paneli úloh zadajte výraz prieskumník a potom vyberte položku **Prieskumník**.
- **2.** Kliknite na označenie jednotky pevného disku. Typické označenie pevného disku je Lokálny disk (C:).
- **3.** Na základe poznačeného umiestnenia otvorte priečinok na pevnom disku, kde sa nachádza aktualizácia.
- **4.** Dvakrát kliknite na súbor s príponou .exe (napríklad *názovsúboru*.exe).

Spustí sa inštalácia softvéru HP vytvoriť Ovládací Panel.

**5.** Inštaláciu dokončite podľa pokynov na obrazovke.

**POZNÁMKA:** Keď sa na obrazovke zobrazí hlásenie o úspešnej inštalácii, môžete z pevného disku odstrániť prevzatý súbor.

### **Riešenie problémov**

Ak máte problémy so softvérom, tlačidlá alebo pera, použite nástroj Diagnose.

- **1.** Spustite softvér HP Create Control Panel.
- **2.** Vybrať PC
- **3.** Vyberte položku **Zdieľať**, a potom postupujte podľa pokynov na obrazovke.

# **6 Funkcie pre zábavu**

Využite svoj počítač HP na obchod aj zábavu a stretávajte sa zo známymi prostredníctvom webovej kamery, mixujte audio a video alebo pripojte externé zariadenia ako projektor, monitor, televízor alebo reproduktory. Pozrite časť [Súčasti na strane 4](#page-13-0) na vyhľadanie funkcií pre audio, video a kameru na svojom počítači.

# **Používanie kamery (len vybrané produkty)**

Počítač obsahuje integrovanú kameru, ktorá nahráva video a sníma fotografie. Niektoré modely umožňujú uskutočňovať videokonferencie a chatovať online pomocou vysielania prúdu údajov videa.

**▲** Ak chcete otvoriť kameru, do vyhľadávacieho poľa na paneli úloh zadajte výraz kamera a potom zo zoznamu aplikácií vyberte položku **Kamera**.

## **Používanie zvuku**

Môžete preberať a počúvať hudbu, vysielať zvukový obsah z webu (vrátane rádia), nahrávať zvuk, mixovať zvuk a video a vytvárať tak multimédiá. Taktiež môžete prehrávať hudobné disky CD v počítači (pri vybraných modeloch) alebo pripojiť externú optickú jednotku na prehrávanie diskov CD. Ak chcete zdokonaliť svoj zážitok z počúvania, pripojte slúchadlá alebo reproduktory.

#### **Pripojenie reproduktorov**

K počítaču môžete pripojiť káblové reproduktory zapojením do portu USB alebo do kombinovaného konektora zvukového výstupu (slúchadlá)/zvukového vstupu (mikrofón) na počítači, prípadne do rozširujúcej základne.

Ak chcete k počítaču pripojiť bezdrôtové reproduktory, postupujte podľa pokynov výrobcu príslušného zariadenia. Informácie o pripojení reproduktorov s vysokým rozlíšením k počítaču nájdete v časti Konfigurácia [zvuku HDMI na strane 46.](#page-55-0) Pred pripojením reproduktorov znížte nastavenie hlasitosti.

### **Pripojenie slúchadiel**

**VAROVANIE!** Pred nasadením slúchadiel, slúchadiel do uší alebo súpravy slúchadiel s mikrofónom znížte nastavenie hlasitosti, aby ste znížili riziko poranenia. Ďalšie bezpečnostné informácie nájdete v príručke *Regulačné, bezpečnostné a environmentálne upozornenia*.

Prístup k tomuto dokumentu:

**1.** Do vyhľadávacieho poľa na paneli úloh zadajte výraz support a vyberte aplikáciu **HP Support Assistant**.

– alebo –

Kliknite na ikonu otáznika na paneli úloh.

**2.** Vyberte položku **Tento počítač**, vyberte kartu **Špecifikácie** a potom vyberte položku **Používateľské príručky**.

Káblové slúchadlá môžete pripojiť zapojením do konektora slúchadiel alebo do kombinovaného konektora zvukového výstupu (slúchadlá)/zvukového vstupu (mikrofón) na počítači.

Ak chcete zapojiť bezdrôtové slúchadlá do počítača, postupujte podľa pokynov výrobcu príslušného zariadenia.

### **Pripojenie slúchadiel s mikrofónom**

**VAROVANIE!** Pred nasadením slúchadiel, slúchadiel do uší alebo súpravy slúchadiel s mikrofónom znížte nastavenie hlasitosti, aby ste znížili riziko poranenia. Ďalšie bezpečnostné informácie nájdete v príručke *Regulačné, bezpečnostné a environmentálne upozornenia*.

Prístup k tomuto dokumentu:

**1.** Do vyhľadávacieho poľa na paneli úloh zadajte výraz support a vyberte aplikáciu **HP Support Assistant**.

– alebo –

Kliknite na ikonu otáznika na paneli úloh.

**2.** Vyberte položku **Tento počítač**, vyberte kartu **Špecifikácie** a potom vyberte položku **Používateľské príručky**.

Slúchadlá skombinované s mikrofónom sa nazývajú slúchadlá s mikrofónom. Káblové slúchadlá s mikrofónom môžete pripojiť zapojením do kombinovaného konektora zvukového výstupu (slúchadlá)/ zvukového vstupu (mikrofón) na počítači.

Ak chcete do počítača zapojiť bezdrôtové slúchadlá s mikrofónom, postupujte podľa pokynov od výrobcu príslušného zariadenia.

#### **Používanie nastavení zvuku**

Pomocou nastavení zvuku upravíte hlasitosť systému, zmeníte systémové zvuky alebo spravujete zvukové zariadenia.

Zobrazenie alebo zmena nastavení zvuku:

**▲** Do vyhľadávacieho poľa na paneli úloh napíšte výraz ovládací panel, vyberte položku **Ovládací panel**, položku **Hardvér a zvuk** a potom položku **Zvuk**.

– alebo –

Kliknite pravým tlačidlom myši na tlačidlo **Štart**, vyberte položku **Ovládací panel**, vyberte položku **Hardvér a zvuk** a potom vyberte položku **Zvuk**.

Počítač môže obsahovať rozšírený zvukový systém od spoločnosti Bang & Olufsen, DTS, Beats audio alebo iného poskytovateľa. Výsledkom je, že počítač môže obsahovať rozšírené zvukové funkcie, ktoré je možné ovládať cez ovládací panel zvuku pre konkrétny zvukový systém.

Pomocou ovládacieho panela zvuku zobrazíte a ovládate nastavenia zvuku.

**▲** Do vyhľadávacieho poľa na paneli úloh napíšte výraz ovládací panel, vyberte položku **Ovládací panel**, položku **Hardvér a zvuk** a potom vyberte ovládací panel zvuku pre konkrétny zvukový systém.

– alebo –

Kliknite pravým tlačidlom myši na tlačidlo **Štart**, vyberte položku **Ovládací panel**, položku **Hardvér a zvuk** a potom vyberte ovládací panel zvuku pre konkrétny zvukový systém.

### **Používanie videa**

Počítač je výkonným videozariadením, ktoré umožňuje sledovať video vysielané z obľúbených webových lokalít, preberať videá a filmy a sledovať ich v počítači aj bez pripojenia k sieti.

Ak chcete zdokonaliť svoj zážitok zo sledovania, použite niektorý z videoportov na počítači a pripojte externý monitor, projektor alebo televízor.

**DÔLEŽITÉ:** Skontrolujte, či je externé zariadenie zapojené pomocou správneho kábla do správneho portu na počítači. Postupujte podľa pokynov od výrobcu príslušného zariadenia.

Informácie o používaní videofunkcií nájdete v aplikácii HP Support Assistant.

### **Pripojenie videozariadení pomocou kábla USB Type-C (len vybrané produkty)**

**<sup>2</sup> POZNÁMKA:** Pripojenie zariadenia USB Type-C Thunderbolt k počítaču vyžaduje kábel Type-C (kupuje sa samostatne).

Ak chcete zobraziť videovýstup alebo obrazový výstup vo vysokom rozlíšení na externom zariadení Thunderbolt, pripojte zariadenie Thunderbolt podľa nasledujúcich pokynov:

**1.** Zapojte jeden koniec kábla USB Type-C do portu USB Type-C Thunderbolt na počítači.

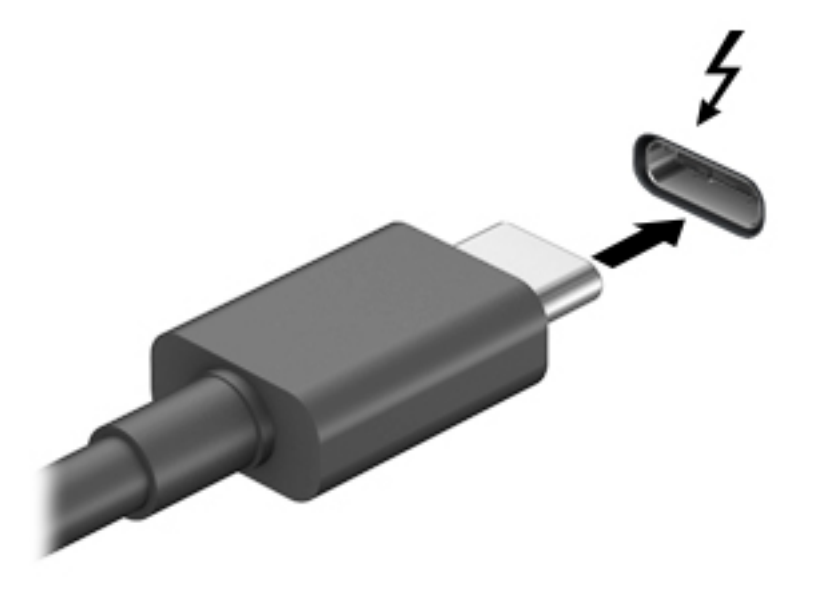

- **2.** Pripojte druhý koniec kábla k externému zariadeniu Thunderbolt.
- **3.** Stláčaním kombinácie klávesov fn+f4 môžete prepínať obraz na obrazovke počítača medzi štyrmi zobrazeniami.
	- **Len obrazovka počítača:** zobrazenie obrazu len na obrazovke počítača.
	- **Duplicitný režim:** zobrazenie obrazu na obrazovke počítača aj externého zariadenia súčasne.
	- **Rozšírený režim:** rozšírené zobrazenie obrazu na obrazovke počítača a zároveň na obrazovke externého zariadenia.
	- **Len druhá obrazovka:** zobrazenie obrazu len na obrazovke externého zariadenia.

Po každom stlačení kombinácie klávesov fn+f4 sa zobrazenie zmení.

**<sup>F</sup> POZNÁMKA:** Nailepšie výsledky dosiahnete zvýšením rozlíšenia obrazovky externého zariadenia, najmä ak vyberiete možnosť Rozšírené, a to podľa nasledujúceho postupu. Vyberte tlačidlo **Štart**, položku **Nastavenie** a potom položku **Systém**. V časti **Obrazovka** vyberte príslušné rozlíšenie a potom položku **Zachovať zmeny**.

### <span id="page-55-0"></span>**Pripájanie videozariadení pomocou kábla HDMI (len vybrané produkty)**

**<sup>2</sup> POZNÁMKA:** Pripojenie zariadenia HDMI k počítaču vyžaduje kábel HDMI (kupuje sa samostatne).

Ak chcete zobraziť obraz z obrazovky počítača na televízore alebo monitore s vysokým rozlíšením, pripojte toto zariadenie s vysokým rozlíšením podľa nasledujúcich pokynov:

**1.** Zapojte koniec kábla HDMI do portu HDMI na počítači.

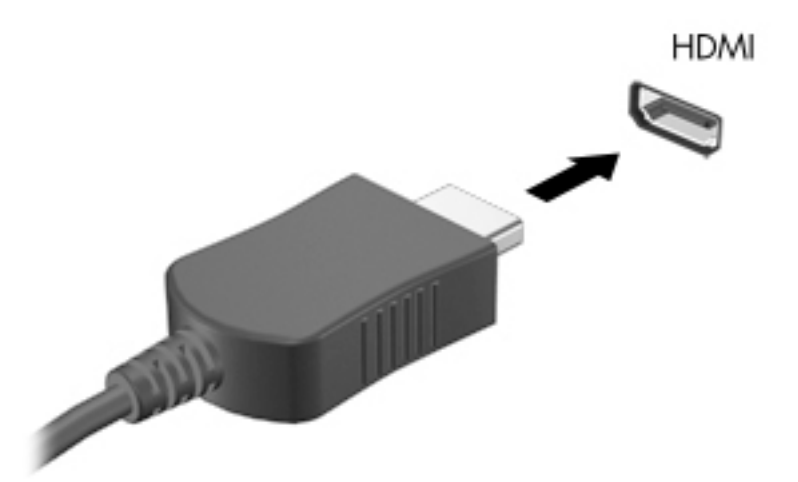

- **2.** Druhý koniec kábla zapojte do televízora alebo monitora s vysokým rozlíšením.
- **3.** Stláčaním klávesovej skratky fn+f4 môžete prepínať obraz na obrazovke počítača medzi štyrmi zobrazeniami:
	- Len obrazovka počítača: zobrazenie obrazu len na obrazovke počítača.
	- **Duplicitný režim:** zobrazenie obrazu na obrazovke počítača aj externého zariadenia súčasne.
	- **Rozšírený režim:** rozšírené zobrazenie obrazu na obrazovke počítača a zároveň na obrazovke externého zariadenia.
	- Len druhá obrazovka: zobrazenie obrazu len na obrazovke externého zariadenia.

Po každom stlačení klávesovej skratky fn+f4 sa zobrazenie zmení.

**<sup>2</sup> POZNÁMKA:** Najlepšie výsledky dosiahnete zvýšením rozlíšenia obrazovky externého zariadenia, najmä ak vyberiete možnosť Rozšírené, a to podľa nasledujúceho postupu. Vyberte tlačidlo **Štart**, položku **Nastavenie** a potom položku **Systém**. V časti **Obrazovka** vyberte príslušné rozlíšenie a potom položku **Zachovať zmeny**.

#### **Konfigurácia zvuku HDMI**

HDMI je jediné obrazové rozhranie, ktoré podporuje obraz s vysokým rozlíšením a zvuk. Po pripojení televízora s rozhraním HDMI k počítaču môžete zapnúť zvuk rozhrania HDMI podľa týchto krokov:

- **1.** Pravým tlačidlom kliknite na ikonu **Reproduktory** v oblasti oznámení na paneli úloh úplne vpravo a potom vyberte možnosť **Prehrávacie zariadenia**.
- **2.** Na karte **Prehrávanie** vyberte názov digitálneho výstupného zariadenia.
- **3.** Kliknite na tlačidlo **Nastaviť predvolené** a potom na tlačidlo **OK**.

Prepnutie zvuku do reproduktorov počítača:

- **1.** Pravým tlačidlom kliknite na ikonu **Reproduktory** v oblasti oznámení na paneli úloh úplne vpravo a potom kliknite na možnosť **Prehrávacie zariadenia**.
- **2.** Na karte Prehrávanie kliknite na položku **Reproduktory**.
- **3.** Kliknite na tlačidlo **Nastaviť predvolené** a potom na tlačidlo **OK**.

#### **Vyhľadávanie a pripájanie bezdrôtových obrazoviek kompatibilných so štandardom Miracast (len vybrané produkty)**

<sup>2</sup> POZNÁMKA: Ak chcete zistiť, aký typ obrazovky máte (kompatibilný s technológiou Miracast alebo Intel WiDi), pozrite si dokumentáciu priloženú k televízoru alebo sekundárnej obrazovke.

Ak chcete vyhľadávať a pripájať bezdrôtové displeje kompatibilné so štandardom Miracast bez zatvorenia aktuálne používaných aplikácií, postupujte podľa krokov uvedených nižšie.

Otvorenie programu Miracast:

**▲** Do vyhľadávacieho poľa na paneli úloh napíšte výraz premietať a potom kliknite na položku **Premietať na druhú obrazovku**. Kliknite na položku **pripojiť k bezdrôtovej obrazovke** a potom postupujte podľa pokynov na obrazovke.

# **7 Správa napájania**

Počítač môžete napájať z batérie alebo externého zdroja. Ak sa počítač napája z batérie a externý zdroj napájania nie je na nabitie batérie k dispozícii, je dôležité sledovať a šetriť energiu batérie.

Niektoré z funkcií správy napájania opísané v tejto príručke nemusia byť na tomto počítači k dispozícii.

# **Používanie režimu spánku a režimu dlhodobého spánku**

**UPOZORNENIE:** Existuje niekoľko dobre známych bezpečnostných rizík, keď je počítač v režime spánku. Ak chcete zabrániť neoprávneným používateľom v prístupe k údajom vo svojom počítači (aj šifrovaným údajom), spoločnosť HP odporúča, aby ste vždy aktivovali režim dlhodobého spánku namiesto režimu spánku, keď nemáte počítač fyzicky vo svojom dosahu. Tento postup je obzvlášť dôležitý vtedy, keď s počítačom cestujete.

**UPOZORNENIE:** Ak chcete znížiť riziko zhoršenia kvality zvuku a obrazu, straty funkčnosti prehrávania zvuku alebo obrazu, prípadne straty údajov, nespúšťajte režim spánku počas čítania alebo zapisovania na disk či na externú multimediálnu kartu.

Operačný systém Windows ponúka dva úsporné režimy – režim spánku a režim dlhodobého spánku.

- Režim spánku tento režim sa aktivuje automaticky po určitom období nečinnosti. Vaše pracovné súbory sa uložia do pamäte počítača, čo umožňuje rýchle prepnutie späť do pracovného režimu. Režim spánku možno tiež aktivovať manuálne. Ďalšie informácie nájdete v časti Spustenie a ukončenie režimu spánku na strane 48.
- Režim dlhodobého spánku tento režim sa aktivuje automaticky, keď nabitie batérie dosiahne kritickú úroveň. V režime dlhodobého spánku sa vaša práca uloží do súboru režimu dlhodobého spánku a počítač sa vypne. Režim dlhodobého spánku možno tiež aktivovať manuálne. Ďalšie informácie nájdete v časti [Spustenie a ukončenie režimu dlhodobého spánku \(len vybrané produkty\) na strane 49](#page-58-0).

#### **Spustenie a ukončenie režimu spánku**

Režim spánku môžete aktivovať niektorým z týchto spôsobov:

- Zatvorte obrazovku (len vybrané produkty).
- Stlačte tlačidlo **Štart**, vyberte ikonu **Napájanie** a potom položku **Uspať**.
- Stlačte klávesovú skratku režimu spánku; napríklad fn+ f1

Režim spánku môžete ukončiť týmito spôsobmi:

- Nakrátko stlačte tlačidlo napájania.
- Ak je počítač zatvorený, otvorte obrazovku (len vybrané produkty).
- Stlačte na klávesnici nejaký kláves (len vybrané produkty).
- Ťuknite na zariadenie TouchPad (len vybrané produkty).

Po ukončení režimu spánku v počítači sa na obrazovke znova zobrazí vaša práca.

**POZNÁMKA:** Ak ste nastavili počítač tak, aby pri ukončení režimu spánku vyžadoval heslo, pred návratom na pôvodnú obrazovku musíte najprv zadať heslo systému Windows.

### <span id="page-58-0"></span>**Spustenie a ukončenie režimu dlhodobého spánku (len vybrané produkty)**

V ponuke Možnosti napájania môžete povoliť režim dlhodobého spánku spustený používateľom a meniť ďalšie typy nastavenia napájania a časové limity.

- **1.** Kliknite pravým tlačidlom na ikonu **Napájanie** a potom vyberte položku **Možnosti napájania**.
- **2.** Na table vľavo vyberte položku **Vyberte akciu pre tlačidlá napájania** (presný názov položky môže líšiť v závislosti od produktu).
- **3.** V závislosti od produktu, môžete povoliť režim dlhodobého spánku pre napájanie z batérie alebo externého zdroja napájania niektorým z týchto spôsobov:
	- **Tlačidlo napájania** v ponuke **Nastavenie tlačidiel napájania a režimu spánku a veka** (presný názov položky sa líši v závislosti od produktu) vyberte položku **Po stlačení tlačidla napájania** a potom vyberte možnosť **Režim dlhodobého spánku**.
	- **Tlačidlo režimu spánku** v ponuke **Nastavenie tlačidiel napájania a režimu spánku a veka**  (presný názov položky sa líši v závislosti od produktu) vyberte položku **Po stlačení tlačidla režimu spánku** a potom vyberte možnosť **Režim dlhodobého spánku**.
	- **Veko** v ponuke **Nastavenie tlačidiel napájania a režimu spánku a veka** (presný názov položky sa líši v závislosti od produktu) vyberte položku **Pri zatvorení veka** a potom vyberte možnosť **Režim dlhodobého spánku**.
	- **Ponuka Napájanie** vyberte položku **Zmeniť momentálne nedostupné nastavenia** a potom v ponuke **Nastavenie vypnutia** začiarknite políčko **Režim dlhodobého spánku**.

Ponuku Napájanie môžete otvoriť tlačidlom **Štart**.

- **4.** Vyberte položku **Uložiť zmeny**.
- **▲** Ak chcete spustiť režim dlhodobého spánku, použite metódu, ktorú ste povolili v kroku 3.
- **▲** Režim dlhodobého spánku ukončíte krátkym stlačením tlačidla napájania.
- **POZNÁMKA:** Ak ste nastavili počítač tak, aby pri ukončení režimu dlhodobého spánku vyžadoval heslo, pred návratom na pôvodnú obrazovku musíte najprv zadať heslo systému Windows.

# **Vypnutie počítača**

**UPOZORNENIE:** Po vypnutí počítača dôjde k strate neuložených informácií. Skôr ako vypnete počítač, ubezpečte sa, že ste uložili svoje pracovné súbory.

Príkaz vypnutia ukončí všetky otvorené programy vrátane operačného systému a potom vypne obrazovku aj počítač.

Vypnite počítač, ak sa dlhší čas nebude používať a bude dlhšie odpojený od externého zdroja napájania.

Odporúča sa použiť príkaz Vypnúť v systéme Windows.

**POZNÁMKA:** Ak je počítač v režime spánku alebo dlhodobého spánku, najprv ukončite príslušný režim krátkym stlačením tlačidla napájania.

- **1.** Uložte svoje pracovné súbory a zatvorte všetky otvorené programy.
- **2.** Stlačte tlačidlo **Štart**, vyberte ikonu **Napájanie** a potom položku **Vypnúť**.

<span id="page-59-0"></span>Ak počítač nereaguje a nie je možné použiť odporúčaný postup vypnutia, vykonajte tieto núdzové kroky v uvedenom poradí:

- Stlačte klávesy ctrl+alt+delete, vyberte ikonu **Napájanie** a potom položku **Vypnúť**.
- Stlačte a podržte tlačidlo napájania najmenej na 10 sekúnd.
- Ak počítač obsahuje batériu vymeniteľnú používateľom (len vybrané produkty), odpojte počítač od externého napájania a potom vyberte batériu.

# **Používanie ikony Stav batérie a ponuky Možnosti napájania**

Ikona Stav batérie je umiestnená na paneli úloh systému Windows. Ikona napájania umožňuje rýchly

prístup k nastaveniam napájania a zobrazenie zostávajúcej úrovne nabitia batérie.

- Ak chcete zobraziť percentuálnu hodnotu zostávajúceho stavu nabitia batérie a aktuálny plán napájania, umiestnite ukazovateľ myši na ikonu **Stav batérie** .
- Ak chcete použiť Možnosti napájania, kliknite pravým tlačidlom myši na ikonu **Stav batérie <b>a** a la

potom vyberte položku **Možnosti napájania**.

Odlišné ikony Stav napájania signalizujú, či je počítač napájaný z batérie alebo z externého zdroja napájania. Umiestnením ukazovateľa myši na ikonu sa tiež zobrazí hlásenie o dosiahnutí nízkej alebo kritickej úrovne nabitia batérie.

# **Napájanie z batérie**

**VAROVANIE!** Používajte len batériu dodanú s počítačom, náhradnú batériu dodanú spoločnosťou HP alebo kompatibilnú batériu, ktorú ste si zakúpili od spoločnosti HP, aby sa znížilo riziko možných problémov s bezpečnosťou.

Keď je v počítači nabitá batéria a počítač nie je pripojený k externému zdroju napájania, počítač sa napája z batérie. Keď je počítač vypnutý a odpojený od externého napájania, batéria v počítači sa pomaly vybíja. V prípade dosiahnutia nízkej alebo kritickej úrovne vybitia batérie sa v počítači zobrazí hlásenie.

Životnosť batérie sa líši v závislosti od nastavenia správy napájania, spustených programov v počítači, jasu obrazovky, externých zariadení pripojených k počítaču a iných faktorov.

**POZNÁMKA:** Keď odpojíte externé napájanie, jas obrazovky sa automaticky zníži, aby sa predĺžila životnosť batérie. Vybrané počítačové produkty dokážu prepínať medzi grafickými režimami a šetria tak energiu batérie.

#### **Používanie funkcie HP Fast Charge (len vybrané produkty)**

Funkcia HP Fast Charge umožňuje rýchlo nabiť batériu počítača. Čas nabíjania môže líšiť o +/-10 %. V závislosti od modelu počítača a sieťového napájacieho adaptéra HP dodávaného s počítačom funguje Rýchle nabíjanie HP jedným z týchto spôsobov:

- Keď je zostávajúca úroveň nabitia batérie v rozsahu 0 až 50 %, batéria sa nabije na 50 % úplnej kapacity do 30 minút.
- Keď je zostávajúca úroveň nabitia batérie v rozsahu 0 až 90%, batéria sa nabije na 90 % úplnej kapacity do 90 minút.

Ak chcete používať funkciu Rýchle nabíjanie HP, vypnite počítač a pripojte sieťový napájací adaptér k počítaču aj externému napájaniu.

#### **Zobrazenie energie batérie**

Ak chcete zobraziť percentuálnu hodnotu zostávajúceho stavu nabitia batérie a aktuálny plán napájania,

umiestnite ukazovateľ myši na ikonu **Stav batérie** .

### **Vyhľadanie informácií o batérii v programe HP Support Assistant (len vybrané produkty)**

Zobrazenie informácií o batérii:

**1.** Do vyhľadávacieho poľa na paneli úloh zadajte výraz support a vyberte aplikáciu **HP Support Assistant**.

– alebo –

Vyberte ikonu otáznika na paneli úloh.

**2.** Vyberte položku **My PC** (Môj počítač), kartu **Diagnostics and tools** (Diagnostika a nástroje) a potom položku **Kontrola stavu batérie HP**. Ak program Kontrola stavu batérie HP signalizuje, že batériu treba vymeniť, obráťte sa na oddelenie technickej podpory.

Aplikácia HP Support Assistant poskytuje nasledujúce nástroje a informácie o batérii:

- Kontrola stavu batérie HP
- **Informácie o typoch batérie, jej špecifikáciách, životnosti a kapacite**

### **Úspora energie batérie**

Šetrenie energie batérie a maximalizácia jej životnosti:

- Znížte jas obrazovky.
- V okne Možnosti napájania vyberte nastavenie funkcie **Šetrič energie**.
- Ak nepoužívate bezdrôtové zariadenia, vypnite ich.
- Odpojte nepoužívané externé zariadenia, ktoré nie sú pripojené k externému zdroju napájania, ako napríklad externý pevný disk zapojený do portu USB.
- Zastavte, vypnite alebo vyberte všetky nepoužívané externé multimediálne karty.
- Skôr ako zanecháte svoju prácu, aktivujte režim spánku alebo vypnite počítač.

#### **Identifikácia nízkej úrovne nabitia batérie**

Ak batéria, ktorá je jediným zdrojom napájania počítača, dosiahne nízku alebo kritickú úroveň nabitia, prejaví sa to takto:

● Indikátor batérie (len vybrané produkty) signalizuje nízku alebo kritickú úroveň nabitia batérie.

– alebo –

● Ikona Stav batérie **upozorňuje na nízku alebo kritickú úroveň nabitia.**  **<sup>2</sup> POZNÁMKA:** Ďalšie informácie o ikone Stav batérie nájdete v časti Používanie ikony Stav batérie a [ponuky Možnosti napájania na strane 50.](#page-59-0)

Počítač vykoná pri kritickej úrovni nabitia batérie tieto operácie:

- Ak je režim dlhodobého spánku zakázaný a počítač je zapnutý alebo v režime spánku, počítač zostane nakrátko v režime spánku a potom sa vypne, pričom sa stratia všetky neuložené údaje.
- Ak je povolený režim dlhodobého spánku a počítač je zapnutý alebo v režime spánku, v počítači sa aktivuje režim dlhodobého spánku.

#### **Vyriešenie nízkej úrovne nabitia batérie**

#### **Vyriešenie nízkej úrovne nabitia batérie, keď je k dispozícii externé napájanie**

Pripojte niektoré z nasledujúcich zariadení k počítaču a k externému napájaniu:

- sieťový napájací adaptér
- Voliteľná rozširujúca základňa alebo voliteľné rozširujúce zariadenie
- Voliteľný napájací adaptér zakúpený ako príslušenstvo od spoločnosti HP

#### **Vyriešenie nízkej úrovne nabitia batérie, keď nie je k dispozícii žiadny zdroj napájania**

Uložte svoju prácu a vypnite počítač.

#### **Vyriešenie nízkej úrovne nabitia batérie, keď počítač nemôže ukončiť režim dlhodobého spánku**

- **1.** Zapojte sieťový napájací adaptér do počítača a pripojte ho k externému napájaniu.
- **2.** Režim dlhodobého spánku ukončite stlačením tlačidla napájania.

#### **Zapečatená batéria od výrobcu**

Ak chcete sledovať stav batérie, prípadne ak sa batéria veľmi rýchlo vybíja, spustite program Kontrola stavu batérie HP v aplikácii HP Support Assistant (len vybrané produkty).

- **1.** Do vyhľadávacieho poľa na paneli úloh zadajte výraz support a vyberte aplikáciu **HP Support Assistant**.
	- alebo –

Vyberte ikonu otáznika na paneli úloh.

**2.** Vyberte položku **My PC** (Môj počítač), kartu **Diagnostics and tools** (Diagnostika a nástroje) a potom položku **Kontrola stavu batérie HP**. Ak program Kontrola stavu batérie HP signalizuje, že batériu treba vymeniť, obráťte sa na oddelenie technickej podpory.

Batérie v tomto výrobku nemôžu používatelia meniť jednoducho sami. Vybratie alebo výmena batérie by mohla mať vplyv na platnosť záruky. Ak už batéria viac nevydrží nabitá, obráťte sa na oddelenie technickej podpory.

Po dosiahnutí konca životnosti batérie ju nelikvidujte s bežným odpadom z domácnosti. Pri likvidácii batérie sa riaďte miestnymi zákonmi a nariadeniami.

## **Prevádzka pri externom napájaní**

Informácie o pripojení k externému napájaniu nájdete v *Letáku s inštalačnými pokynmi*, ktorý je súčasťou balenia počítača.

Keď je počítač pripojený k externému napájaniu pomocou schváleného sieťového adaptéra alebo voliteľnej rozširujúcej základne/zariadenia, nepoužíva napájanie z batérie.

**VAROVANIE!** Ak chcete znížiť možné problémy s bezpečnosťou, používajte len sieťový napájací adaptér dodávaný s počítačom, náhradný sieťový napájací adaptér od spoločnosti HP alebo kompatibilný sieťový napájací adaptér, ktorý ste si zakúpili od spoločnosti HP.

**VAROVANIE!** Batériu počítača nenabíjajte na palube lietadla.

Počítač pripojte k externému napájaniu v týchto situáciách:

- Keď nabíjate alebo kalibrujete batériu.
- Keď inštalujete alebo aktualizujete systémový softvér.
- Keď aktualizujete systém BIOS.
- Keď zapisujete údaje na disk (len vybrané produkty).
- Keď spúšťate aplikáciu Defragmentácia disku v počítačoch s internými pevnými diskami.
- Keď zálohujete alebo obnovujete súbory.

Po pripojení počítača k externému zdroju napájania:

- Batéria sa začne nabíjať.
- Zvýši sa jas obrazovky.
- Ikona Stav batérie **zmení svoj vzhľad.**

Po odpojení externého napájania:

- Počítač sa prepne na napájanie z batérie.
- Jas obrazovky sa automaticky zníži, aby sa šetrila energia batérie.
- Ikona Stav batérie **zmení svoj vzhľad.**

# **Správa napájania na základni s klávesnicou**

Keď prenosná rozširujúca základňa nie je pripojená k externému sieťovému napájaniu, napája sa z batérie. Životnosť batérie sa líši v závislosti od používania a určiť, či je používaný podsvietenie. Klávesnica tiež podporuje režim spánku.

#### **Zobrazenie stavu nabitia batérie**

Ikona Stav batérie **(2002)**, je umiestnená na paneli úloh systému Windows. Ikona umožňuje rýchlo zobrazenie

zostávajúceho stavu nabitia batérie.

Na zobrazenie zostávajúceho stavu nabitia batérie, vyberte ikonu **batérie klávesnice** .

**POZNÁMKA:** Tlačidlo osvetlenia klávesnice tiež poskytuje informácie o stave batérie. Pozrite časť Konektory [klávesnice, tlačidlo a indikátor stavu na strane 12.](#page-21-0)

### **Vyriešenie nízkej úrovne nabitia batérie**

Na nabíjanie klávesnice, použite niektorý z týchto možností:

- Pripojte základňu s klávesnicou k tabletu. Pozrite časť [Pripojenie tabletu k základni s klávesnicou](#page-25-0)  [na strane 16](#page-25-0).
- Pripojte klávesnicu k externému sieťovému napájaniu pomocou portu USB na klávesnici a adaptér USB (kupuje sa samostatne). Ak chcete vyhľadať oblasť na ovládanie ťukaním pre funkciu USB, pozrite si časť [Port USB a čítač kariet Smart/otvor držiaka pera \(len vybrané produkty\) na strane 15.](#page-24-0)

# **8 Zabezpečenie**

# **Ochrana počítača**

Štandardné bezpečnostné funkcie poskytované v operačnom systéme Windows a v pomôcke Windows Computer Setup (systém BIOS, ktorý možno spustiť v ľubovoľnom operačnom systéme), môžu chrániť vaše osobné nastavenia a údaje pred rôznymi rizikami.

- **POZNÁMKA:** Riešenia zabezpečenia majú preventívny účinok. Nemusia produkt ochrániť pred krádežou alebo nešetrnou manipuláciou.
- **POZNÁMKA:** Pred odoslaním počítača do servisu zálohujte a vymažte dôverné súbory a potom odstráňte všetky nastavené heslá.
- **POZNÁMKA:** Niektoré bezpečnostné funkcie uvedené v tejto kapitole nemusia byť vo vašom počítači k dispozícii.
- **POZNÁMKA:** Váš počítač podporuje službu CompuTrace. Ide o službu online sledovania a obnovy založenú na zabezpečení, ktorá je dostupná vo vybratých krajinách/regiónoch. V prípade odcudzenia môžete počítač sledovať pomocou služby CompuTrace, keď sa neoprávnený používateľ počítača pripojí na internet. Ak chcete používať službu CompuTrace, musíte si ju predplatiť a zakúpiť príslušný softvér. Informácie o objednávaní softvéru zo služby CompuTrace nájdete na lokalite<http://www.hp.com>.

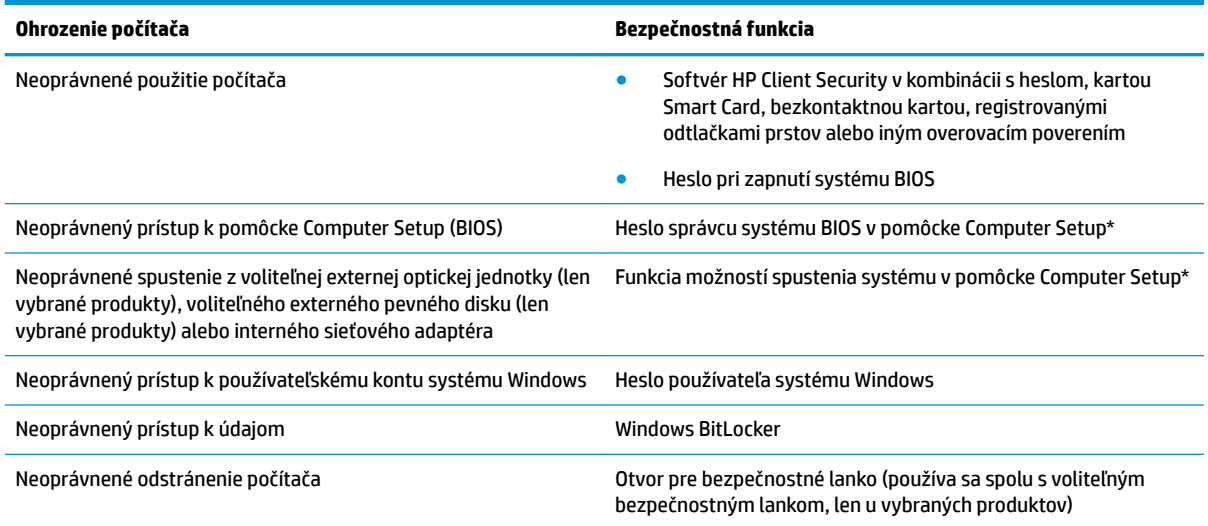

\* Computer Setup je integrovaná pomôcka využívajúca pamäť ROM, ktorú môžete použiť aj v prípade, že operačný systém nepracuje alebo ho nemožno načítať. Na navigáciu a výber položiek v pomôcke Computer Setup môžete použiť polohovacie zariadenie (zariadenie TouchPad, polohovaciu páčku alebo myš USB) alebo klávesnicu.

**POZNÁMKA:** U tabletov bez klávesnice môžete použiť dotykovú obrazovku.

**POZNÁMKA:** Ak sa na počítač prihlasujete s odpojenou klávesnicou a otvoreným stojanom, je potrebné vybrať ikonu **Ease of access**  (Zjednodušený prístup) a potom zvolením položky **On-Screen Keyboard** (Klávesnica na obrazovke) zobrazte klávesnicu na obrazovke.

# **Používanie hesiel**

Heslo je skupina znakov, ktoré si zvolíte na ochranu údajov v počítači. Nastaviť môžete viacero typov hesiel v závislosti od toho, ako chcete riadiť prístup k svojim údajom. Heslá môžete nastaviť v systéme Windows alebo v pomôcke Computer Setup, ktorá je predinštalovaná v počítači.

- Heslo správcu systému BIOS a heslo pri zapnutí sa nastavujú v pomôcke Computer Setup a spravujú sa v systéme BIOS.
- Heslá operačného systému Windows sa nastavujú iba v operačnom systéme Windows.

Pre pomôcku Computer Setup a funkciu zabezpečenia systému Windows môžete použiť rovnaké heslo.

Pri vytváraní a ukladaní hesiel sa riaďte nasledujúcimi tipmi:

- Pri vytváraní hesiel sa riaďte požiadavkami príslušného programu.
- Nepoužívajte rovnaké heslo pre viaceré aplikácie alebo webové lokality a opätovne nepoužívajte vaše heslo systému Windows pre ľubovoľnú inú aplikáciu alebo webovú lokalitu.
- Na ukladanie svojich mien používateľa a hesiel pre všetky webové lokality a aplikácie používajte funkciu Správca hesiel softvéru HP Client Security. Neskôr si ich môžete bezpečne prečítať, ak je ťažké si ich zapamätať.
- Nemajte heslá uložené v súbore v počítači.

V nasledujúcich tabuľkách sa nachádzajú bežne používané heslá správcu systému Windows a BIOS a opisy ich funkcií.

#### **Nastavenie hesiel v systéme Windows**

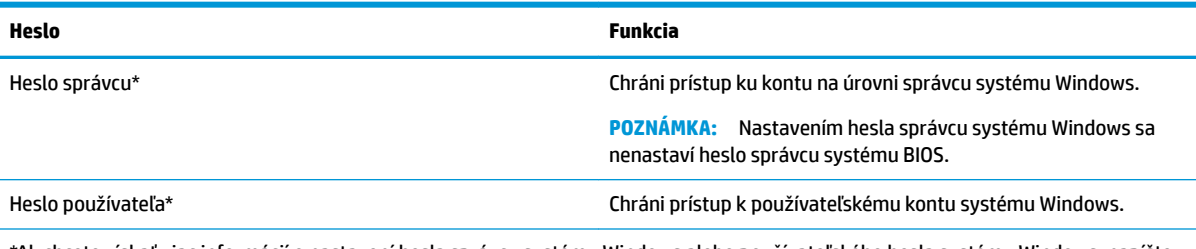

\*Ak chcete získať viac informácií o nastavení hesla správcu systému Windows alebo používateľského hesla systému Windows, napíšte na paneli úloh do vyhľadávacieho poľa výraz support a potom vyberte aplikáciu **HP Support Assistant**.

### **Nastavenie hesiel v pomôcke Computer Setup**

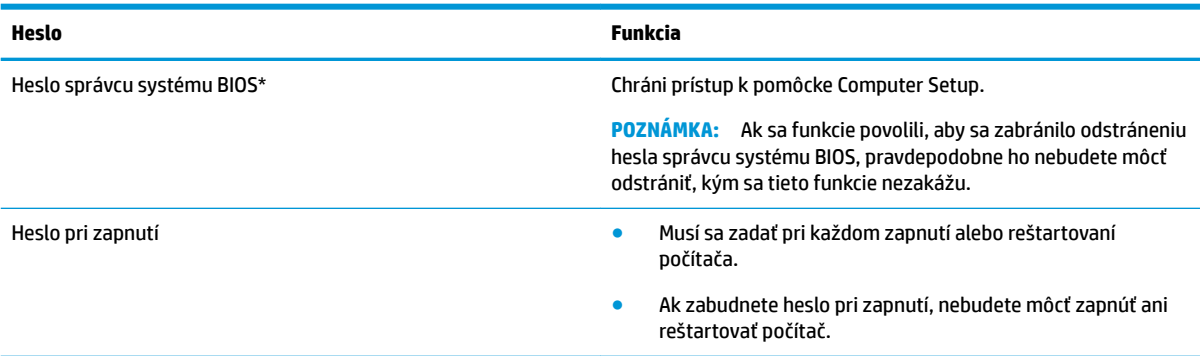

#### **Spravovanie hesla správcu systému BIOS**

Ak chcete nastaviť, zmeniť alebo odstrániť toto heslo, postupujte podľa nasledujúcich krokov:

#### **Nastavenie nového hesla správcu systému BIOS**

- **1.** Spustite pomôcku Computer Setup.
	- **▲** Vypnite tablet. Stlačte tlačidlo napájania, rýchlo stlačte tlačidlo zníženia hlasitosti, až kým sa nezobrazí ponuka spustenia, a potom ťuknutím na kláves **f10** otvorte pomôcku Computer Setup.
- **2.** Vyberte položku **Security** (Zabezpečenie), potom položku **Create BIOS administrator password**  (Vytvoriť heslo správcu systému BIOS) alebo položku **Set Up BIOS administrator Password** (Nastaviť heslo správcu systému BIOS) (len vybrané produkty) a potom stlačte kláves enter.
- **3.** Po zobrazení výzvy zadajte heslo.
- **4.** Po zobrazení výzvy zadajte nové heslo na potvrdenie.
- **5.** Zmeny uložte a pomôcku Computer Setup ukončite výberom ikony **Save** (Uložiť). Potom postupujte podľa pokynov na obrazovke.

– alebo –

Vyberte položku **Main** (Hlavné) a **Save Changes and Exit** (Uložiť zmeny a skončiť) a potom stlačte kláves enter.

Zmeny sa prejavia po reštartovaní počítača.

#### **Zmena hesla správcu systému BIOS**

- **1.** Spustite pomôcku Computer Setup.
	- **▲** Vypnite tablet. Stlačte tlačidlo napájania, rýchlo stlačte tlačidlo zníženia hlasitosti, až kým sa nezobrazí ponuka spustenia, a potom ťuknutím na kláves **f10** otvorte pomôcku Computer Setup.
- **2.** Zadajte súčasné heslo správcu systému BIOS.
- **3.** Vyberte položku **Security** (Zabezpečenie), potom položku **Change BIOS administrator password**  (Zmeniť heslo správcu systému BIOS) alebo položku **Change Password** (Zmeniť heslo) (len vybrané produkty) a potom stlačte kláves enter.
- **4.** Po zobrazení výzvy zadajte súčasné heslo.
- **5.** Po zobrazení výzvy zadajte nové heslo.
- **6.** Po zobrazení výzvy zadajte nové heslo na potvrdenie.
- **7.** Zmeny uložte a pomôcku Computer Setup ukončite výberom ikony **Save** (Uložiť). Potom postupujte podľa pokynov na obrazovke.

– alebo –

Vyberte položku **Main** (Hlavné) a **Save Changes and Exit** (Uložiť zmeny a skončiť) a potom stlačte kláves enter.

Zmeny sa prejavia po reštartovaní počítača.

#### **Odstránenie hesla správcu systému BIOS**

- **1.** Spustite pomôcku Computer Setup.
	- **▲** Vypnite tablet. Stlačte tlačidlo napájania, rýchlo stlačte tlačidlo zníženia hlasitosti, až kým sa nezobrazí ponuka spustenia, a potom ťuknutím na kláves **f10** otvorte pomôcku Computer Setup.
- **2.** Zadajte súčasné heslo správcu systému BIOS.
- **3.** Vyberte položku **Security** (Zabezpečenie), potom položku **Change BIOS administrator password**  (Zmeniť heslo správcu systému BIOS) alebo položku **Change Password** (Zmeniť heslo) (len vybrané produkty) a potom stlačte kláves enter.
- **4.** Po zobrazení výzvy zadajte súčasné heslo.
- **5.** Po zobrazení výzvy na zadanie nového hesla nechajte pole prázdne a potom stlačte kláves enter.
- **6.** Po zobrazení výzvy na opätovné zadanie nového hesla nechajte pole prázdne a potom stlačte kláves enter.
- **7.** Zmeny uložte a pomôcku Computer Setup ukončite výberom ikony **Save** (Uložiť). Potom postupujte podľa pokynov na obrazovke.

– alebo –

Vyberte položku **Main** (Hlavné) a **Save Changes and Exit** (Uložiť zmeny a skončiť) a potom stlačte kláves enter.

Zmeny sa prejavia po reštartovaní počítača.

#### **Zadanie hesla správcu systému BIOS**

Po zobrazení výzvy **BIOS administrator password** (Heslo správcu systému BIOS) zadajte heslo (pomocou rovnakých klávesov, aké ste použili pri jeho nastavení) a stlačte kláves enter. Po dvoch neúspešných pokusoch o zadanie hesla správcu systém BIOS je nutné reštartovať počítač a skúsiť to znova.

# **Používanie funkcie Windows Hello (len vybrané produkty)**

Na produktoch vybavených snímačom odtlačkov prstov alebo infračervenou kamerou sa môžete pomocou funkcie Windows Hello prihlasovať potiahnutím prstom alebo pohľadom do kamery.

Ak chcete nastaviť funkciu Windows Hello, postupujte podľa týchto krokov:

- **1.** Stlačte tlačidlo **Štart** a vyberte položky **Nastavenie**, **Kontá** a **Možnosti prihlásenia**.
- **2.** V ponuke **Windows Hello** postupujte podľa pokynov na obrazovke pri pridaní hesla aj číselného kódu PIN a vložte svoj odtlačok prsta alebo identifikačný obraz tváre.
- **POZNÁMKA:** Kód PIN nie je obmedzený na dĺžku, ale musí obsahovať len čísla. Nie sú povolené žiadne abecedné ani špeciálne znaky.

# **Používanie antivírusového softvéru**

Pri používaní počítača na prístup k e-mailom, sieti alebo na internet je počítač vystavený možným počítačovým vírusom. Počítačové vírusy môžu vyradiť z činnosti operačný systém, programy alebo pomôcky, prípadne môžu spôsobiť, že nebudú fungovať správne.

Antivírusový softvér dokáže zistiť a odstrániť väčšinu vírusov a vo väčšine prípadov dokáže aj opraviť spôsobené škody. Antivírusový softvér je potrebné pravidelne aktualizovať, aby poskytoval neustálu ochranu aj pred najnovšími vírusmi.

Program Windows Defender je v počítači predinštalovaný. Z dôvodu úplnej ochrany počítača sa dôrazne odporúča naďalej používať antivírusový program.

Ďalšie informácie o počítačových vírusoch nájdete v aplikácii HP Support Assistant.

# **Používanie softvéru brány firewall**

Brány firewall slúžia na ochranu pred neoprávneným prístupom k systému alebo sieti. Brána firewall môže byť softvérový program, ktorý si nainštalujete v počítači či sieti, alebo to môže byť riešenie vytvorené kombináciou hardvéru a softvéru.

Môžete si vybrať z dvoch typov brán firewall:

- Hostiteľské brány firewall softvér, ktorý chráni len počítač, v ktorom je nainštalovaný.
- Sieťové brány firewall inštalujú sa medzi modem DSL alebo káblový modem a vašu domácu sieť a chránia všetky počítače v sieti.

Keď sa brána firewall nainštaluje v systéme, všetky údaje odoslané do systému a zo systému sa monitorujú a porovnávajú s množinou kritérií zabezpečenia, ktoré definuje používateľ. Všetky údaje, ktoré tieto kritériá nespĺňajú, sa zablokujú.

Vo vašom počítači alebo sieťovom zariadení už môže byť brána firewall nainštalovaná. Ak nie, k dispozícii sú softvérové riešenia brány firewall.

**POZNÁMKA:** Za určitých okolností môže brána firewall blokovať prístup k internetovým hrám, spôsobovať konflikt pri zdieľaní tlačiarní alebo súborov v sieti, prípadne môže blokovať povolené prílohy e-mailov. Ak chcete dočasne odstrániť tento problém, vypnite bránu firewall, vykonajte požadovanú akciu a potom bránu firewall znova zapnite. Ak chcete tento problém odstrániť natrvalo, zmeňte konfiguráciu brány firewall.

# **Inštalácia softvérových aktualizácií**

Softvér spoločnosti HP, systému Windows a tretích strán nainštalovaný v počítači sa musí pravidelne aktualizovať, aby sa opravili problémy so zabezpečením a zlepšil výkon softvéru.

**DÔLEŽITÉ:** Spoločnosť Microsoft zasiela výstrahy týkajúce sa aktualizácií systému Windows, ktoré môžu zahŕňať aktualizácie zabezpečenia. Ak chcete chrániť počítač pred bezpečnostnými prienikmi a počítačovými vírusmi, nainštalujte všetky aktualizácie od spoločnosti Microsoft čo najskôr po prijatí upozornenia.

Tieto aktualizácie možno inštalovať automaticky.

Zobrazenie alebo zmena nastavenia:

- **1.** Stlačte tlačidlo **Štart** a vyberte položky **Nastavenie** a **Aktualizácia a zabezpečenie**.
- **2.** Vyberte položku **Windows Update** a postupujte podľa pokynov na obrazovke.
- **3.** Ak chcete naplánovať čas inštalácie aktualizácií, vyberte položku **Rozšírené možnosti** a postupujte podľa pokynov na obrazovke.

# **Používanie nástroja HP Client Security (len vybrané produkty)**

Softvér HP Client Security je predinštalovaný na vašom počítači. Tento softvér môžete otvoriť cez ikonu aplikácie HP Client Security úplne vpravo na paneli úloh alebo Ovládací panel systému Windows. Poskytuje bezpečnostné funkcie, ktoré pomáhajú chrániť pred neoprávneným prístupom k počítaču, sieťam a dôležitým údajom. Ďalšie informácie nájdete v Pomocníkovi softvéru HP Client Security.

## **Používanie softvéru HP Touchpoint Manager (len vybrané produkty)**

HP Touchpoint Manager je riešenie IT založené na službe Cloud, ktoré umožňuje firmám efektívne spravovať a zaisťovať aktíva spoločnosti. Aplikácia HP Touchpoint Manager pomáha chrániť pred škodlivým softvérom a inými útokmi, monitoruje stav zariadenia a umožňuje zákazníkom ušetriť čas pri riešení problémov so zariadením a bezpečnosťou. Zákazníci si môžu rýchlo prevziať a nainštalovať softvér, ktorý je výrazne lacnejší v porovnaní s tradičnými domácimi riešeniami. Ďalšie informácie nájdete v časti [http://www.hptouchpointmanager.com.](http://www.hptouchpointmanager.com)

## **Používanie voliteľného bezpečnostného lanka (len vybrané produkty)**

Bezpečnostné lanko (predávané samostatne) má odradiť od zneužitia alebo odcudzenia počítača, ale nemusí mu zabrániť. Ak chcete k počítaču pripojiť bezpečnostné lanko, postupujte podľa pokynov výrobcu príslušného zariadenia.

# **Používanie snímača odtlačkov prstov (len vybrané produkty)**

Integrované snímače odtlačkov prstov sú k dispozícii len na vybraných produktoch. Ak chcete používať snímač odtlačkov prstov, musíte v Správcovi poverení softvéru HP Client Security zaregistrovať svoje odtlačky prstov. Informácie nájdete v Pomocníkovi softvéru HP Client Security.

Po zaregistrovaní odtlačkov prstov v Správcovi poverení môžete používať funkciu Správca hesiel softvéru HP Client Security na ukladanie a vypĺňanie mien používateľa a hesiel na podporovaných webových lokalitách a v podporovaných aplikáciách.

#### **Umiestnenie snímača odtlačkov prstov**

Snímač odtlačkov prstov je malý kovový senzor, ktorý sa nachádza na niektorej z uvedených častí počítača:

- V blízkosti spodnej časti zariadenia TouchPad
- Na pravej strane klávesnice
- Na pravej hornej strane obrazovky
- Na ľavej strane obrazovky
- Na zadnej strane obrazovky

V závislosti od produktu je čítač otočený vodorovne alebo zvislo.

# **9 Údržba**

Vykonávanie pravidelnej údržby je dôležité na udržanie počítača v optimálnom stave. Táto kapitola vysvetľuje spôsob používania nástrojov, ako sú programy Defragmentácia disku a Čistenie disku. Poskytuje tiež pokyny na aktualizáciu programov a ovládačov, postup čistenia počítača a tipy na cestovanie s počítačom alebo na jeho prepravu.

# **Zlepšenie výkonu**

Pravidelné úlohy údržby vykonávané pomocou nástrojov, ako sú programy Defragmentácia disku a Čistenie disku, vám môžu pomôcť zlepšiť výkon počítača.

#### **Používanie programu Defragmentácia disku**

Spoločnosť HP odporúča používať program Defragmentácia disku na defragmentáciu pevného disku aspoň raz za mesiac.

**202NÁMKA:** Na skladovacích zariadeniach SSD nie je potrebné spúšťať program Defragmentácia disku.

Postup spustenia programu Defragmentácia disku:

- **1.** Pripojte k počítaču sieťové napájanie.
- **2.** Do vyhľadávacieho poľa na paneli úloh zadajte výraz defragmentovať a vyberte položku **Defragmentovať a optimalizovať jednotky**.
- **3.** Postupujte podľa pokynov na obrazovke.

Ďalšie informácie nájdete v Pomocníkovi softvéru Defragmentácia disku.

### **Používanie programu Čistenie disku**

Pomocou programu Čistenie disku môžete vyhľadávať na pevnom disku nepotrebné súbory, ktoré možno bezpečne odstrániť, aby sa uvoľnilo miesto na disku a aby mohol počítač fungovať efektívnejšie.

Postup spustenia programu Čistenie disku:

- **1.** Do vyhľadávacieho poľa na paneli úloh napíšte výraz disk a vyberte položku **Čistenie disku**.
- **2.** Postupujte podľa pokynov na obrazovke.

### **Používanie programu HP 3D DriveGuard (len vybrané produkty)**

Program HP 3D DriveGuard chráni pevný disk jeho zaparkovaním a zastavením žiadostí o údaje v nasledujúcich situáciách:

- Počítač vám spadne.
- Pohnete počítačom so zavretou obrazovkou, keď sa počítač napája z batérie.

Krátko po týchto udalostiach program HP 3D DriveGuard vráti pevný disk do normálneho prevádzkového režimu.

- **POZNÁMKA:** Programom HP 3D DriveGuard sú chránené len interné pevné disky. Pevný disk nainštalovaný do voliteľnej rozširujúcej základne alebo pripojený k portu USB nie je chránený prostredníctvom programu HP 3D DriveGuard.
- **POZNÁMKA:** Keďže skladovacie zariadenia SSD nemajú pohyblivé časti, nepotrebujú ochranu pomocou programu HP 3D DriveGuard.

Ďalšie informácie nájdete v Pomocníkovi softvéru HP 3D DriveGuard.

#### **Identifikácia stavu programu HP 3D DriveGuard**

Indikátor pevného disku na počítači zmenou farby signalizuje, či je pevný disk zaparkovaný v pozícii pre primárny pevný disk alebo v pozícii pre sekundárny pevný disk (len vybrané produkty). Ak chcete zistiť, či je pevný disk momentálne chránený alebo či je zaparkovaný, použite ikonu na pracovnej ploche systému Windows v oblasti oznámení na paneli úloh úplne vpravo.

### **Aktualizácia programov a ovládačov**

Spoločnosť HP odporúča pravidelnú aktualizáciu programov a ovládačov. Aktualizácie môžu vyriešiť problémy a priniesť nové funkcie a možnosti počítača. Staršie grafické súčasti nemusia napríklad dobre fungovať s najnovším herným softvérom. Bez najnovšieho ovládača nebudete môcť využívať všetky výhody svojho zariadenia.

Najnovšie verzie programov a ovládačov od spoločnosti HP si môžete prevziať z webovej lokality na adrese <http://www.hp.com/support>. Okrem toho sa môžete zaregistrovať, aby ste dostávali automatické upozornenia po sprístupnení aktualizácií.

Ak chcete aktualizovať programy a ovládače, vykonajte tieto kroky:

**1.** Do vyhľadávacieho poľa na paneli úloh zadajte výraz support a vyberte aplikáciu **HP Support Assistant**.

– alebo –

Kliknite na ikonu otáznika na paneli úloh.

- **2.** Vyberte položku **My PC** (Môj počítač), kartu **Updates** (Aktualizácie) a potom položku **Check for updates and messages** (Vyhľadať aktualizácie a správy).
- **3.** Postupujte podľa pokynov na obrazovke.

# **Čistenie počítača**

Na bezpečné čistenie počítača používajte nasledujúce produkty:

- Dimetylbenzyl amónium chlorid v maximálnej koncentrácii 0,3 percenta (napríklad jednorazové utierky rôznych značiek)
- Tekutina na čistenie skla bez obsahu alkoholu
- Roztok vody a slabého mydla
- Suchá čistiaca handrička z mikrovlákna alebo jelenica (handrička nevytvárajúca statickú elektrinu bez obsahu oleja)
- Utierky nevytvárajúce statickú elektrinu
<span id="page-72-0"></span>**UPOZORNENIE:** Nepoužívajte silné čistiace prostriedky, ktoré môžu natrvalo poškodiť počítač. Ak si nie ste istí, či je čistiaci prostriedok pre počítač bezpečný, skontrolujte obsah produktu a ubezpečte sa, že neobsahuje napríklad alkohol, acetón, chlorid amónny, metylénchlorid a uhľovodíky.

Vláknité materiály, ako napríklad papierové utierky, môžu poškrabať počítač. V škrabancoch sa postupne môžu usadzovať čiastočky nečistôt a čistiace prostriedky.

### **Postupy čistenia**

Na bezpečné čistenie počítača používajte postupy uvedené v tejto časti.

- **VAROVANIE!** Nepokúšajte sa čistiť počítač, keď je zapnutý, aby sa zabránilo zásahu elektrickým prúdom alebo poškodeniu súčastí.
	- **1.** Vypnite počítač.
	- **2.** Odpojte sieťové napájanie.
	- **3.** Odpojte všetky napájané externé zariadenia.
- **UPOZORNENIE:** Ak chcete predísť poškodeniu vnútorných súčastí, čistiace prostriedky ani tekutiny nestriekajte priamo na povrch počítača. Kvapaliny, ktoré kvapnú na povrch, môžu natrvalo poškodiť vnútorné súčasti.

### **Čistenie obrazovky**

Opatrne utrite obrazovku použitím jemnej handričky nepúšťajúcej vlákna navlhčenej v čistiacom prostriedku na sklo bez obsahu alkoholu. Pred zatvorením počítača skontrolujte, či je obrazovka suchá.

### **Čistenie bočných strán alebo krytu**

Na čistenie bočných strán alebo krytu používajte jemnú handričku z mikrovlákna alebo jelenicu navlhčenú v niektorom z čistiacich roztokov uvedených vyššie, prípadne použite vhodnú jednorazovú utierku.

**POZNÁMKA:** Kryt počítača čistite krúživým pohybom, aby sa uľahčilo odstránenie špiny a nečistôt.

### **Čistenie zariadenia TouchPad, klávesnice alebo myši (len vybrané produkty)**

**VAROVANIE!** Klávesnicu nečistite pomocou vysávača, aby nedošlo k zásahu elektrickým prúdom ani k poškodeniu vnútorných súčastí. Vysávač môže zanechať na povrchu klávesnice nečistoty z domácnosti.

**UPOZORNENIE:** Ak chcete predísť poškodeniu vnútorných súčastí, zabráňte kvapkaniu tekutín medzi klávesy.

- Na čistenie zariadenia TouchPad, klávesnice alebo myši používajte jemnú handričku z mikrovlákna alebo jelenicu navlhčenú v niektorom z čistiacich roztokov uvedených vyššie, prípadne použite vhodnú jednorazovú utierku.
- Na zabránenie zlepeniu klávesov a odstránenie prachu, vlákien a čiastočiek z klávesnice použite plechovku so stlačeným vzduchom a slamkovým nástavcom.

## **Cestovanie s počítačom a preprava počítača**

Ak musíte s počítačom cestovať alebo ho prepraviť, použite nasledujúce tipy, aby bolo vaše zariadenie v bezpečí.

Pripravte počítač na cestovanie a prepravu:

- Zálohujte svoje informácie na externú jednotku.
- Vyberte všetky disky a externé mediálne karty, ako sú pamäťové karty.
- Vypnite a potom odpojte všetky externé zariadenia.
- Vypnite počítač.
- Venujte čas zálohovaniu svojich údajov. Zálohu si uložte mimo počítača.
- Pri cestovaní lietadlom prepravujte počítač ako príručnú batožinu. Neprepravujte ho so zvyšnou batožinou.
- **UPOZORNENIE:** Zabráňte pôsobeniu magnetických polí na jednotku. Medzi bezpečnostné zariadenia s magnetickým poľom patria napríklad prechodové zariadenia na letiskách a detektory kovov. Dopravníkové pásy na letiskách a podobné zariadenia namiesto magnetizmu pri kontrole príručnej batožiny používajú röntgenové lúče a nepoškodzujú tak jednotky.
- Ak plánujete používať počítač počas letu, dopredu sa u prepravcu informujte o podmienkach. Používanie počítača počas letu závisí od rozhodnutia prepravcu.
- Ak počítač alebo jednotku posielate poštou, použite vhodné ochranné balenie a označte ho nálepkou "FRAGILE (KREHKÉ)".
- Používanie bezdrôtových zariadení môže byť v niektorých prostrediach zakázané. Môže to byť na palubách lietadiel, v nemocniciach, pri výbušninách a v nebezpečných lokalitách. Ak si nie ste istí, ktoré predpisy sa vzťahujú na používanie bezdrôtového zariadenia v počítači, požiadajte o povolenie používať počítač pred jeho zapnutím.
- Pri cestách do zahraničia sa riaďte týmito radami:
	- Overte si colné predpisy každej krajiny/regiónu, kam cestujete.
	- Overte si požiadavky na napájací kábel a adaptér v lokalitách, v ktorých plánujete počítač používať. Napätie, frekvencia a typ elektrických zásuviek sa líšia.
		- **VAROVANIE!** Ak chcete znížiť riziko úrazu elektrickým prúdom, požiaru alebo poškodenia zariadenia, nepokúšajte sa počítač napájať pomocou napäťového transformátora určeného pre iné spotrebiče.

# <span id="page-74-0"></span>**10 Zálohovanie a obnovenie**

V tejto kapitole nájdete informácie o nasledujúcich procesoch. Informácie v tejto kapitole predstavujú štandardný postup pri väčšine produktov.

- Vytváranie obnovovacích médií a záloh
- Obnovenie systému

Ďalšie informácie nájdete v aplikácii HP Support Assistant.

**▲** Do vyhľadávacieho poľa na paneli úloh zadajte výraz support a vyberte aplikáciu **HP Support Assistant**.

– alebo –

Vyberte ikonu otáznika na paneli úloh.

**DÔLEŽITÉ:** Ak budete vykonávať postupy na obnovu na tablete, pred spustením procesu obnovenia musí byť batéria tabletu nabitá aspoň na 70 %.

**DÔLEŽITÉ:** V prípade tabletov s odpojiteľnou klávesnicou pripojte tablet k základni klávesnice skôr, ako začnete s obnovovaním.

# **Vytváranie obnovovacích médií a záloh**

Nasledujúce metódy vytvorenia obnovovacích médií a záloh sú k dispozícii len vo vybraných produktoch. Vyberte dostupnú metódu v závislosti od modelu počítača.

- Po úspešnej inštalácii počítača môžete pomocou programu HP Recovery Manager vytvoriť obnovovacie médiá HP. Týmto krokom vytvoríte zálohu oblasti HP Recovery v počítači. Zálohu možno použiť na preinštalovanie pôvodného operačného systému v prípade poškodeného alebo vymeneného pevného disku. Informácie o vytváraní obnovovacích médií nájdete v časti Vytvorenie obnovovacích médií HP (len vybrané produkty) na strane 65. Informácie o dostupných možnostiach obnovenia pomocou obnovovacích médií nájdete v časti [Používanie nástrojov systému Windows na strane 67.](#page-76-0)
- Pomocou nástrojov systému Windows môžete vytvoriť body obnovenia a zálohovať osobné údaje.

Ďalšie informácie nájdete v časti [Obnovenie pomocou programu HP Recovery Manager na strane 67](#page-76-0).

- **<sup>2</sup> POZNÁMKA:** Ak má ukladacie zariadenie kapacitu 32 GB alebo menšiu, funkcia obnovenia systému Microsoft je v predvolenom nastavení zakázaná.
- V prípade vybraných produktov použite nástroj HP Cloud Recovery Download Tool na vytvorenie spustiteľnej jednotky USB pre obnovovacie médiá HP. Prejdite na stránku [https://support.hp.com/us-en/](https://support.hp.com/us-en/document/c05115630?openCLC=true) [document/c05115630?openCLC=true,](https://support.hp.com/us-en/document/c05115630?openCLC=true) vyberte svoju krajinu/región a postupujte podľa pokynov na obrazovke.

### **Vytvorenie obnovovacích médií HP (len vybrané produkty)**

Ak je to možné, skontrolujte prítomnosť oblastí Recovery a systému Windows. Kliknite pravým tlačidlom myši na ponuku **Štart**, vyberte položku **Prieskumník** a potom položku **Tento počítač**.

Ak počítač neuvádza v zozname oddiel systému Windows a oddiel Recovery, môžete získať obnovovacie médiá pre svoj systém z oddelenia technickej podpory. Kontaktné informácie môžete získať na webovej

<span id="page-75-0"></span>lokalite spoločnosti HP. Prejdite na stránku [http://www.hp.com/support,](http://www.hp.com/support) vyberte svoju krajinu/región a postupujte podľa pokynov na obrazovke.

Pomocou nástrojov systému Windows môžete vytvoriť body obnovenia a vytvoriť zálohy osobných údajov. Pozrite si časť [Používanie nástrojov systému Windows na strane 67.](#page-76-0)

- Ak počítač neuvádza oblasti Recovery a systému Windows, môžete po úspešnom nastavení počítača použiť program HP Recovery Manager na vytvorenie obnovovacieho média. Toto obnovovacie médium HP vykoná obnovenie systému v prípade poškodenia jednotky pevného disku. Pri obnovení systému sa opätovne nainštaluje pôvodný operačný systém a softvérové programy nainštalované od výrobcu a potom nakonfiguruje nastavenie programov. Tieto obnovovacie médiá HP je tiež možné použiť na prispôsobenie systému alebo obnovenie bitovej kópie od výrobcu v prípade výmeny pevného disku.
	- Možno vytvoriť iba jednu súpravu obnovovacích médií. S týmito obnovovacími nástrojmi zaobchádzajte opatrne a uchovávajte ich na bezpečnom mieste.
	- Program HP Recovery Manager preskúma počítač a zistí potrebnú ukladaciu kapacitu požadovaných médií.
	- Obnovovacie disky možno vytvoriť, ak má počítač optickú jednotku s funkciou zapisovania na disk DVD, pričom je potrebné použiť len vysokokvalitné prázdne disky DVD-R, DVD+R, DVD-R DL alebo DVD+R DL. Nepoužívajte prepisovateľné disky, ako sú disky CD±RW, DVD±RW, dvojvrstvové disky DVD±RW alebo disky BD-RE (prepisovateľné disky Blu-ray), ktoré nie sú kompatibilné s programom HP Recovery Manager. Môžete tiež použiť prázdnu vysokokvalitnú pamäťovú jednotku USB flash.
	- Ak váš počítač neobsahuje integrovanú optickú jednotku s funkciou zápisu na disky DVD, no radi by ste si vytvorili obnovovací disk DVD, na vytvorenie obnovovacích diskov môžete použiť voliteľnú externú optickú jednotku (kupuje sa samostatne). Ak používate externú optickú jednotku, musí byť pripojená priamo k portu USB počítača. Jednotka nemôže byť pripojená k portu USB na externom zariadení, napríklad na rozbočovači USB. Ak nemôžete vytvoriť disk DVD sami, môžete získať obnovovacie disky pre svoj počítač od spoločnosti HP. Kontaktné informácie môžete získať na webovej lokalite spoločnosti HP. Prejdite na stránku <http://www.hp.com/support>, vyberte svoju krajinu/región a postupujte podľa pokynov na obrazovke.
	- Dbajte na to, aby bol počítač pred spustením procesu vytvárania obnovovacieho média pripojený k sieťovému napájaniu.
	- Proces vytvárania môže trvať hodinu alebo dlhšie. Neprerušujte proces vytvárania.
	- V prípade potreby môžete program ukončiť ešte pred tým, ako sa dokončí vytváranie všetkých obnovovacích diskov DVD. Program HP Recovery Manager dokončí napaľovanie aktuálneho disku DVD. Pri nasledujúcom otvorení programu HP Recovery Manager sa zobrazí výzva na pokračovanie.

Vytvorenie obnovovacích médií HP:

**DÔLEŽITÉ:** V prípade tabletu s odpojiteľnou klávesnicou pripojte pred začatím týchto krokov tablet k základni s klávesnicou.

- **1.** Do vyhľadávacieho poľa na paneli úloh zadajte výraz recovery a potom vyberte položku **HP Recovery Manager**.
- **2.** Vyberte položku **Vytvoriť obnovovacie médium** a potom postupujte podľa pokynov na obrazovke.

Ak by ste potrebovali obnoviť systém, pozrite si časť [Obnovenie pomocou programu HP Recovery Manager](#page-76-0) [na strane 67](#page-76-0).

# <span id="page-76-0"></span>**Používanie nástrojov systému Windows**

Pomocou nástrojov systému Windows môžete vytvoriť obnovovacie médium, body obnovenia systému a zálohovať osobné údaje.

**<sup>2</sup> POZNÁMKA:** Ak má ukladacie zariadenie kapacitu 32 GB alebo menšiu, funkcia obnovenia systému Microsoft je v predvolenom nastavení zakázaná.

Ďalšie informácie a kroky nájdete v aplikácii Získanie pomoci.

**▲** Stlačte tlačidlo **Štart** a vyberte aplikáciu **Získanie pomoci**.

**<sup>2</sup> POZNÁMKA:** Prístup k aplikácii Získanie pomoci vyžaduje pripojenie na internet.

## **Obnovenie**

Existuje niekoľko možností na obnovenie systému. Vyberte si metódu, ktorá je najvhodnejšia pre vašu situáciu a schopnosti:

**DÔLEŽITÉ:** Nie všetky metódy sú k dispozícii vo všetkých produktoch.

- Systém Windows ponúka niekoľko možností obnovenia počítača a resetovania počítača do pôvodného stavu. Ďalšie informácie nájdete v aplikácii Získanie pomoci.
	- **▲** Stlačte tlačidlo **Štart** a vyberte aplikáciu **Získanie pomoci**.

**<sup>2</sup> POZNÁMKA:** Prístup k aplikácii Získanie pomoci vyžaduje pripojenie na internet.

- Ak potrebujete opraviť problém s predinštalovanou aplikáciou alebo ovládačom, použite možnosť Preinštalovanie ovládačov a aplikácií (len vybrané produkty) v programe HP Recovery Manager, ktorá slúži na preinštalovanie jednotlivých aplikácií a ovládačov.
	- **▲** Na domovskej obrazovke napíšte výraz recovery, vyberte program **HP Recovery Manager**, vyberte možnosť **Preinštalovanie ovládačov a/alebo aplikácií** a potom postupujte podľa pokynov na obrazovke.
- Ak chcete obnoviť oblasť systému Windows na pôvodný obsah od výrobcu, môžete vybrať možnosť Obnovenie systému v oblasti HP Recovery (len vybrané produkty) alebo použiť obnovovacie médiá HP. Ďalšie informácie nájdete v časti Obnovenie pomocou programu HP Recovery Manager na strane 67. Ak ste ešte nevytvorili obnovovacie médiá, pozrite si časť [Vytvorenie obnovovacích médií HP \(len](#page-74-0) [vybrané produkty\) na strane 65](#page-74-0).
- Ak chcete v prípade vybraných produktov obnoviť v počítači pôvodnú oblasť a obsah od výrobcu alebo ak ste vymenili pevný disk, môžete použiť možnosť obnovenia nastavenia od výrobcu obnovovacích médií HP. Ďalšie informácie nájdete v časti Obnovenie pomocou programu HP Recovery Manager na strane 67.
- Ak chcete v prípade vybraných výrobkov odstrániť obnovovaciu oblasť s cieľom uvoľniť miesto na pevnom disku, program HP Recovery Manager poskytuje možnosť odstránenia obnovovacej oblasti.

Ďalšie informácie nájdete v časti [Odstránenie oblasti HP Recovery \(len vybrané produkty\) na strane 69](#page-78-0).

### **Obnovenie pomocou programu HP Recovery Manager**

Softvér HP Recovery Manager umožňuje obnovovať počítač do pôvodného stavu od výrobcu pomocou obnovovacích médií HP, ktoré ste vytvorili alebo získali z oddelenia technickej podpory, alebo pomocou oblasti HP Recovery (len vybrané produkty). Ak ste ešte nevytvorili obnovovacie médiá, pozrite si časť [Vytvorenie](#page-74-0) [obnovovacích médií HP \(len vybrané produkty\) na strane 65](#page-74-0).

### <span id="page-77-0"></span>**Čo musíte na začiatku vedieť**

- Pomocou programu HP Recovery Manager možno obnoviť len softvér nainštalovaný od výrobcu. Softvér, ktorý nebol dodaný s počítačom, musíte prevziať z webovej lokality výrobcu alebo ho znova nainštalovať z média poskytnutého výrobcom.
- **DÔLEŽITÉ:** Obnovenie systému prostredníctvom programu HP Recovery Manager treba použiť ako posledný pokus o opravu problémov s počítačom.
- Pri zlyhaní pevného disku je nutné použiť obnovovacie médiá HP. Ak ste ešte nevytvorili obnovovacie médiá, pozrite si časť [Vytvorenie obnovovacích médií HP \(len vybrané produkty\) na strane 65](#page-74-0).
- Ak chcete použiť možnosť obnovenia nastavenia od výrobcu, musíte použiť obnovovacie médiá HP (len vybrané produkty). Ak ste ešte nevytvorili obnovovacie médiá, pozrite si časť [Vytvorenie obnovovacích](#page-74-0)  [médií HP \(len vybrané produkty\) na strane 65](#page-74-0).
- Ak počítač neumožňuje vytvoriť obnovovacie médiá HP alebo ak obnovovacie médiá HP nefungujú, môžete získať obnovovacie médiá pre svoj systém z oddelenia technickej podpory. Kontaktné informácie môžete získať na webovej lokalite spoločnosti HP. Prejdite na stránku <http://www.hp.com/support>, vyberte svoju krajinu/región a postupujte podľa pokynov na obrazovke.
- **DÔLEŽITÉ:** Program HP Recovery Manager nepodporuje automatické zálohovanie vašich osobných údajov. Pred spustením procesu obnovenia zálohujte všetky osobné údaje, ktoré si chcete ponechať.

Pomocou obnovovacích médií HP si môžete vybrať jednu z týchto možností obnovenia:

### **POZNÁMKA:** Pri spustení obnovenia sa zobrazia len dostupné možnosti pre tento počítač.

- Obnovenie systému preinštalovanie pôvodného operačného systému a následná konfigurácia nastavení programov nainštalovaných od výrobcu.
- Obnovenie nastavenia od výrobcu obnoví sa pôvodný stav počítača od výrobcu, pričom sa vymažú všetky údaje z pevného disku a opätovne sa vytvoria oblasti disku. Na záver sa preinštaluje operačný systém a softvér nainštalovaný od výrobcu.

Oblasť HP Recovery (len vybrané produkty) umožňuje len obnovenie systému.

### **Používanie oblasti HP Recovery (len vybrané produkty)**

Oblasť HP Recovery (len vybrané produkty) umožňuje vykonať obnovu systému bez potreby obnovovacích diskov alebo obnovovacej jednotky USB flash. Tento typ obnovenia možno použiť iba v prípade, keď pevný disk ešte stále funguje.

Spustenie programu HP Recovery Manager z oblasti disku HP Recovery:

**1.** Do vyhľadávacieho políčka na paneli úloh napíšte výraz recovery, vyberte položku **HP Recovery Manager** (Správca obnovenia nastavení HP) a potom vyberte položku **Windows Recovery Environment**  (Prostredie na obnovenie systému Windows).

– alebo –

Vypnite tablet. Stlačte tlačidlo napájania, rýchlo stlačte tlačidlo zníženia hlasitosti, až kým sa nezobrazí ponuka spustenia, a potom ťuknutím na kláves **f10** otvorte pomôcku Computer Setup.

- **2.** V ponuke možností spustenia vyberte položku **Troubleshoot** (Riešenie problémov).
- **3.** Vyberte položku **Recovery Manager**, vyberte možnosť **System Recovery** (Obnovenie systému) a postupujte podľa pokynov na obrazovke.

### <span id="page-78-0"></span>**Obnovenie pomocou obnovovacích médií HP**

Obnovovacie médium HP môžete použiť na obnovu pôvodného systému. Tento spôsob môžete použiť v prípade, ak váš systém nemá oblasť HP Recovery alebo ak pevný disk nefunguje správne.

- **1.** Ak je to možné, zálohujte si všetky osobné súbory.
- **2.** Vložte obnovovacie médium HP a reštartujte počítač.
- **<sup>2</sup> POZNÁMKA:** Ak sa počítač v programe HP Recovery Manager automaticky nereštartuje, zmeňte poradie spúšťania počítača. Pozrite si časť Zmena poradia spúšťania zariadení v počítači na strane 69.
- **3.** Postupujte podľa pokynov na obrazovke.

### **Zmena poradia spúšťania zariadení v počítači**

Ak sa počítač v programe HP Recovery Manager nereštartuje, môžete zmeniť poradie spúšťania počítača – to znamená poradie zariadení uvedených v systéme BIOS, v ktorých počítač vyhľadáva informácie o spustení. Môžete si vybrať buď optickú jednotku, alebo jednotku USB flash.

Zmena poradia spúšťania:

- **1.** Vložte obnovovacie médium HP.
- **2.** Prejdite do ponuky **Spustenie** systému.
	- **▲** Vypnite tablet. Stlačte tlačidlo napájania, rýchlo stlačte tlačidlo zníženia hlasitosti, až kým sa nezobrazí ponuka spustenia, a potom ťuknutím na kláves **f10** otvorte pomôcku Computer Setup.
- **3.** Vyberte optickú jednotku alebo jednotku USB flash, z ktorej chcete spustiť systém.
- **4.** Postupujte podľa pokynov na obrazovke.

### **Odstránenie oblasti HP Recovery (len vybrané produkty)**

Softvér HP Recovery Manager umožňuje odstrániť oblasť HP Recovery s cieľom uvoľniť miesto na pevnom disku.

- **DÔLEŽITÉ:** Po odstránení oblasti HP Recovery nemožno vykonať obnovenie systému ani vytvoriť obnovovacie médiá HP z oblasti HP Recovery. Pred odstránením oblasti Recovery preto vytvorte obnovovacie médiá HP. Pozrite si časť [Vytvorenie obnovovacích médií HP \(len vybrané produkty\) na strane 65.](#page-74-0)
- **<sup>2</sup> POZNÁMKA:** Možnosť Odstrániť obnovovaciu oblasť je k dispozícii len pre produkty, ktoré túto funkciu podporujú.

Oblasť HP Recovery odstránite vykonaním nasledujúcich krokov:

- **1.** Do vyhľadávacieho poľa na paneli úloh zadajte výraz recovery a potom vyberte položku **HP Recovery Manager**.
- **2.** Vyberte položku **Remove Recovery Partition** (Odstrániť obnovovaciu oblasť) a potom postupujte podľa pokynov na obrazovke.

# <span id="page-79-0"></span>**11 Pomôcka Computer Setup (systém BIOS), funkcia TPM a program HP Sure Start**

# **Používanie pomôcky Computer Setup**

Pomôcka Computer Setup alebo systém BIOS (Basic Input/Output System) riadi komunikáciu medzi všetkými vstupnými a výstupnými zariadeniami v systéme (napríklad diskové jednotky, obrazovka, klávesnica, myš a tlačiareň). Pomôcka Computer Setup obsahuje nastavenie pre nainštalované typy zariadení, poradie spúšťania v počítači a veľkosť systémovej aj rozšírenej pamäte.

**POZNÁMKA:** Pri vykonávaní zmien v pomôcke Computer Setup postupujte veľmi opatrne. Chyby môžu spôsobiť nesprávne fungovanie počítača.

### **Spustenie pomôcky Computer Setup**

**▲** Vypnite tablet. Stlačte tlačidlo napájania, rýchlo stlačte tlačidlo zníženia hlasitosti, až kým sa nezobrazí ponuka spustenia, a potom ťuknutím na kláves **f10** otvorte pomôcku Computer Setup.

### **Navigácia a výber položiek v pomôcke Computer Setup**

- Ak chcete vybrať ponuku alebo položku ponuky, na klávesnici použite kláves tab a klávesy so šípkami a potom stlačte kláves enter alebo príslušnú položku vyberte pomocou polohovacieho zariadenia.
- Ak chcete prejsť nahor alebo nadol, vyberte šípku nahor alebo nadol v pravom hornom rohu obrazovky alebo použite kláves so šípkou nahor alebo nadol na klávesnici.
- Ak chcete zatvoriť otvorené dialógové okná a vrátiť sa na hlavnú obrazovku pomôcky Computer Setup, stlačte kláves esc a potom postupujte podľa pokynov na obrazovke.

Na zatvorenie ponúk pomôcky Computer Setup použite niektorý z týchto spôsobov:

Zatvorenie ponúk pomôcky Computer Setup bez uloženia zmien:

V pravom dolnom rohu obrazovky vyberte ikonu **Exit** (Skončiť) a potom postupujte podľa pokynov na obrazovke.

– alebo –

Vyberte položku **Main** (Hlavné) a **Ignore Changes and Exit** (Ignorovať zmeny a skončiť) a potom stlačte kláves enter.

● Uloženie zmien a zatvorenie ponúk pomôcky Computer Setup:

V pravom dolnom rohu obrazovky kliknite na ikonu **Save** (Uložiť) a potom postupujte podľa pokynov na obrazovke.

– alebo –

Vyberte položku **Main** (Hlavné) a **Save Changes and Exit** (Uložiť zmeny a skončiť) a potom stlačte kláves enter.

Zmeny sa prejavia po reštartovaní počítača.

## <span id="page-80-0"></span>**Obnovenie nastavení od výrobcu v pomôcke Computer Setup**

**<sup>2</sup> POZNÁMKA:** Obnovenie predvolených nastavení nezmení režim pevného disku.

Ak chcete pre všetky nastavenia pomôcky Computer Setup obnoviť hodnoty nastavené od výrobcu, postupujte podľa týchto krokov:

- **1.** Spustite pomôcku Computer Setup. Pozrite si časť [Spustenie pomôcky Computer Setup na strane 70](#page-79-0).
- **2.** Vyberte položku **Main** (Hlavné) a potom položku **Apply Factory Defaults and Exit** (Použiť nastavenia predvolené výrobcom a ukončiť).

**POZNÁMKA:** U vybraných produktov sa môže zobraziť výber **Restore Defaults** (Obnoviť predvolené) namiesto **Apply Factory Defaults and Exit** (Použiť pôvodné nastavenia od výrobcu a ukončiť)

- **3.** Postupujte podľa pokynov na obrazovke.
- **4.** Ak chcete uložiť vykonané zmeny a skončiť, vyberte ikonu **Uložiť** v pravom dolnom rohu obrazovky a potom postupujte podľa pokynov na obrazovke.

– alebo –

Vyberte položku **Main** (Hlavné) a **Save Changes and Exit** (Uložiť zmeny a skončiť) a potom stlačte kláves enter.

Zmeny sa prejavia po reštartovaní počítača.

**<sup>2</sup> POZNÁMKA:** Nastavenia hesiel a zabezpečenia sa po obnovení nastavení od výrobcu nezmenia.

### <span id="page-81-0"></span>**Aktualizácia systému BIOS**

Aktualizované verzie systému BIOS môžu byť k dispozícii na webovej lokalite spoločnosti HP.

Väčšina aktualizácií systému BIOS na webovej lokalite spoločnosti HP je v podobe skomprimovaných súborov nazývaných balíky *SoftPaq*.

Niektoré prevzaté balíky obsahujú súbor s názvom Readme.txt, ktorý obsahuje informácie o inštalácii a riešení problémov so súborom.

### **Zistenie verzie systému BIOS**

Ak chcete určiť, či je potrebné aktualizovať pomôcku Computer Setup (BIOS), najprv zistite verziu systému BIOS v počítači.

Informácie o verzii systému BIOS (označuje sa aj ako *dátum pamäte ROM* a *systém BIOS*) môžete zobraziť stlačením klávesovej skratky fn+esc (ak je spustený operačný systém Windows) alebo prostredníctvom pomôcky Computer Setup.

- **1.** Spustite pomôcku Computer Setup. Pozrite si časť [Spustenie pomôcky Computer Setup na strane 70](#page-79-0).
- **2.** Vyberte položku **Main** (Hlavné) a potom vyberte položku **System Information** (Systémové informácie).
- **3.** Ak chcete ukončiť pomôcku Computer Setup bez uloženia zmien, vyberte ikonu **Exit** (Skončiť) v pravom dolnom rohu obrazovky a potom postupujte podľa pokynov na obrazovke.

– alebo –

Vyberte položku **Main** (Hlavné) a **Ignore Changes and Exit** (Ignorovať zmeny a skončiť) a potom stlačte kláves enter.

Ak chcete skontrolovať novšie verzie systému BIOS, pozrite si Prevzatie aktualizácie systému BIOS na strane 72.

### **Prevzatie aktualizácie systému BIOS**

**UPOZORNENIE:** Počítač musí byť počas preberania a inštalácie aktualizácie systému BIOS pripojený k spoľahlivému externému napájaniu pomocou sieťového napájacieho adaptéra, aby sa znížilo riziko poškodenia počítača alebo neúspešnej inštalácie. Ak sa počítač napája z batérie, je pripojený k voliteľnej rozširujúcej základni alebo k voliteľnému zdroju napájania, nepreberajte ani neinštalujte aktualizáciu systému BIOS. Počas preberania a inštalácie dodržiavajte tieto pokyny:

Neodpájajte počítač od napájania tak, že vytiahnete napájací kábel zo sieťovej napájacej zásuvky.

Nevypínajte počítač ani neaktivujte režim spánku.

Nevkladajte, nevyberajte, nepripájajte ani neodpájajte žiadne zariadenie ani kábel.

**1.** Do vyhľadávacieho poľa na paneli úloh napíšte výraz support a vyberte aplikáciu HP Support Assistant.

– alebo –

Vyberte ikonu otáznika na paneli úloh.

- **2.** Vyberte položku **Updates** (Aktualizácie) a potom **Check for updates and messages** (Skontrolovať aktualizácie a správy).
- **3.** Postupujte podľa pokynov na obrazovke.
- **4.** V časti na preberanie súborov vykonajte tieto kroky:
- <span id="page-82-0"></span>**a.** ldentifikujte novšiu verziu systému BIOS, než je verzia, ktorá je momentálne nainštalovaná v počítači. Poznamenajte si dátum, názov alebo iný identifikačný údaj. Tieto informácie môžete potrebovať pri neskoršom vyhľadaní aktualizácie po jej prevzatí na pevný disk.
- **b.** Pri preberaní vybratej aktualizácie na pevný disk postupujte podľa pokynov na obrazovke.

Poznačte si cestu k umiestneniu na pevnom disku, do ktorého sa prevezme aktualizácia systému BIOS. Túto cestu budete potrebovať, keď budete chcieť spustiť inštaláciu aktualizácie.

**POZNÁMKA:** Ak pripojíte počítač k sieti, každú inštaláciu softvérových aktualizácií, najmä aktualizácií systému BIOS, konzultujte so správcom siete.

Postupy inštalácie systému BIOS sa môžu líšiť. Postupujte podľa pokynov, ktoré sa zobrazia na obrazovke po dokončení preberania. Ak sa nezobrazia žiadne pokyny, postupujte podľa týchto krokov:

- **1.** Do vyhľadávacieho poľa na paneli úloh napíšte výraz file a potom vyberte položku **File Explorer**  (Prieskumník).
- **2.** Kliknite na označenie jednotky pevného disku. Typické označenie pevného disku je Lokálny disk (C:).
- **3.** Na základe poznačeného umiestnenia otvorte priečinok na pevnom disku, kde sa nachádza aktualizácia.
- **4.** Dvakrát kliknite na súbor s príponou .exe (napríklad *názovsúboru*.exe).

Spustí sa inštalácia systému BIOS.

**5.** Inštaláciu dokončite podľa pokynov na obrazovke.

**POZNÁMKA:** Keď sa na obrazovke zobrazí hlásenie o úspešnej inštalácii, môžete z pevného disku odstrániť prevzatý súbor.

### **Zmena poradia spúšťania**

Ak chcete dynamicky vybrať spúšťacie zariadenie pre aktuálne poradie spúšťania systému, postupujte podľa týchto krokov:

- **1.** Vypnite tablet. Stlačte tlačidlo napájania, rýchlo stlačte tlačidlo zníženia hlasitosti, až kým sa nezobrazí ponuka spustenia, a potom ťuknutím na kláves **f10** otvorte pomôcku Computer Setup.
- **2.** Vyberte spúšťacie zariadenie, stlačte kláves enter a postupujte podľa pokynov na obrazovke.

# **Nastavenia systému BIOS TPM (len vybrané produkty)**

**DÔLEŽITÉ:** Pred aktiváciou funkcie Trusted Platform Module (TPM) v tomto systéme je potrebné, aby ste sa uistili, že použitie TPM je v súlade s príslušnými miestnymi zákonmi, predpismi a pravidlami, a ak je to potrebné, máte všetky potrebné súhlasy alebo licencie. V prípade problémov, ktoré môžu vzniknúť pri prevádzke alebo používaní TPM, a ktoré ohrozujú vyššie uvedené požiadavky, prevezmete plnú zodpovednosť, úplne a výhradne. Spoločnosť HP nezodpovedá za žiadne súvisiace záväzky.

TPM poskytuje doplnkové zabezpečenie pre váš počítač. Nastavenia modulu TPM môžete upraviť v pomôcke Computer Setup (BIOS).

**POZNÁMKA:** Ak nastavenie modulu TPM zmeníte na Skrytý, modul TPM nie je v operačnom systéme viditeľný.

<span id="page-83-0"></span>Prístup k nastaveniam modulu TPM v pomôcke Computer Setup:

- **1.** Spustite pomôcku Computer Setup. Pozrite si časť [Spustenie pomôcky Computer Setup na strane 70](#page-79-0).
- **2.** Vyberte položku **Security** (Zabezpečenie), potom položku **TPM Embedded Security** (Vstavané zabezpečenie TPM) a postupujte podľa pokynov na obrazovke.

## **Používanie programu HP Sure Start (len vybrané produkty)**

Vybrané modely počítačov sú nakonfigurované s programom HP Sure Start, čo je technológia, ktorá sleduje systém BIOS počítača a zisťuje útoky alebo poškodenia. Ak je systém BIOS poškodený alebo napadnutý, program HP Sure Start automaticky bez zásahu používateľa obnoví systém BIOS do predchádzajúceho bezpečného stavu.

Program HP Sure Start je nakonfigurovaný a už povolený, takže väčšina používateľov môže používať program HP Sure Start v predvolenej konfigurácii. Skúsení používatelia si môžu predvolenú konfiguráciu prispôsobiť.

Ak potrebujete najnovšiu dokumentáciu programu HP Sure Start, prejdite na lokalitu [http://www.hp.com/](http://www.hp.com/support) [support](http://www.hp.com/support). Vyberte položku **Find your product** (Vyhľadanie produktu) a postupujte podľa pokynov na obrazovke.

# <span id="page-84-0"></span>**12 Používanie nástroja HP PC Hardware Diagnostics (UEFI)**

HP PC Hardware Diagnostics je rozhranie UEFI, ktoré umožňuje spúšťať diagnostické testy na určenie, či hardvér počítača funguje správne. Tento nástroj sa spúšťa mimo operačného systému, aby rozlíšil chyby hardvéru od problémov, ktoré spôsobuje operačný systém alebo iné softvérové súčasti.

Keď nástroj HP PC Hardware Diagnostics UEFI zistí poruchu, ktorá vyžaduje výmenu hardvéru, vygeneruje 24 miestny identifikačný kód chyby. Tento identifikačný kód môže byť poskytnutý ako pomoc na určenie postupu pri oprave problému.

Ak chcete spustiť nástroj HP PC Hardware Diagnostics (UEFI), postupujte podľa týchto krokov:

- **1.** Vypnite tablet. Stlačte a podržte tlačidlo napájania v kombinácii s tlačidlom zníženia hlasitosti, kým sa nezobrazí ponuka spustenia.
- **2.** Ťuknite na tlačidlo **F2**.

Systém BIOS prehľadá tri umiestnenia diagnostických nástrojov v nasledujúcom poradí:

- **a.** Pripojená jednotka USB
- **<sup>2</sup> POZNÁMKA:** Informácie o prevzatí nástroja HP PC Hardware Diagnostics (UEFI) na jednotku USB nájdete v časti Prevzatie nástroja HP PC Hardware Diagnostics (UEFI) do zariadenia USB na strane 75.
- **b.** Pevný disk
- **c.** Systém BIOS
- **3.** Po otvorení diagnostického nástroja vyberte typ diagnostického testu, ktorý chcete spustiť, a potom postupujte podľa pokynov na obrazovke.

**POZNÁMKA:** Ak chcete test zastaviť, stlačte tlačidlo, ktoré ste použili na prístup k nástroju UEFI.

## **Prevzatie nástroja HP PC Hardware Diagnostics (UEFI) do zariadenia USB**

<sup>2</sup> POZNÁMKA: Pokyny na prevzatie nástroja HP PC Hardware Diagnostics (UEFI) sa poskytujú iba v angličtine a na preberanie a vytváranie prostredia na podporu HP UEFI musíte použiť systém Windows, pretože sa ponúkajú len súbory .exe.

Existujú dve možnosti prevzatia nástroja HP PC Hardware Diagnostics na zariadenie USB.

#### **Prevzatie najnovšej verzie UEFI**

- **1.** Prejdite na lokalitu [http://www.hp.com/go/techcenter/pcdiags.](http://www.hp.com/go/techcenter/pcdiags) Zobrazí sa Domovská stránka HP PC Diagnostics.
- **2.** Vyberte prepojenie **Prevziať** v časti HP PC Hardware Diagnostics a potom vyberte možnosť **Spustiť**.

#### **Prevzatie ktorejkoľvek verzie UEFI pre konkrétny produkt**

- **1.** Prejdite na lokalitu<http://www.hp.com/support>.
- **2.** Vyberte možnosť **Get software and drivers** (Získať softvér a ovládače).
- **3.** Zadajte názov alebo číslo produktu.
- **4.** Vyberte svoj počítač a potom príslušný operačný systém.
- **5.** V časti **Diagnostic** (Diagnostika) postupujte podľa pokynov na obrazovke a vyberte a prevezmite požadovanú verziu UEFI.

# <span id="page-86-0"></span>**13 Špecifikácie**

# **Príkon**

Informácie o napájaní uvedené v tejto časti môžu byť užitočné, ak plánujete so svojím počítačom cestovať do zahraničia.

Počítač je napájaný jednosmerným prúdom, ktorý môže dodávať striedavý (sieťový) alebo jednosmerný napájací zdroj. Sieťový napájací zdroj musí mať menovité napätie 100 – 240 V, 50 – 60 Hz. Aj keď počítač môžete napájať zo samostatného jednosmerného napájacieho zdroja, odporúča sa napájať ho iba zo striedavého (sieťového) napájacieho adaptéra alebo jednosmerného napájacieho zdroja, ktorý dodala spoločnosť HP a schválila ho na použitie s týmto počítačom.

Počítač môžete napájať z jednosmerného napájacieho zdroja, ktorý spĺňa nasledujúce špecifikácie.

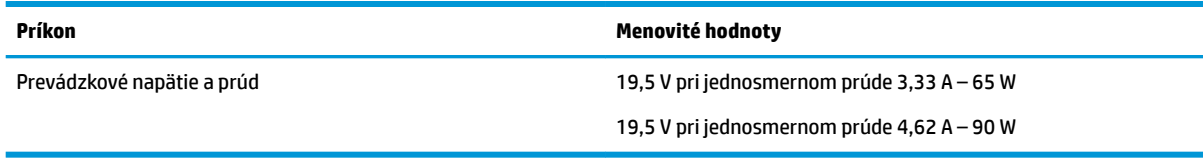

**POZNÁMKA:** Tento produkt je navrhnutý pre systémy napájania zariadení informačných technológií v Nórsku s efektívnou hodnotou fázového napätia neprevyšujúcou 240 V rms.

**POZNÁMKA:** Informácie o prevádzkovom napätí a prúde počítača možno nájsť na regulačnom štítku systému.

## **Prevádzkové prostredie**

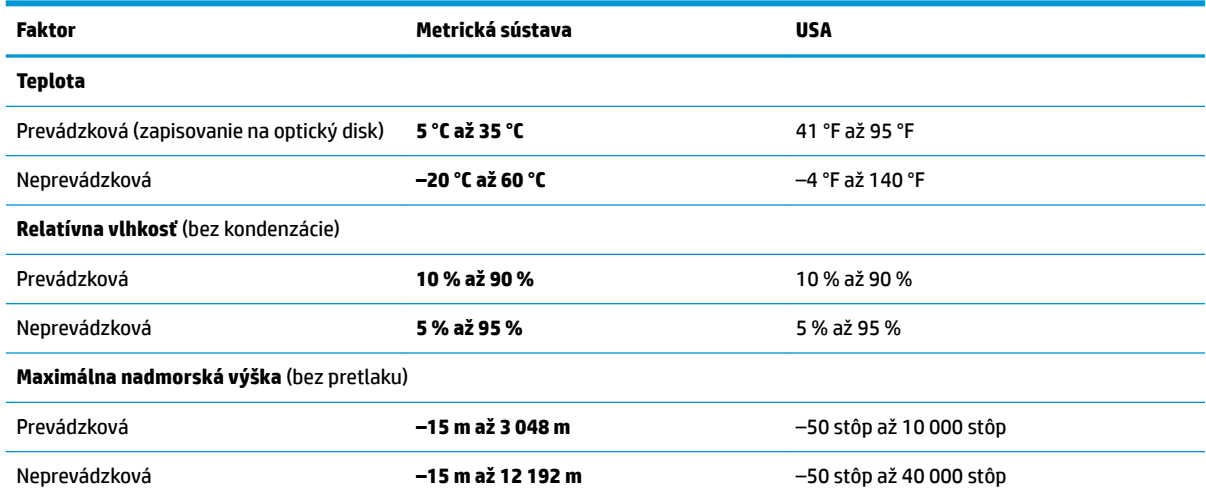

# <span id="page-87-0"></span>**14 Elektrostatický výboj**

Elektrostatický výboj je uvoľnenie statickej elektriny pri kontakte dvoch objektov, napríklad elektrický šok, ktorý vás zasiahne pri chôdzi po koberci alebo dotyku kovovej kľučky.

Výboj statickej elektriny z prstov alebo iných vodičov elektrostatickej elektriny môže poškodiť elektronické súčasti.

Ak chcete zabrániť poškodeniu počítača a jednotky alebo strate údajov, dodržiavajte tieto pokyny:

- Ak sa v pokynoch na odstránenie alebo inštaláciu uvádza, že musíte odpojiť počítač, najskôr sa ubezpečte, že je správne uzemnený.
- Súčasti pred inštaláciou uchovávajte v antistatickom obale.
- Nedotýkajte sa kolíkov, vedenia ani obvodu. Manipuláciu s elektronickými súčasťami obmedzte na minimum.
- Nepoužívajte nástroje s magnetickým poľom.
- Pred manipuláciou so súčasťami vybite statickú elektrinu tak, že sa dotknete nenatretého kovového povrchu.
- Súčasť vložte po odinštalovaní do antistatického obalu.

# <span id="page-88-0"></span>**15 Zjednodušenie ovládania**

Spoločnosť HP navrhuje, vyrába a poskytuje na trh výrobky a služby, ktoré môže používať ktokoľvek vrátane ľudí s postihnutím, buď samostatne alebo pomocou patričných pomocných zariadení.

# **Podporované pomocné technológie**

Výrobky spoločnosti HP podporujú širokú škálu pomocných technológií operačného systému a môžu byť nakonfigurované na prácu s ďalšími pomocnými technológiami. Použite funkciu vyhľadávania na vašom zariadení a vyhľadajte ďalšie informácie o pomocných funkciách.

**<sup>2</sup> POZNÁMKA:** Ďalšie informácie o konkrétnej pomocnej technológii výrobku vám poskytne zákaznícka podpora spoločnosti HP pre daný výrobok.

# **Kontakt na oddelenie technickej podpory**

Neustále dolaďujeme zjednodušenie ovládania našich výrobkov a služieb a vítame odozvu od používateľov. Ak máte problém s výrobkom alebo nám chcete niečo oznámiť o funkciách zjednodušenia ovládania, ktoré vám pomáhajú, obráťte sa na nás na telefónnom čísle +1 (888) 259-5707 od pondelka do piatka od 14:00 do 5:00 hod. SEČ. Ak ste nepočujúci alebo slabo počujete, používate aplikáciu TRS/VRS/WebCapTel a potrebujete technickú podporu, prípadne máte otázky týkajúce sa zjednodušenia ovládania, obráťte sa na nás na telefónnom čísle +1 (877) 656-7058 od pondelka do piatka od 14:00 do 5:00 hod. SEČ.

**<sup>2</sup> POZNÁMKA:** Technická podpora je k dispozícii len v angličtine.

# **Register**

### **A**

akčné klávesy používanie [14](#page-23-0) aktivácia režimu spánku a režimu dlhodobého spánku [48](#page-57-0) aktualizácia programov a ovládačov [62](#page-71-0) antény siete WLAN, identifikácia [9](#page-18-0) antivírusový softvér [59](#page-68-0) a potom [39](#page-48-0)

### **B**

batéria nízke úrovne nabitia batérie [51](#page-60-0) úspora energie [51](#page-60-0) vybíjanie [51](#page-60-0) vyhľadanie informácií [51](#page-60-0) vyriešenie nízkej úrovne nabitia batérie [52](#page-61-0) zapečatená od výrobcu [52](#page-61-0) bezdrôtová sieť (WLAN) funkčný dosah [25](#page-34-0) pripojenie [25](#page-34-0) pripojenie k firemnej sieti WLAN [25](#page-34-0) pripojenie k verejnej sieti WLAN [25](#page-34-0) bod obnovenia systému vytvorenie [67](#page-76-0) bod obnovenia systému, vytvorenie [65](#page-74-0)

### **C**

certifikačný štítok bezdrôtových zariadení [21](#page-30-0) cestovanie s počítačom [21](#page-30-0), [63](#page-72-0) Computer Setup heslo správcu systému BIOS [57](#page-66-0) navigácia a výber položiek [70](#page-79-0) obnovenie nastavení od výrobcu [71](#page-80-0)

### **Č**

čistenie počítača [62](#page-71-0)

čítač pamäťových kariet, identifikácia [5](#page-14-0)

#### **E**

elektrostatický výboj [78](#page-87-0) externé napájanie, používanie [52](#page-61-0)

### **F**

funkčné klávesy, identifikácia [13](#page-22-0)

### **G**

gestá dotykovej obrazovky posúvanie jedným prstom [31](#page-40-0) gestá zariadenia TouchPad posúvanie dvoma prstami [29](#page-38-0) potiahnutie tromi prstami [30](#page-39-0) ťuknutie dvoma prstami [29](#page-38-0) ťuknutie štyrmi prstami [30](#page-39-0) gestá zariadenia TouchPad a dotykovej obrazovky stiahnutie alebo priblíženie dvoma prstami [29](#page-38-0) ťuknutie [28](#page-37-0) gesto posúvania dvoma prstami na zariadení TouchPad [29](#page-38-0) gesto posúvania jedným prstom dotykovej obrazovky [31](#page-40-0) gesto stiahnutia alebo priblíženia dvoma prstami zariadenia TouchPad a dotykovej obrazovky [29](#page-38-0) gesto ťuknutia zariadenia TouchPad a dotykovej obrazovky [28](#page-37-0) gesto zariadenia TouchPad potiahnutím tromi prstami [30](#page-39-0) gesto zariadenia TouchPad ťuknutím dvomi prstami [29](#page-38-0) gesto zariadenia TouchPad ťuknutím štyrmi prstami [30](#page-39-0) grafický softvér prispôsobenie [32](#page-41-0) guma [34](#page-43-0)

### **H**

HDMI, konfigurácia zvuku [46](#page-55-0)

### heslá používateľ [56](#page-65-0) správca [56](#page-65-0) správca systému BIOS [57](#page-66-0) heslo používateľa [56](#page-65-0) heslo správcu [56](#page-65-0) HP 3D DriveGuard [61](#page-70-0) HP Client Security [60](#page-69-0) HP Fast Charge [50](#page-59-0) HP MAC Address Manager [26](#page-35-0) HP Quick Keys, prispôsobenie [32](#page-41-0) HP Recovery Manager oprava problémov so spúšťaním [69](#page-78-0) spustenie [68](#page-77-0) HP Touchpoint Manager [60](#page-69-0)

### **I**

ikona Stav batérie, používanie [50,](#page-59-0) [53](#page-62-0) importovať odbornej grafického softvér nastavenia [40](#page-49-0) indikátor batérie [4](#page-13-0) indikátor bezdrôtového rozhrania [24](#page-33-0) indikátor funkcie a režimu, identifikácia [8](#page-17-0) indikátor funkcie num lock [11](#page-20-0) indikátor infračervenej kamery, identifikácia [9](#page-18-0) indikátor stavu klávesnice, identifikácia [12](#page-21-0) indikátor stlmenia hlasitosti mikrofónu, identifikácia [11](#page-20-0) indikátory batéria [4](#page-13-0) num lock [11](#page-20-0) stav klávesnice [12](#page-21-0) stlmenie hlasitosti mikrofónu [11](#page-20-0) informácie o batérii, vyhľadanie [51](#page-60-0) Informačné zdroje spoločnosti HP [2](#page-11-0) integrovaná numerická klávesnica, identifikácia [13](#page-22-0) interné mikrofóny, identifikácia [9](#page-18-0)

### **K**

kamera identifikácia [9](#page-18-0), [20](#page-29-0) používanie [43](#page-52-0) karta Smart Card zásuvka [15](#page-24-0) kláves aplikácií systému Windows, identifikácia [13](#page-22-0) kláves bezdrôtového rozhrania [24](#page-33-0) kláves esc. identifikácia [13](#page-22-0) kláves fn, identifikácia [13](#page-22-0) klávesnica integrovaná numerická [13](#page-22-0) klávesnica 5 vyriešenie nízkej úrovne nabitia batérie [54](#page-63-0) klávesnica a voliteľná myš používanie [31](#page-40-0) klávesové skratky stlmenie hlasitosti mikrofónu [14](#page-23-0) klávesové skratky, používanie [15](#page-24-0) kláves režimu Lietadlo [24](#page-33-0) kláves s logom systému Windows, identifikácia [13](#page-22-0) kláves stlmenia hlasitosti mikrofónu, identifikácia [14](#page-23-0) klávesy aplikácie systému Windows [13](#page-22-0) esc [13](#page-22-0) fn [13](#page-22-0) kláves s logom systému Windows [13](#page-22-0) kolíkový konektor POGO, identifikácia [19](#page-28-0) kombinovaný konektor zvukového výstupu (slúchadlá)/zvukového vstupu (mikrofón), identifikácia [6](#page-15-0) konektor, napájací [5](#page-14-0) konektor na pripojenie k rozširujúcej základni, identifikácia [19](#page-28-0) konektory kombinácia zvukového výstupu (slúchadlá)/vstupu (mikrofón) [6](#page-15-0) kritická úroveň nabitia batérie [52](#page-61-0)

### **M**

minimalizovaná bitová kópia, vytvorenie [67](#page-76-0)

Miracast [47](#page-56-0)

### **N**

nabíjanie batérie [51](#page-60-0) na obrazovke ovládať ponuky používanie [38](#page-47-0) vlastné nastavenie [38](#page-47-0) napájací konektor, identifikácia [5](#page-14-0) napájanie batéria [50](#page-59-0) externé [52](#page-61-0) napájanie z batérie [50](#page-59-0) nastavenia odbornej grafického softvéru [40](#page-49-0) nastavenia TPM [73](#page-82-0) nastavenia zálohovania, grafický softvéru [39](#page-48-0) nastavenia zvuku, používanie [44](#page-53-0) nastavenie napájania, používanie [50,](#page-59-0) [53](#page-62-0) nástroje systému Windows používanie [67](#page-76-0) nástroj HP PC Hardware Diagnostics (UEFI) identifikačný kód chyby [75](#page-84-0) používanie [75](#page-84-0) názov a číslo produktu, počítač [20](#page-29-0) NFC [26](#page-35-0) nízka úroveň nabitia batérie [51](#page-60-0)

### **O**

oblasť HP Recovery obnovenie [68](#page-77-0) odstránenie [69](#page-78-0) Oblasť na ovládanie ťukaním pre funkciu NFC technológia NFC [10](#page-19-0) oblasť pre kliknutie ľavé tlačidlo zariadenia TouchPad [10](#page-19-0) pravé tlačidlo zariadenia TouchPad [10](#page-19-0) obnovenie disky [66](#page-75-0), [69](#page-78-0) HP Recovery Manager [67](#page-76-0) jednotka USB flash [69](#page-78-0) možnosti [67](#page-76-0) podporované disky [66](#page-75-0) používanie obnovovacích médií HP [66](#page-75-0)

spustenie [68](#page-77-0) systém [67](#page-76-0) obnovenie, grafický softvér nastavenia [39](#page-48-0) obnovenie minimalizovanej bitovej kópie systému [68](#page-77-0) obnovenie pôvodného systému [67](#page-76-0) obnovovacia oblasť disku odstránenie [69](#page-78-0) obnovovacie médiá médiá [69](#page-78-0) vytvorenie [65](#page-74-0) vytvorenie pomocou aplikácie HP Recovery Manager [66](#page-75-0) obnovovacie médiá HP obnovovacie [69](#page-78-0) vytvorenie [65](#page-74-0) odtlačky prstov, registrácia [58](#page-67-0) oprava systému [67](#page-76-0) otvor pre bezpečnostné lanko, identifikácia [7](#page-16-0) otvory bezpečnostné lanko [7](#page-16-0) ovládacie prvky bezdrôtovej komunikácie operačný systém [24](#page-33-0) tlačidlo [24](#page-33-0)

### **P**

pero [22](#page-31-0) kalibrácia [33,](#page-42-0) [36](#page-45-0) prispôsobenie [32,](#page-41-0) [33](#page-42-0) rozšírené možnosti [37](#page-46-0) podporované disky, obnovenie [66](#page-75-0) pomôcka Setup Utility navigácia a výber položiek [70](#page-79-0) obnovenie nastavení od výrobcu [71](#page-80-0) Pomôcka súbor predvoľbu tabletu [39](#page-48-0) ponuka Q Menu používanie [38](#page-47-0) vlastné nastavenie [38](#page-47-0) poradie spúšťania zmena [69](#page-78-0) Port HDMI pripojenie [46](#page-55-0) port HDMI, identifikácia [5](#page-14-0)

port USB 3.x SuperSpeed s funkciou HP Sleep and Charge, identifikácia [5](#page-14-0) port USB Type-C, pripojenie [45](#page-54-0) port USB Type-C Thunderbolt, identifikácia [5](#page-14-0) porty HDMI [5,](#page-14-0) [46](#page-55-0) Miracast [47](#page-56-0) port USB 3.x SuperSpeed s funkciou HP Sleep and Charge [5](#page-14-0) Port USB Type-C Thunderbolt [5,](#page-14-0) [45](#page-54-0) používanie externého napájania [52](#page-61-0) používanie ikony Stav batérie [50,](#page-59-0) [53](#page-62-0) používanie klávesnice a voliteľnej myši [31](#page-40-0) používanie nastavení napájania [50,](#page-59-0) [53](#page-62-0) používanie nastavení zvuku [44](#page-53-0) používanie zariadenia TouchPad [28](#page-37-0) prekrytie Virtuálnej plochy prispôsobenie [32](#page-41-0) Prekrytie Virtuálnej plochy prispôsobené [9](#page-18-0) preprava počítača [63](#page-72-0) prevádzkové prostredie [77](#page-86-0) príkon [77](#page-86-0) pripojenie k firemnej sieti WLAN [25](#page-34-0) pripojenie k sieti WLAN [25](#page-34-0) pripojenie k verejnej sieti WLAN [25](#page-34-0) prispôsobiteľné tlačidlo, identifikácia [8](#page-17-0).[9](#page-18-0) prispôsobiteľné tlačidlo HP Quick, identifikácia [8](#page-17-0), [9](#page-18-0)

### **R**

regulačné informácie certifikačné štítky bezdrôtových zariadení [21](#page-30-0) regulačný štítok [21](#page-30-0) reproduktory pripojenie [43](#page-52-0) reproduktory, identifikácia [19](#page-28-0) režim dlhodobého spánku aktivácia [49](#page-58-0)

spustený počas kritickej úrovne nabitia batérie [52](#page-61-0) ukončenie [49](#page-58-0) režim spánku aktivácia [48](#page-57-0) ukončenie [48](#page-57-0) režim spánku a režim dlhodobého spánku aktivácia [48](#page-57-0)

#### **S**

sériové číslo [20](#page-29-0) sériové číslo, počítač [20](#page-29-0) servisné štítky, umiestnenie [20](#page-29-0) slúchadlá, pripojenie [43](#page-52-0) slúchadlá s mikrofónom, pripojenie [44](#page-53-0) snímač odtlačkov prstov [60](#page-69-0) snímač odtlačkov prstov, identifikácia [5](#page-14-0) softvér antivírusový [59](#page-68-0) brána firewall [59](#page-68-0) Čistenie disku [61](#page-70-0) Defragmentácia disku [61](#page-70-0) HP 3D DriveGuard [61](#page-70-0) softvér brány firewall [59](#page-68-0) softvér Čistenie disku [61](#page-70-0) softvér Defragmentácia disku [61](#page-70-0) softvér HP Create Control Panel aktualizácia [40](#page-49-0) Moje zariadenia [38](#page-47-0) odstraňovanie skladieb [39](#page-48-0) prevzatie [41](#page-50-0) pridanie novej [39](#page-48-0) pridávanie aplikácií [37](#page-46-0) riešenie problémov [41](#page-50-0) Virtuálnej pracovnej plochy [39](#page-48-0) zistenie verzie [40](#page-49-0) Zobrazte : [39](#page-48-0) Softvér HP Create Control Panel inštalácia [32](#page-41-0) používanie [32](#page-41-0) vlastné nastavenie [32](#page-41-0) softvérové aktualizácie, inštalácia [59](#page-68-0) spodná strana [21](#page-30-0) správa napájania [48](#page-57-0) starostlivosť o počítač [62](#page-71-0)

súčasti ľavá strana [6](#page-15-0) pravá strana [4](#page-13-0) predná strana [7](#page-16-0) spodná strana [19](#page-28-0) vrchná strana [19](#page-28-0) zadná strana [19](#page-28-0) základňa s klávesnicou [10](#page-19-0) Sure Start používanie [74](#page-83-0) systém BIOS aktualizácia [72](#page-81-0) prevzatie aktualizácie [72](#page-81-0) zistenie verzie [72](#page-81-0) systém GPS [25](#page-34-0) systém nereaguje [49](#page-58-0)

### **Š**

štítky Bluetooth [21](#page-30-0) certifikácia bezdrôtových zariadení [21](#page-30-0) regulačný [21](#page-30-0) sériové číslo [20](#page-29-0) servisný [20](#page-29-0) WLAN [21](#page-30-0) štítok zariadenia Bluetooth [21](#page-30-0) štítok zariadenia siete WLAN [21](#page-30-0)

### **T**

**Thunderbolt** identifikácia USB Type-C [5](#page-14-0) pripojenie USB Type-C [45](#page-54-0) tlačidlá napájanie [6](#page-15-0) prispôsobenie [32](#page-41-0) zníženie hlasitosti [7](#page-16-0) zvýšenie hlasitosti [7](#page-16-0) tlačidlo bezdrôtového rozhrania [24](#page-33-0) tlačidlo Klávesnica [12](#page-21-0) tlačidlo napájania, identifikácia [6](#page-15-0) tlačidlo voľby alebo potvrdenia, identifikácia [8,](#page-17-0) [9](#page-18-0) tlačidlo zmeny režimu nadol, identifikácia [8](#page-17-0) tlačidlo zmeny režimu nahor, identifikácia [8](#page-17-0) tlačidlo zníženia hlasitosti [7](#page-16-0) tlačidlo zvýšenia hlasitosti [7](#page-16-0)

TouchPad používanie [28](#page-37-0)

### **U**

údržba aktualizácia programov a ovládačov [62](#page-71-0) Čistenie disku [61](#page-70-0) Defragmentácia disku [61](#page-70-0) HP 3D DriveGuard [61](#page-70-0)

#### **V**

vetracie otvory, identifikácia [5](#page-14-0), [7](#page-16-0), [19](#page-28-0) video [44](#page-53-0) Virtuálnej pracovnej plochy Zobrazte : [39](#page-48-0) vyhľadanie informácií hardvér [4](#page-13-0) softvér [4](#page-13-0) vypnutie [49](#page-58-0) vypnutie počítača [49](#page-58-0) vysúvací stojan, identifikácia [6,](#page-15-0) [7,](#page-16-0) [20](#page-29-0)

#### **W**

Windows bod obnovenia systému [65,](#page-74-0) [67](#page-76-0) Windows Hello používanie [58](#page-67-0)

### **Z**

základňa klávesnice bezdrôtové používanie [17](#page-26-0) párovanie [17](#page-26-0) vybratie [17](#page-26-0) základňa s klávesnicou pripojenie [16](#page-25-0) súčasti [10](#page-19-0) zálohovanie [65](#page-74-0) západka vysúvacieho stojana, identifikácia [6](#page-15-0), [7](#page-16-0) zapečatená batéria od výrobcu [52](#page-61-0) zariadenia s vysokým rozlíšením, pripojenie [46,](#page-55-0) [47](#page-56-0) zariadenie Bluetooth [24](#page-33-0), [25](#page-34-0) zariadenie siete WLAN [21](#page-30-0) zariadenie TouchPad oblasť pre kliknutie [10](#page-19-0)

zásuvky držiak pera [15](#page-24-0) karta Smart Card [15](#page-24-0) zjednodušenie ovládania [79](#page-88-0) zóna zariadenia TouchPad identifikácia [10](#page-19-0) zvuk [44](#page-53-0)